Утверждаю Директор должность руководителя ОУ Государственного бюджетного профессионального образовательного учреждения Иркутской области «Братский политехнический колледж» (ГБПОУ ИО «БрПК») наименование образовательного учреждения<br>(в соответствии суставом ОУ) MOHANDRUE А.Э. Ишкова Личная подпись «01» сентября 2020 г.  $M.\Pi.$ 800844319

# ДОПОЛНИТЕЛЬНАЯ ПРОФЕССИОНАЛЬНАЯ ПРОГРАММА

# Государственного бюджетного профессионального образовательного учреждения Иркутской области «Братский политехнический колледж» (ГБПОУ ИО «БрПК»)

наименование образовательного учреждения

### по программе повышения квалификации

# Системы автоматизированного проектирования

# **СОДЕРЖАНИЕ**

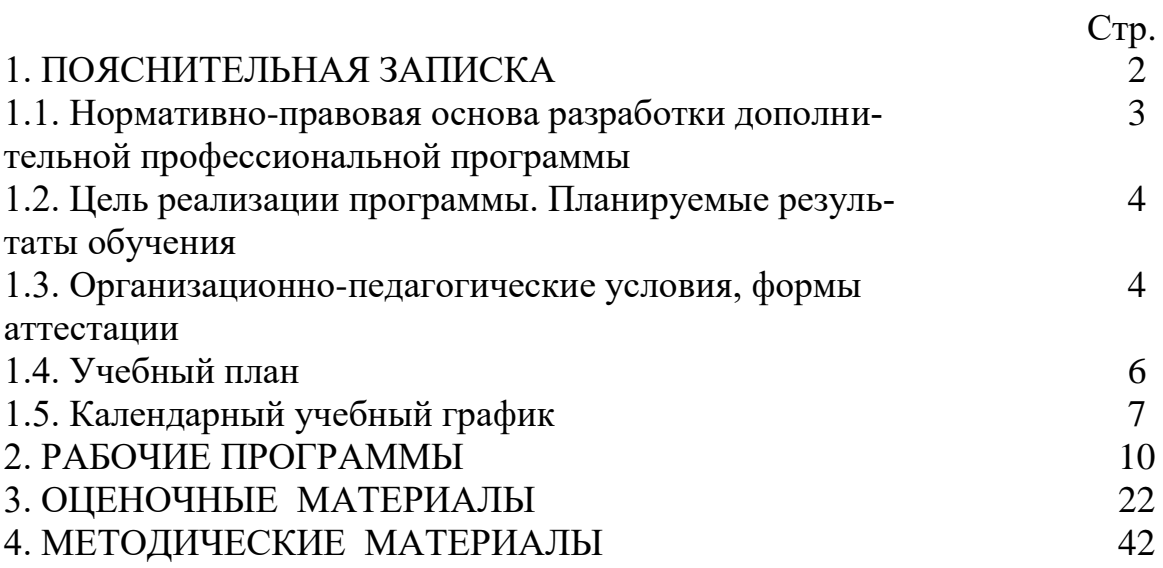

### **ПОЯСНИТЕЛЬНАЯ ЗАПИСКА к дополнительной профессиональной программе** по программе повышения квалификации **«Системы автоматизированного проектирования»**

Программа повышения квалификации **«Системы автоматизированного проектирования»** представляет собой комплект документов, разработанных и утвержденных Государственным бюджетным профессиональным образовательным учреждением Иркутской области «Братский политехнический колледж» с учетом потребностей регионального рынка труда, требований федеральных органов исполнительной власти и соответствующих отраслевых требований, на основе профессионального стандарта «Специалист по автоматизированным системам управления производством» утвержденного приказом Министерства труда и социальной защиты Российской Федерации от 13.10 2014 г. N 713н, зарегистрировано Министерством юстиции 24.11. 2014 г*,*№ 34857., с изменениями на 12 декабря 2016 года. В результате анализа функциональной карты вида профессиональной деятельности была определена трудовая функция, результат работы представлен в таблице 1.

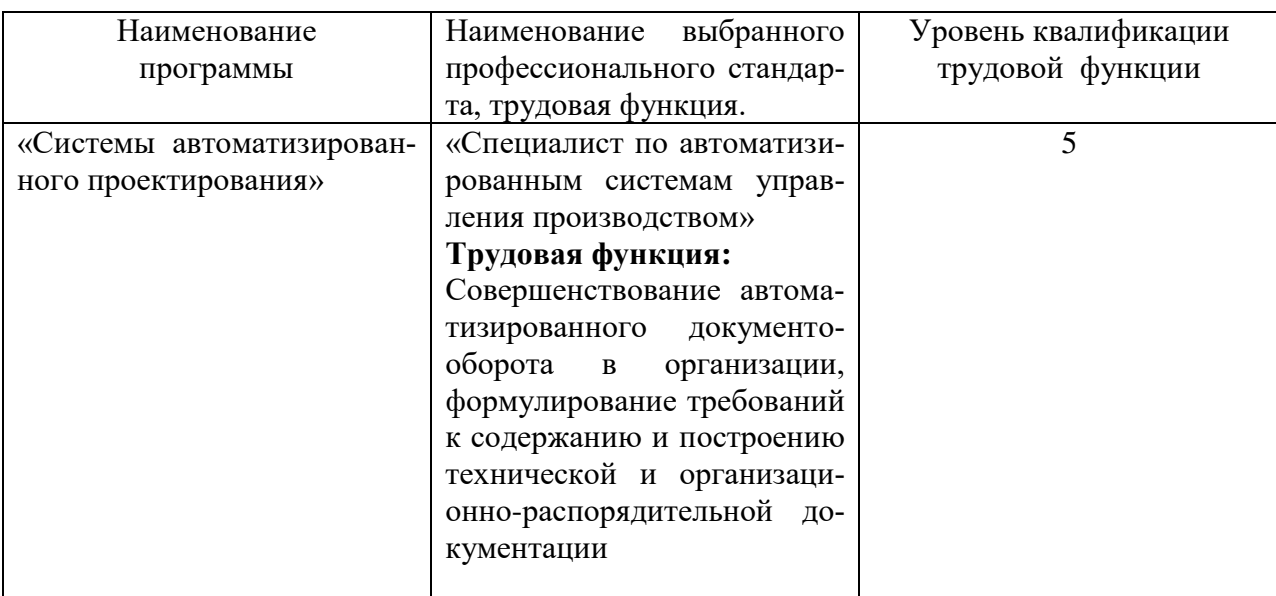

Таблица 1.- Связь дополнительной профессиональной программы с профессиональным стандартам

Программа регламентирует цели, планируемы результаты обучения, учебный план, программу учебного курса, календарный учебный график, а так же оценочные материалы и методические материалы, обеспечивающие качество подготовки обучающихся.

# **1.1. Нормативно-правовая основа разработки дополнительной профессиональной программы**

### **Нормативно-правовую базу программы составляют:**

- Закон об образовании в Российской Федерации от 29.12.2012 г. № 273-ФЗ;

- Порядок организации и осуществления образовательной деятельности по дополнительным профессиональным программам, утвержденный Приказом Министерства образования и науки Российской Федерации от 1 июля 2013 г. № 499, зарегистрированного Министерством юстиции Российской Федерации 20 августа 2013 г. Регистрационный № 29444 (В ред. Приказа Минобрнауки России от 15.11.2013 № 1244);

- Квалификационный справочник должностей руководителей, специалистов и других служащих, утвержденный Постановлением Минтруда РФ от 21 августа 1998 г. N 37 (в ред. Постановлений Минтруда России от 21.01.2000 N 7, от 04.08.2000 N 57, от 20.04.2001 N 35,от 31.05.2002 N 38, от 20.06.2002 N 44,от 28.07.2003 N 59, от 12.11.2003 N 75, Приказов Минздравсоцразвития России от 25.07.2005 N 461,от 07.11.2006 N 749, от 17.09.2007 N 605,от 29.04.2008 N 200, от 14.03.2011 N 194, Приказов Минтруда России от 15.05.2013 N 205,от 12.02.2014 N 96)

- Постановление Правительства Российской Федерации от 15 августа 2013 г.  $\mathbb{N}$  706 «Об утверждении правил оказания платных образовательных услуг

- Приказ Минтруда России от 12 апреля 2013 г. № 148н «Об утверждении уровней квалификаций в целях разработки проектов профессиональных стандартов»

- Приказ Минтруда России от 29 апреля 2013 г. № 170-н «Об утверждении методических рекомендаций по разработке профессионального стандарта»

- Методические рекомендации-разъяснения по разработке дополнительных профессиональных программ на основе профессиональных стандартов, письмо Министерства образования и науки Российской Федерации от 22 апреля 2015 г. № ВК-1032/06.

- Устав образовательного учреждения.

Учебный план составлен в соответствии с «Порядок организации и осуществления образовательной деятельности по дополнительным профессиональным программам», утвержденный Приказ Министерства образования и науки Российской Федерации от 1 июля 2013 г. № 499, и современными требованиями, обусловленными необходимостью перехода на качественно новый уровень подготовки специалистов, обеспечивающих их мобильность, социальную защищенность, конкурентоспособность на рынке труда города Братска и региона.

Система автоматизированного проектирования (САПР) - сложный комплекс материалов, предназначенный для автоматизации проектирования. Обучающиеся изучают в рамках курса программу AutoCAD и Компас. С помощью AutoCAD можно строить 3D-модели, создавать и оформлять чертежи и многое другое. Компас -3D- - это система параметрического моделирования деталей и сборок, используемая в областях машиностроения, приборостроения и строительства.

# 1.2. Цель реализации программы. Планируемые результаты обучения.

Программа направлена на освоение следующих профессиональных компетенций:

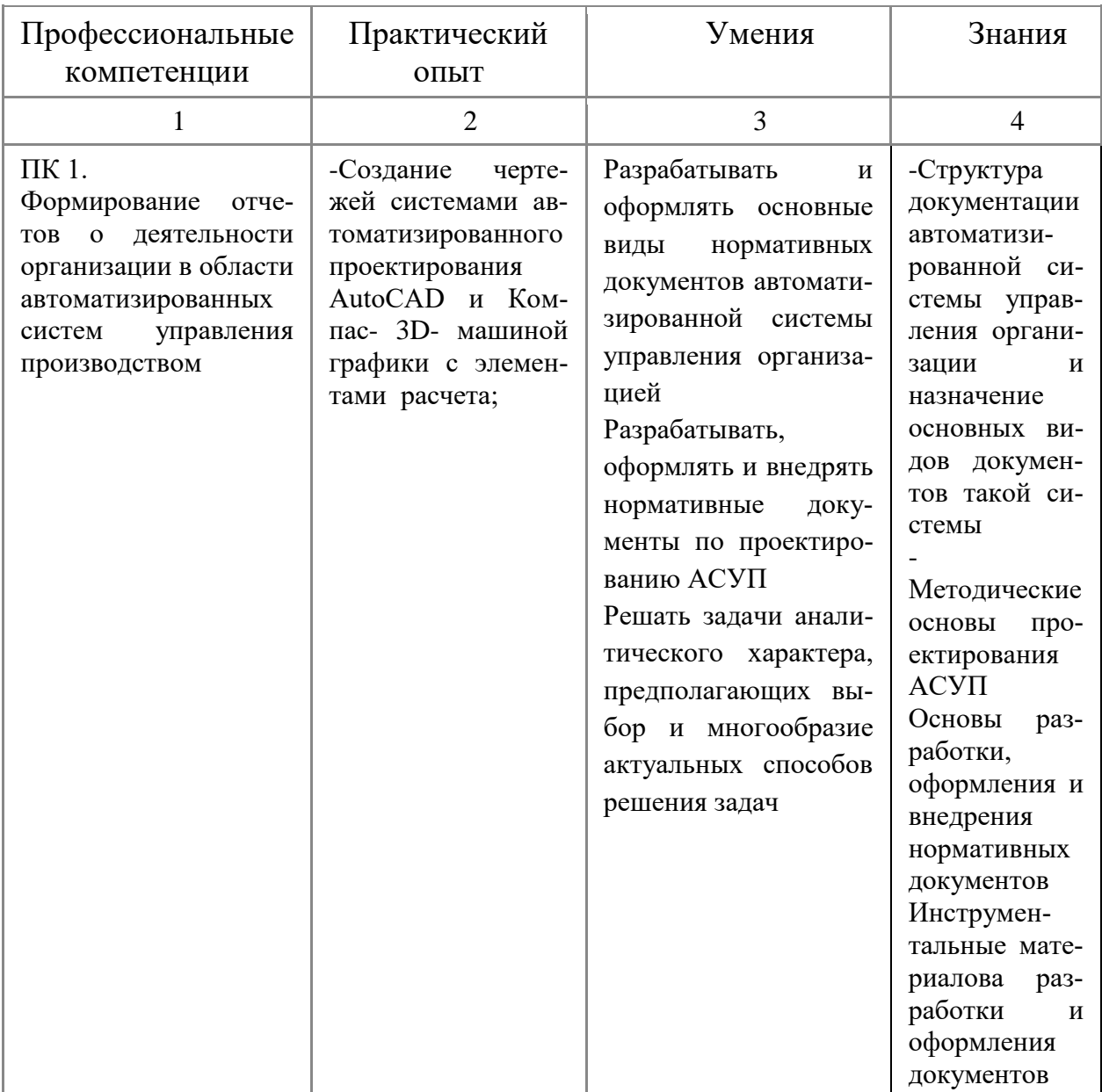

### **1.3. Организационно-педагогические условия, формы аттестации***:*

Программа обеспечена учебно-методической документацией и материалами по всем учебным курсам. Педагогические сотрудники формируют и хранят в кабинетах и лабораториях учебно-методические комплексы по каждому учебному курсу.

Колледж обеспечивает возможность доступа студентов к новой учебной и методической литературе по информационным курсам в читальном зале библиотеки.

В колледже обеспечена возможность выхода в информационные сети через Интернет. Для реализации программы учебного курса в колледже оборудованы 1 компьютерный класс и лаборатория Учебная бухгалтерия.

Продолжительность занятий – 40 минут. Занятия проводятся парами. Между уроками пары перерыв 5 минут. Между парами перерыв 10 минут.

Контроль и оценка результатов освоения учебного курса, осуществляется преподавателями в процессе проведения устных опросов, практических занятий, лабораторных занятий. Текущий контроль по учебным курсам проводится в пределах учебного времени, как традиционными, так и инновационными методами, включая информационные технологии. Система оценок – пятибалльная. При освоении учебных курсов предусматривается проведение промежуточной аттестации в форме практической работы.

После завершения освоения программы итоговая аттестация проводится в форме дифференцированного зачета.

# 1.4.УЧЕБНЫЙ ПЛАН

# по дополнительной профессиональной программе, (программа повышения квалификации) «Системы автоматизированного проектирования»

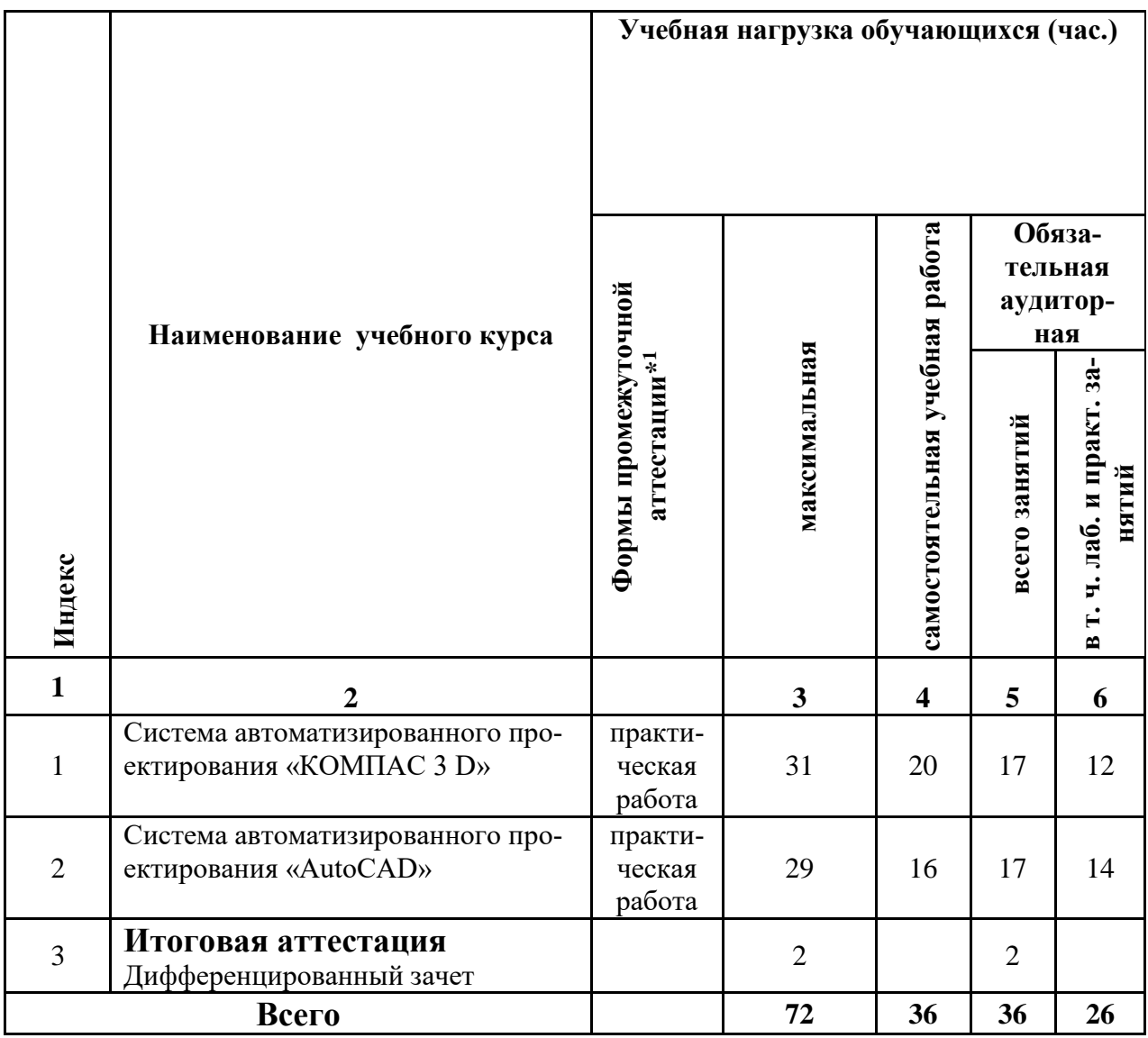

 $^{\rm 11}$  \*Промежуточная аттестация проводиться за счет времени учебного курса

# **1.5. Календарный учебный график**

# **по дополнительной профессиональной программе «Системы автоматизированного проектирования»**

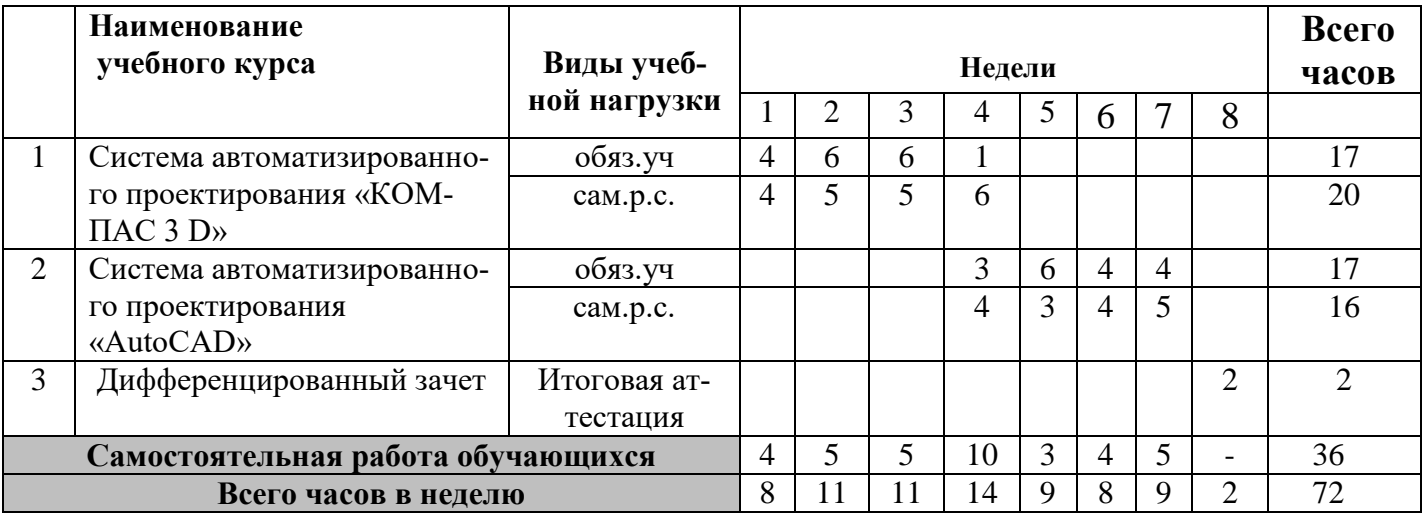

# **РАБОЧАЯ ПРОГРАММА УЧЕБНОГО КУРСА**

 **«Система автоматизированного проектирования «КОМПАС 3 D»**

Организация-разработчик: Государственное бюджетное образовательное учреждение среднего профессионального образования Братский политехнический колледж

Разработчики:

Васильева Н.С., преподаватель ГБПОУ ИО «Братский политехнический колледж».

Рассмотрена и одобрена на заседании предметно-цикловой комиссии протокол № 10

От 05. 06. 2020 г., председатель ПЦК Васильева Н.С.

# **СОДЕРЖАНИЕ**

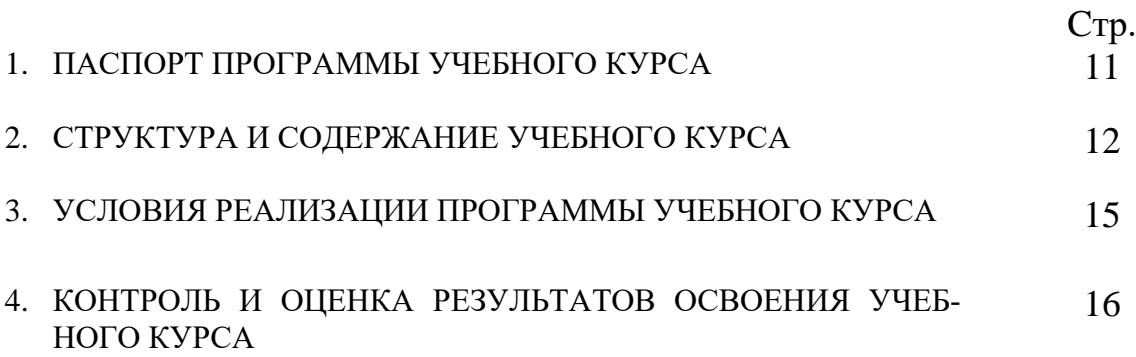

# **1. ПАСПОРТ ПРОГРАММЫ УЧЕБНОГО КУРСА**

**«Система автоматизированного проектирования «КОМПАС 3 D»**

### **1.1. Область применения учебного курса**

Программа курса «Система автоматизированного проектирования «КОМПАС 3 D» предназначена для лиц, желающих получить систему практических знаний в области автоматизированного проектирования. Новый опыт получат и начинающие работники в сфере автоматизации и те, кто уже ведет работу в этой области и хочет повысить свой профессиональный уровень.

### **1.2. Цели и задачи учебного курса – требования к результатам освоения**

### **учебного курса:**

В результате изучения учебного курса слушатель должен:

Уметь:

- Пользоваться пакетом графических программ;
- Пользоваться системами автоматизированного проектирования Auto-CAD и Компас машиной графики с элементами расчета;
- Выполнять построения детали любой конфигурации.

Знать:

- Основные понятия машиной графики;
- Основные операции редактирования изображения;

Назначение САПР;

### **1.3. количество часов на освоение программы учебного курса:**

максимальной учебной нагрузки обучающегося 37 часа, в том числе:

обязательной аудиторной учебной нагрузки обучающегося 17 часов; самостоятельной работы обучающегося 20 часов. Промежуточная аттестация проводиться за счет учебного времени.

# **2. СТРУКТУРА И СОДЕРЖАНИЕ УЧЕБНОГО КУРСА 2.1. Объем учебной учебного курса и виды учебной работы**

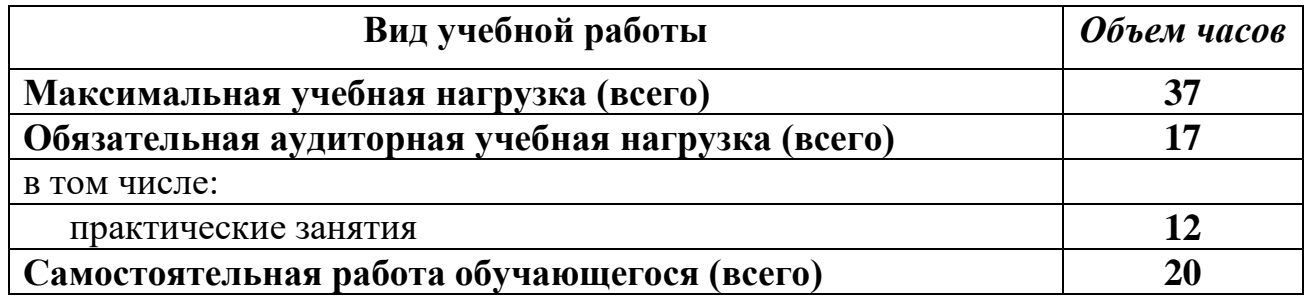

# 2.2. Тематический план и содержание учебного курса<br>«Система автоматизированного проектирования «КОМПАС 3 D»

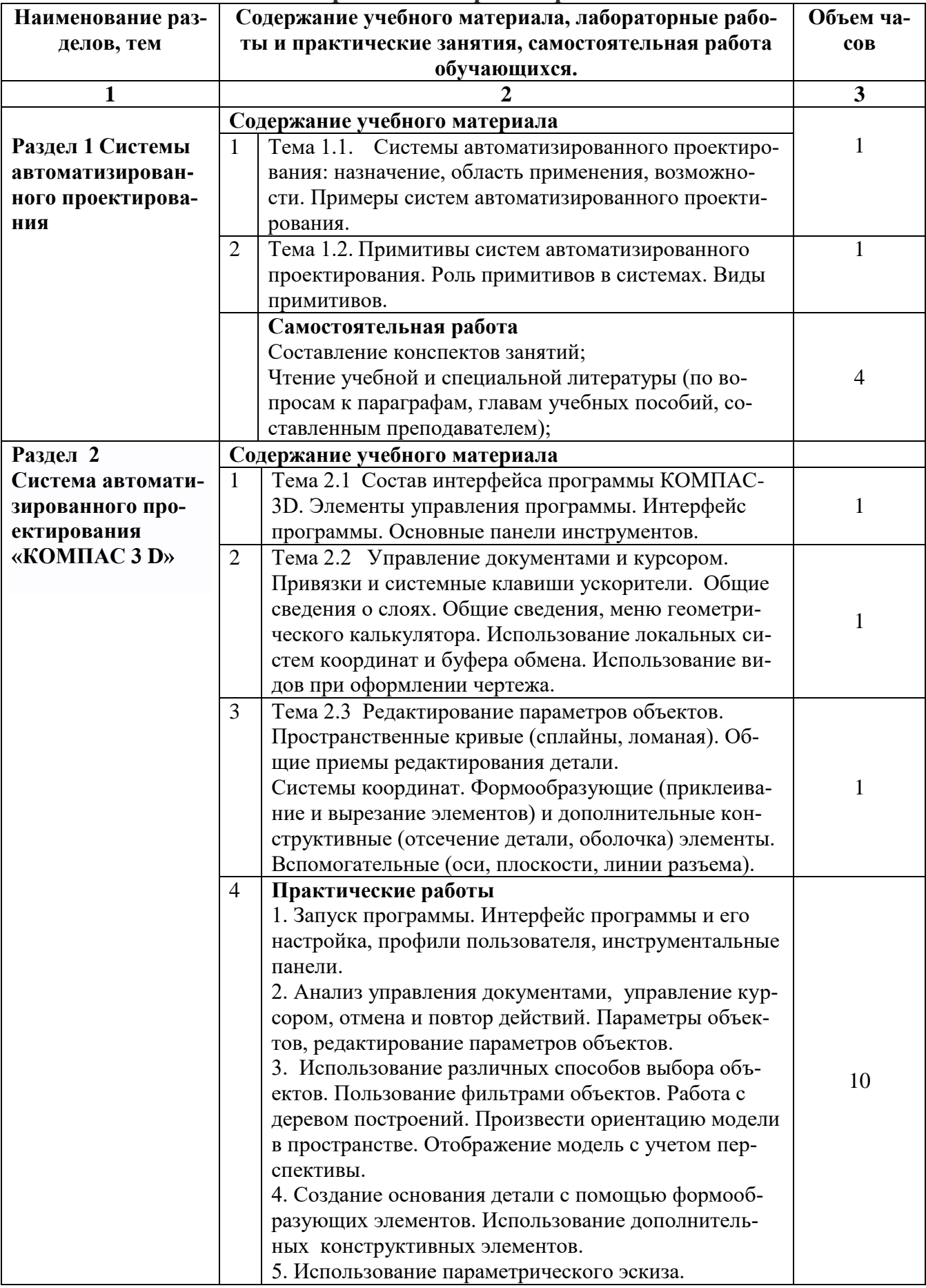

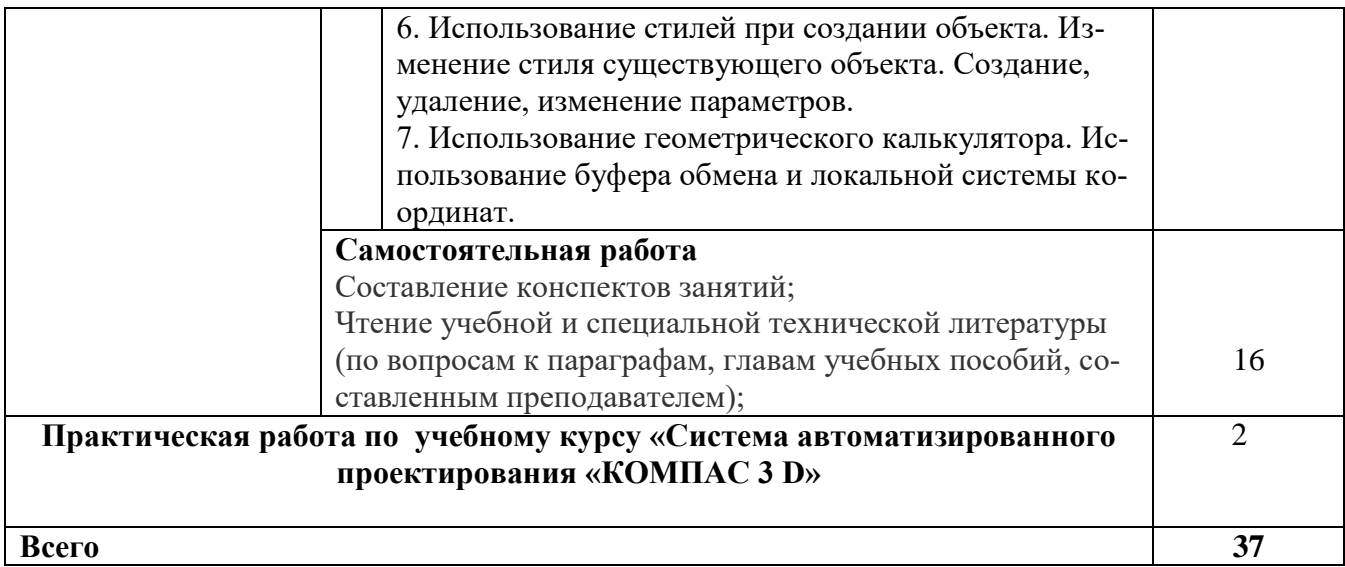

# **3. УСЛОВИЯ РЕАЛИЗАЦИИ УЧЕБНОГО КУРСА**

3.1 Реализация учебной учебного курса требует наличия учебного кабинета 411,413

Оборудование учебного кабинета: Рабочие места по количеству обучающихся; Рабочее место преподавателя; Наглядные пособия (схемы, плакаты, и т.д.); Таблицы, чертежные инструменты. Системы автоматизированного проектирования AutoCAD и Компас. Технические материалова обучения: Компьютер с лицензионным программным обеспечением; Телевизор; Видеопроектор; Экран; Локальная сеть; Выход в глобальную сеть; Мультимедиапроектор.

3.2. Информационное обеспечение обучения

Перечень рекомендуемых учебных изданий, интернет-ресурсов, дополнительной литературы

#### Основные источники:

1.Иванова Г.С. Технология программирования: Учебник /Г.С. Иванова. – 1-е изд., стереотип. – М.: КНОРУС, 2018. – 334 с. (Бакалавриат)

2. Макарова Н.В. Основы программирования. Учебник с практикумом /Под ред. Проф. Н.В. Макаровой. – М.: КНОРУС, 2018. – 452 с. – (Среднее профессиональное образование).

3.Семакин И.Г. Программирование, численные методы и математическое моделирование. Учебное пособие для бакалавров /И.Г. Семакин, О.Л. Русакова, Е.Л. Тарунин и др. – 1-е изд. – М.: КНОРУС, 2018. -

4.Трифонов Т.В. Основы алгоритмизации и программирования. Учебник для СПО – М.: Юрайт –В., 2018 .

5. Ляхович В.Ф. Основы информатики: Учебник для студентов СПО /В.Ф. Ляхович, В.А. Молодцов, Н.Б. Рыжикова. - 1-е изд. – М.: КНОРУС, 2018

6. Цветкова М.С. Информатика и ИКТ: Учебник для СПО и НПО /М.С. Цветкова, Л.С. Великуович. – 5-е изд., стереотип. – М.: Издательский центр «Академия», 2019. – 352 с., 8 ил цв.

### **Электронные ресурсы:**

- 1. [http://www.2d-3d.ru](http://www.2d-3d.ru/)
- 2. <http://www.chertezhi.ru/modules/ebook>
- 3. [www.rulit.net/series/kompas](http://www.rulit.net/series/kompas)
- 4. [www.compas-nsk.ru](http://www.compas-nsk.ru/)

# 4. КОНТРОЛЬ И ОЦЕНКА РЕЗУЛЬТАТОВ ОСВОЕНИЯ УЧЕБНОГО КУРСА

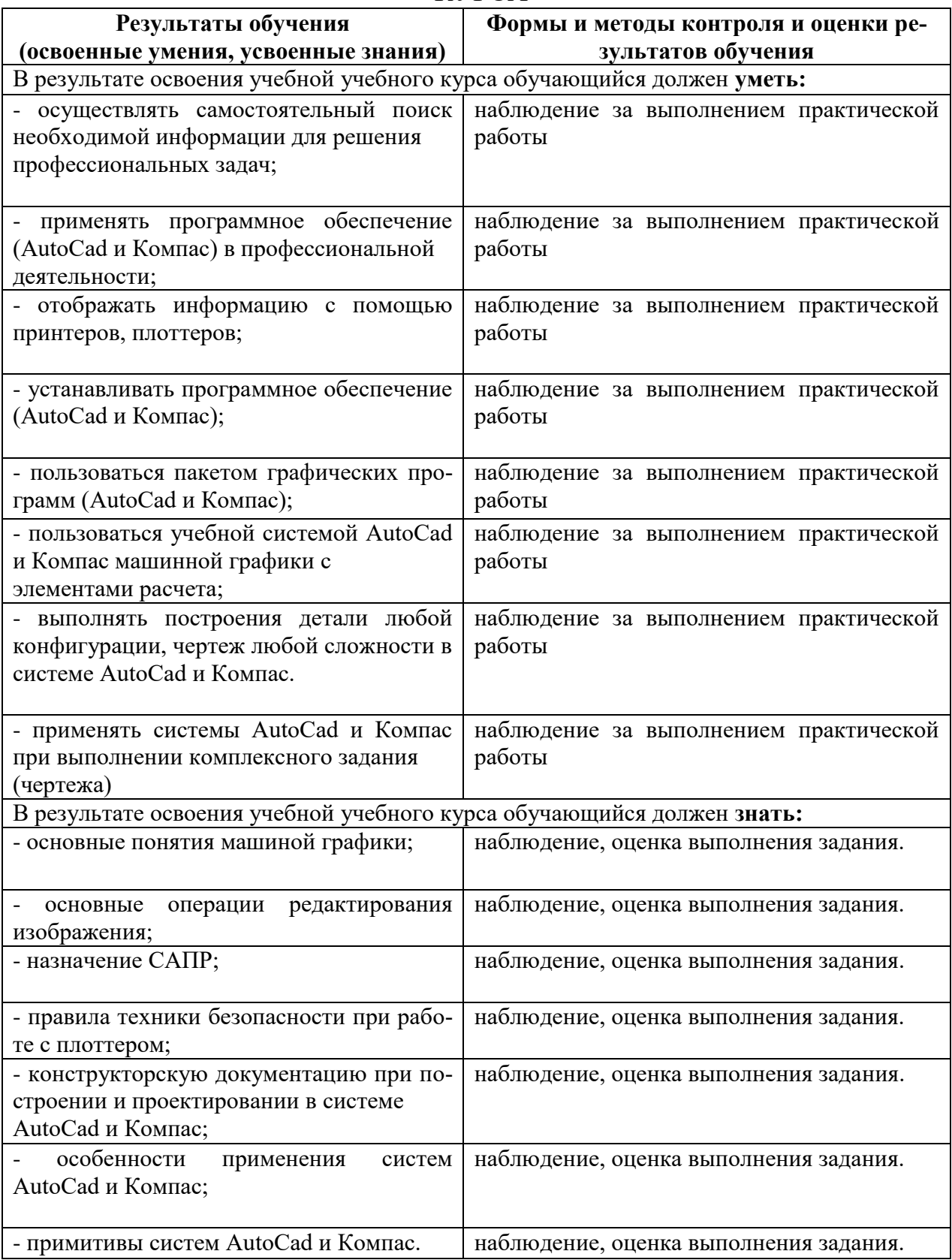

# **РАБОЧАЯ ПРОГРАММА УЧЕБНОГО КУРСА**

 **«Система автоматизированного проектирования «AutoCAD»**

Организация-разработчик: Государственное бюджетное образовательное учреждение среднего профессионального образования Братский политехнический колледж

Разработчики:

Васильева Н.С., преподаватель ГБПОУ ИО «Братский политехнический колледж».

Рассмотрена и одобрена на заседании предметно-цикловой комиссии протокол № 10 от 05. 06. 2020 г., председатель ПЦК Васильева Н.С.

# **СОДЕРЖАНИЕ**

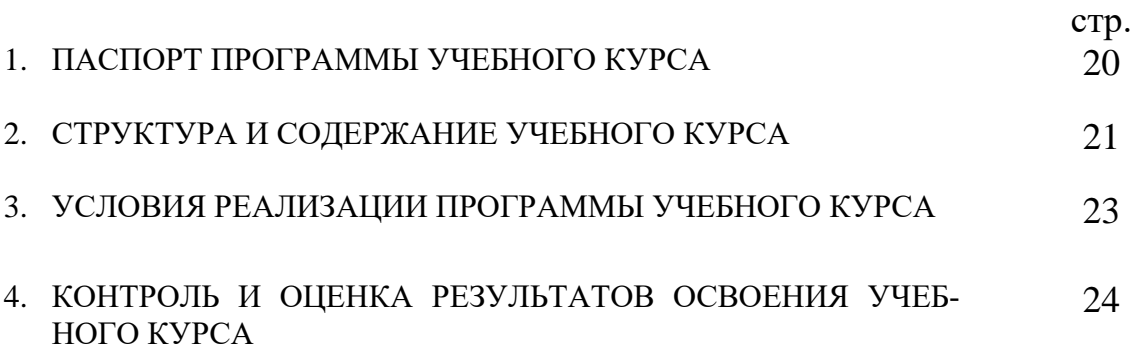

# **1. ПАСПОРТ ПРОГРАММЫ УЧЕБНОГО КУРСА «Система автоматизированного проектирования «AutoCAD»**

### **1.1. Область применения учебного курса**

Программа курса **«**Система автоматизированного проектирования «AutoCAD» предназначена для лиц, желающих получить систему практических знаний в области автоматизированного проектирования. Новый опыт получат и начинающие работники в сфере автоматизации и те, кто уже ведет работу в этой области и хочет повысить свой профессиональный уровень.

### **1.2. Цели и задачи учебного курса– требования к результатам освоения**

### **учебного курса:**

В результате изучения учебного курса слушатель должен:

Уметь:

- Пользоваться пакетом графических программ;
- Пользоваться системами автоматизированного проектирования Auto-CAD и Компас машиной графики с элементами расчета;
- Выполнять построения детали любой конфигурации.

Знать:

- Основные понятия машиной графики;
- Основные операции редактирования изображения;

Назначение САПР;

### **1.3. количество часов на освоение программы учебного курса:**

максимальной учебной нагрузки обучающегося 29 часа, в том числе:

обязательной аудиторной учебной нагрузки обучающегося 17 часов; само-

стоятельной работы обучающегося 16 часов.

### **2. СТРУКТУРА И СОДЕРЖАНИЕ УЧЕБНОГ КУРСА 2.1. Объем учебного курса и виды учебной работы**

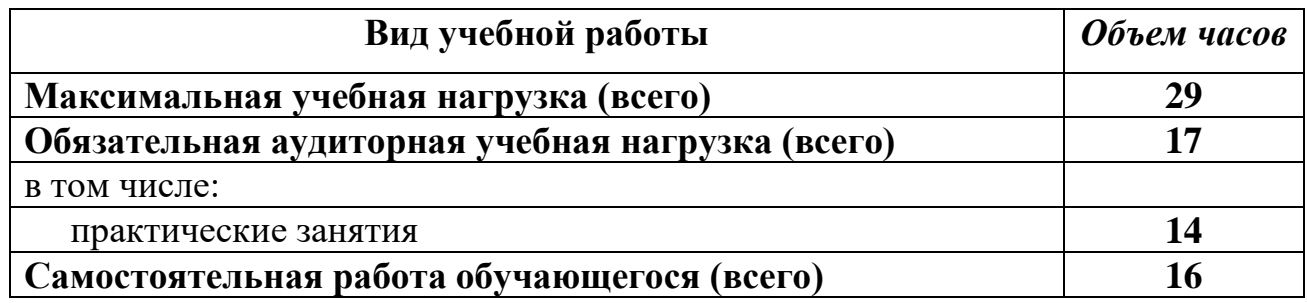

### **2.2. Тематический план и содержание учебного курса «Система автоматизированного проектирования «AutoCAD»**

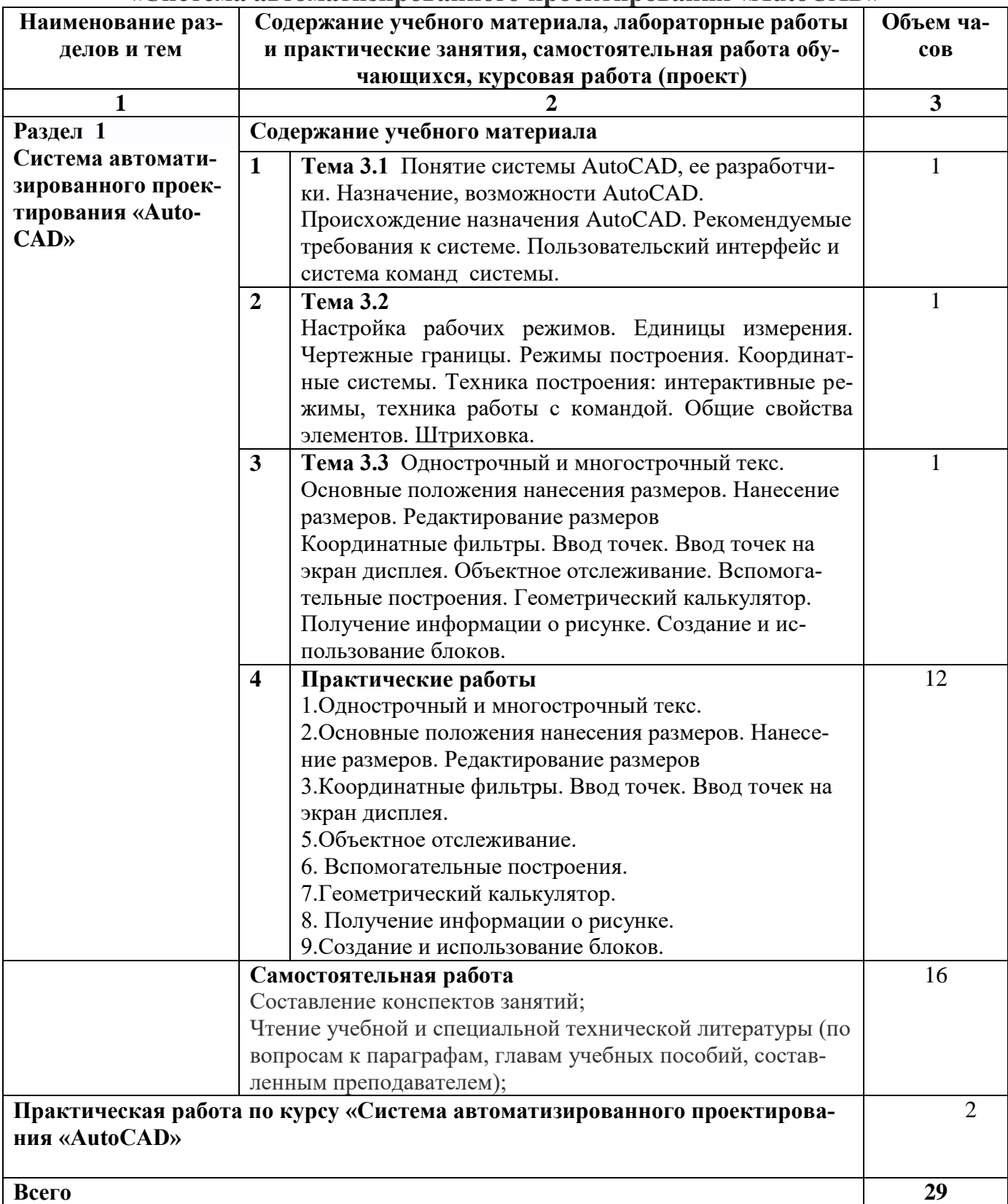

# **3. УСЛОВИЯ РЕАЛИЗАЦИИ УЧЕБНОГО КУРСА**

3.1 Реализация учебной учебного курса требует наличия учебного кабинета 411,413

Оборудование учебного кабинета: Рабочие места по количеству обучающихся; Рабочее место преподавателя; Наглядные пособия (схемы, плакаты, и т.д.); Таблицы, чертежные инструменты. Системы автоматизированного проектирования AutoCAD и Компас. Технические материалова обучения: Компьютер с лицензионным программным обеспечением; Телевизор; Видеопроектор; Экран; Локальная сеть; Выход в глобальную сеть; Мультимедиапроектор.

3.2. Информационное обеспечение обучения

Перечень рекомендуемых учебных изданий, интернет-ресурсов, дополнительной литературы Основные источники:

1.Иванова Г.С. Технология программирования: Учебник /Г.С. Иванова. – 1-е изд., стереотип. – М.: КНОРУС, 2018. – 334 с. (Бакалавриат)

2. Макарова Н.В. Основы программирования. Учебник с практикумом /Под ред. Проф. Н.В. Макаровой. – М.: КНОРУС, 2018. – 452 с. – (Среднее профессиональное образование).

3.Семакин И.Г. Программирование, численные методы и математическое моделирование. Учебное пособие для бакалавров /И.Г. Семакин, О.Л. Русакова, Е.Л. Тарунин и др. – 1-е изд. – М.: КНОРУС, 2018. -

4.Трифонов Т.В. Основы алгоритмизации и программирования. Учебник для СПО – М.: Юрайт – В., 2018 .

5. Ляхович В.Ф. Основы информатики: Учебник для студентов СПО /В.Ф. Ляхович, В.А. Молодцов, Н.Б. Рыжикова. - 1-е изд. – М.: КНОРУС, 2018

6. Цветкова М.С. Информатика и ИКТ: Учебник для СПО и НПО /М.С. Цветкова, Л.С. Великуович. – 5-е изд., стереотип. – М.: Издательский центр «Академия», 2019. – 352 с., 8 ил цв.

#### **Электронные ресурсы:**

- 5. [http://www.2d-3d.ru](http://www.2d-3d.ru/)
- 6. <http://www.chertezhi.ru/modules/ebook>
- 7. [www.rulit.net/series/kompas](http://www.rulit.net/series/kompas)
- 8. [www.compas-nsk.ru](http://www.compas-nsk.ru/)
- 9.

# 4. КОНТРОЛЬ И ОЦЕНКА РЕЗУЛЬТАТОВ ОСВОЕНИЯ УЧЕБНОГО КУРСА

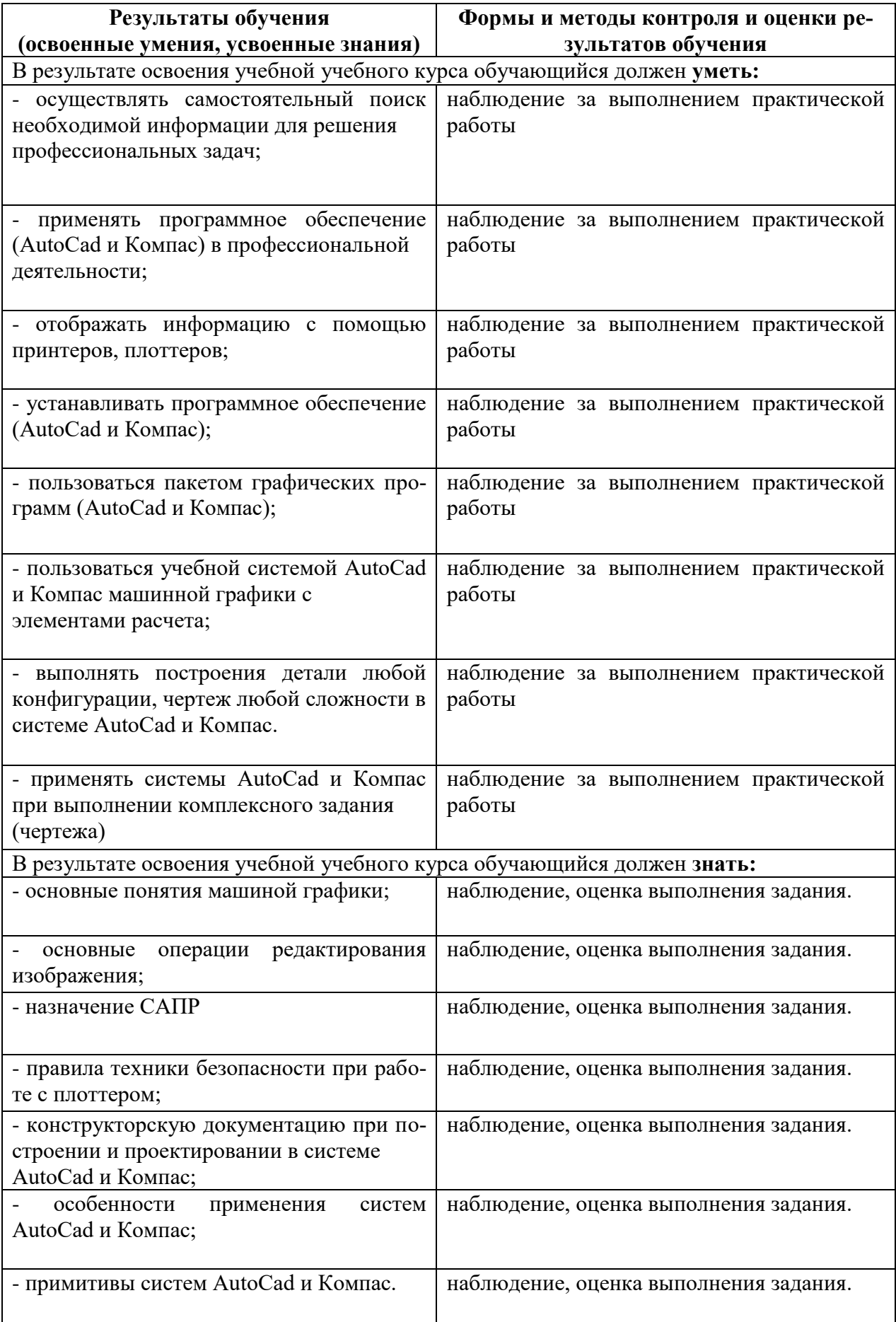

# **Государственное бюджетное профессиональное образовательное учреждение Иркутской области «Братский политехнический колледж» (ГБПОУ ИО «БрПК»)**

# **Комплект оценочных материалов**

# **для проведения промежуточной аттестации**

# **по учебному курсу**

# **«Система автоматизированного проектирования «КОМПАС 3 D»**

### І. Паспорт комплекта оценочных материалов

1. Область применения комплекта оценочных материалов.

Комплект оценочных материалов предназначен для оценки результатов освоения учебного курса

<u>«Система автоматизированного проектирования «КОМПАС 3 D»</u>

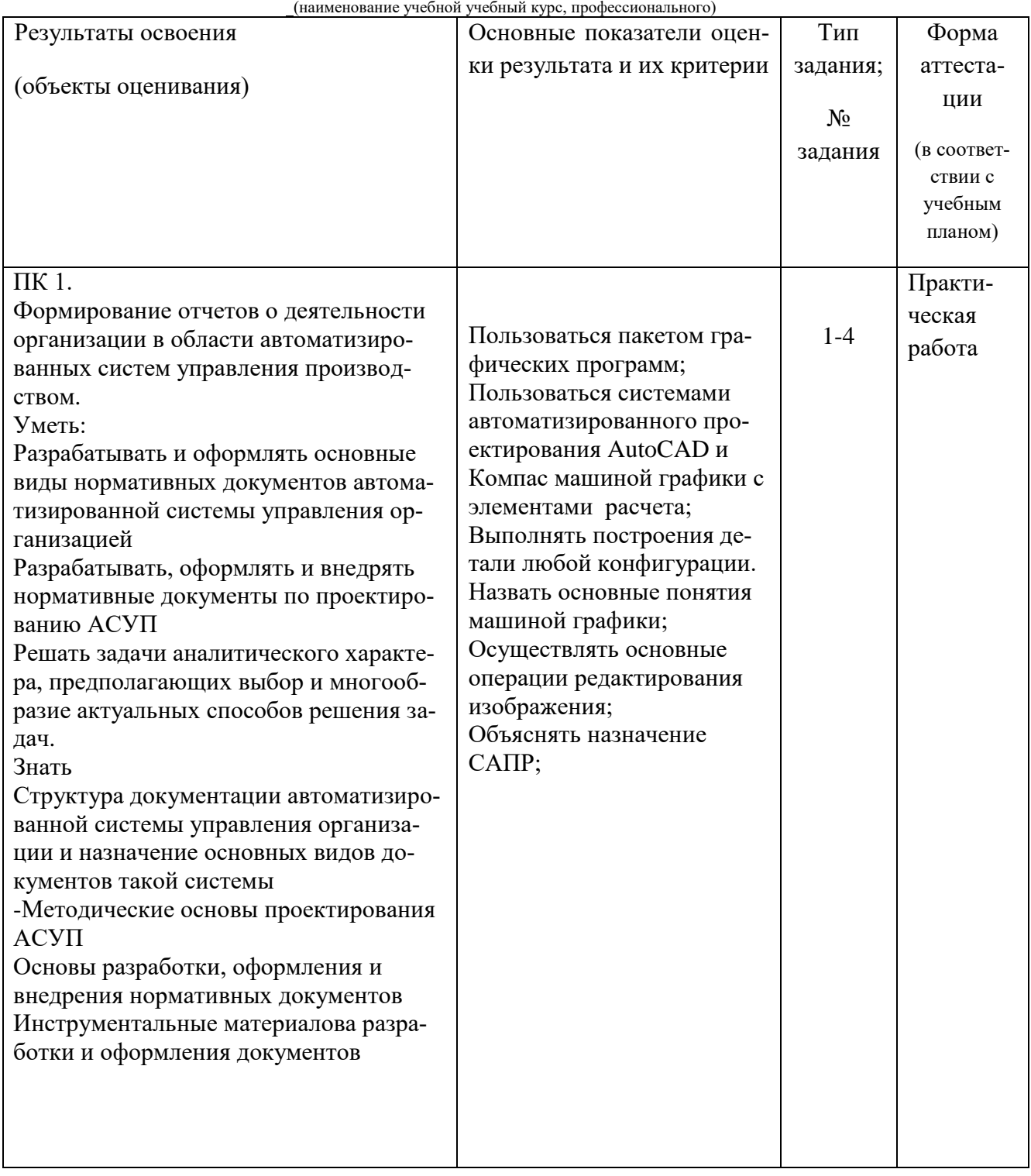

### **2. Комплект оценочных материалов для промежуточной аттестации**

2.1. Задания для проведения практической работы

# ЗАДАНИЕ **(практическое** ) №1

Выполните практическое задание.

**1.1. Цель работы:** ознакомиться с интерфейсом и основными командами в САПР "Компас -3D", научиться распечатывать документы в программе «Компас».

**Содержание работы**: выполнить по образцу титульный лист для контрольных работ в программе «КОМПАС-3D» и распечатать.

# **1.2 Последовательность выполнения задания «Титульный лист в СПДС «Компас**

**3D».**

- 1. Создайте новый **чертеж**
- 2. Найдите «Титульный лист. ГОСТ 2.105 95» по пути: *Сервис*

*Параметры*…

3. Вкладка «*текущий черт*ѐ*ж*» – слева «*параметры первого листа* – *оформление*». Дальше слева нажать на «*…*» в списке найти «*Титульный лист. ГОСТ 2.105 – 95*».

4. В меню «*Инструменты*» - *Ввод текста*.

5. Ставим курсор в левой верхней части листа на координатах: *40; 272* и щелкаем один раз. Появится прямоугольник, в котором **(не выходя за его пределы)** нужно выполнять последующие действия по заполнению титульного листа.

6. На панели свойств внизу выбираем параметры текста: Стиль текста – *текст на чертеже*, шрифт *- GOST type A*, высота символов – 7, сужение - 1, шаг строк – 20, *курсив*, цвет – *черный.*

- 7. Печатаем текст по образцу, меняя *высоту символов* и *шаг строк.*
- 8. «Закрываем» прямоугольник на предпоследней строчке.
- 9. Год печатаем отдельно, установив курсор на координатах: 100; 20.

# **Государственное бюджетное профессиональное образовательное учреждение Иркутской области «Братский политехнический колледж» (ГБПОУ ИО «БрПК»)**

# **Комплект оценочных материалов**

**для проведения промежуточной аттестации** 

# **по учебному курсу**

**Система автоматизированного проектирования «AutoCAD»**

### І. Паспорт комплекта оценочных материалов

1. Область применения комплекта оценочных материалов.

Комплект оценочных материалов предназначен для оценки результатов освоения учебного курса

#### Система автоматизированного проектирования «AutoCAD»  $\frac{1}{2}$

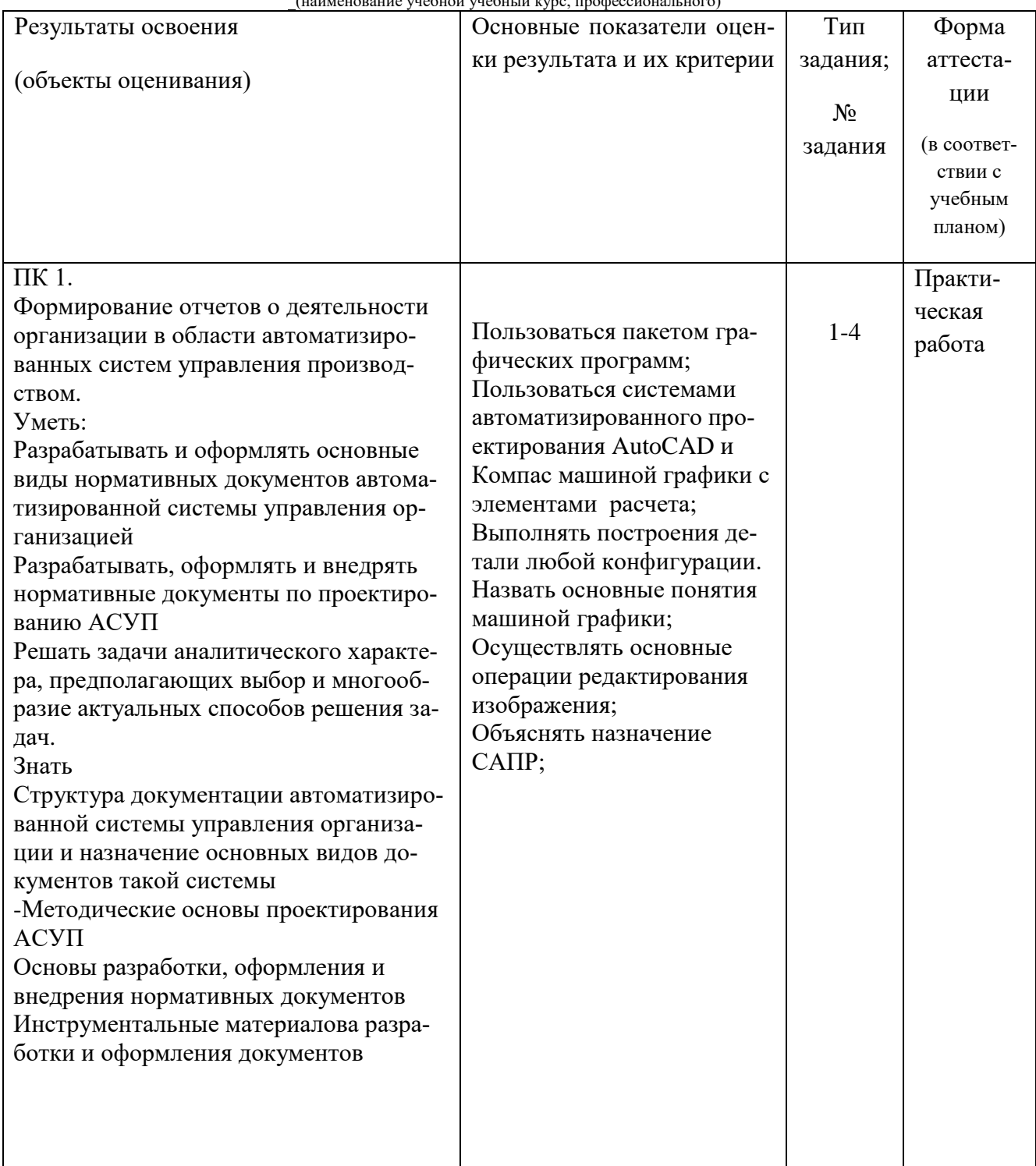

### 2.1. Задания для проведения зачета ЗАДАНИЕ **(практическое** ) №1

Текст задания:

Выполните задание:

*Цель:* создать и настроить электронный документ в графической среде

# AutoCAD.

*Задачи:*

- 1. Изучение интерфейса графической среды AutoCAD.
- 2. Освоение основных приемов работы в графической среде AutoCAD.
- 3. Приобретение навыков работы с основными командами и панелями

инструментов.

**Задание:** создать электронный документ в графической средеAutoCAD.

Выполнить настройку электронного документа и обеспечить его информационную безопасность.

*Оборудование:* графические станции, лицензированное программное обеспечение - графическая среда AutoCAD.

*Методические указания.*

Для выполнения практического задания необходимо изучить Раздел 1. «Знакомство с интерфейсом программы AutoCAD» методического пособия для самостоятельной работы студентов специальности СПО 151901 Технология машиностроения / направление подготовки ВПО 151000 Конструкторско-

технологическое обеспечение машиностроительных производств/.

*Алгоритм выполнения:*

- 1. Загрузить программу графическая среда AutoCAD.
- 2. Создать электронный документ, используя шаблоны документов.
- 3. Выполнить сохранение документа в папке Практические занятия под именем Практическое занятие №1.
- 4. Выполнить настройку визуального отображения графической информации в документе.
- 5. Обеспечить информационную безопасность документу.
- 6. Построить элементарные геометрические фигуры с использованием панели инструментов Рисование.
- 7. Выполнить импорт и экспорт файлов.

Настроить интерфейс программы, информацию сохранить в ПРОфайле.

# **Государственное бюджетное профессиональное образовательное учреждение Иркутской области «Братский политехнический колледж» (ГБПОУ ИО «БрПК»)**

# **Комплект оценочных материалов**

**для проведения итоговой аттестации**

**дополнительной профессиональной программе,**

### **повышения квалификации**

**«Системы автоматизированного проектирования»**

### **I. Паспорт комплекта оценочных материалов 2. Комплект оценочных материалов для итоговой аттестации**

1. Область применения комплекта оценочных материалов.

Комплект оценочных материалов предназначен для оценки результатов освоения учебного курса

### **«Системы автоматизированного проектирования»**

(наименование учебной учебный курс, профессионального)

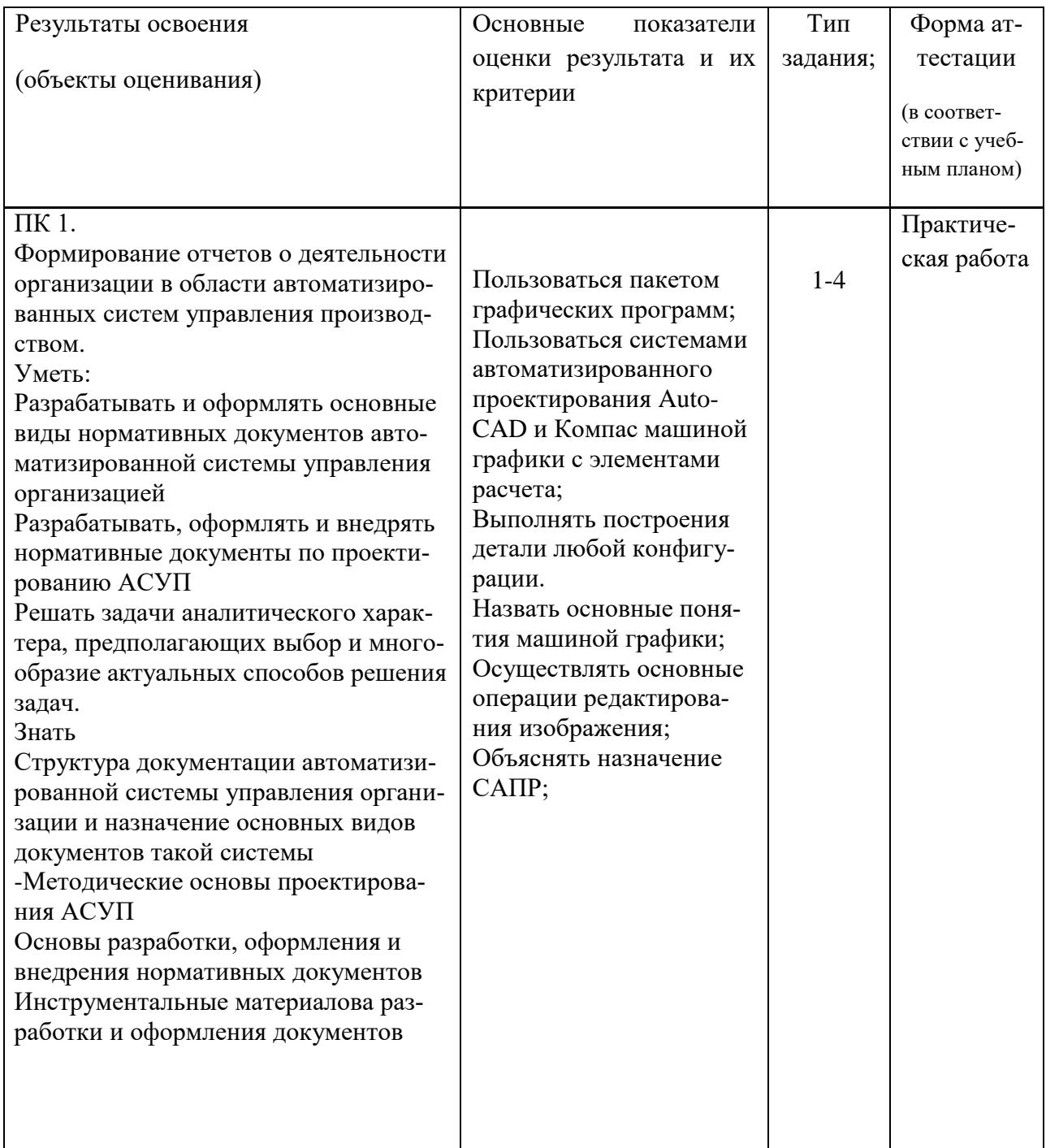

# **Тестовые задания для итоговой аттестации «Система автоматизированного проектирования»**

### **Задание №1**

#### **Выбрать правильный вариант ответа из предложенных**

**ВОПРОС:** Что обозначает этот знак?

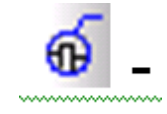

- a) обновить изображение.;
- b) обозначение выносного элемента;
- c) вызывает диалоговое окно для настройки глобальных привязок.;

#### **Задание №2**

#### **Выбрать правильный вариант ответа из предложенных**

**ВОПРОС:** Для чего служит команда?

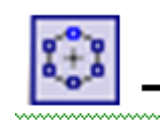

- a) создать копию по сетке;
- b) создать копию ;
- c) создать копию по окружности;

#### **Задание №3**

### **Выбрать правильный вариант ответа из предложенных**

 $\bigoplus$ **ВОПРОС:** Для чего служит команда?

- a) кнопка для перемещения электронного чертежа по экрану;
- b) кнопка для уменьшения масштаба изображения на экране;
- c) кнопка для увеличения или уменьшения изображения на экране;

#### **Задание №4**

#### **Выбрать правильный вариант ответа из предложенных**

Какая это команда ...? **ВОПРОС:** 

- a) обновить изображение;
- b) включение/выключение привязок;
- c) вызывает диалоговое окно для настройки глобальных привязок;

#### **Задание №5**

**Выбрать правильный вариант ответа из предложенных**

**ВОПРОС:** Какое название имеет инструментальная панель?

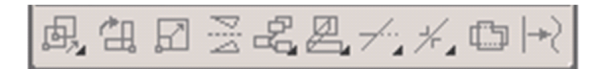

- a) обозначения;
- b) редактирования;
- c) параметризация;

**Задание №6**

**Выбрать правильный вариант ответа из предложенных**

**ВОПРОС:** Какое название имеет инструментальная панель?

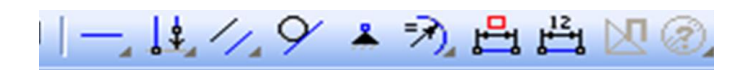

- a) обозначения;
- b) редактирования;
- c) параметризация;

#### **Задание №7**

**Выбрать правильный вариант ответа из предложенных**

#### Для чего служит команда В. **ВОПРОС:**

- a) заливка области;
- b) штриховка области;
- c) для построения лекальной кривой;

#### **Задание №8**

#### **Выбрать правильный вариант ответа из предложенных**

**ВОПРОС:** Какое расширение имеет файл документа Чертеж?

- a) \*.m3d.
- b) \*.a3d.
- c) \*.cdw

#### **Задание №9**

#### **Выбрать правильный вариант ответа из предложенных**

**ВОПРОС:** Сколько типов документов можно создать в программе «Компас»?

- a) 5;
- b) 6;
- c) 3;

#### **Задание №10**

#### **Выбрать правильный вариант ответа из предложенных**

#### **ВОПРОС:** Что позволяет создавать система компьютерного черчения?

- a) Наброски;
- b) Чертежи с большой точностью ;
- c) Рисунок;
- d) Эскиз;

#### **Задание №11**
# **Выбрать правильный вариант ответа из предложенных**

**ВОПРОС:** Что обозначает пиктограмма

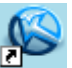

- a) Ярлык программы «Вертикаль»;
- b) Ярлык программы «Компас»;
- c) Ярлык программы «Windows»;

# **Задание №12**

# **Назовите последовательность действий**

**ВОПРОС:** Создание нового листа чертежа А4?

- a) Формат;
- b) Параметры текущего чертежа;
- c) Параметры первого листа;

# **Задание №13**

# **Выбрать правильный вариант ответа из предложенных**

**ВОПРОС:** Какая расширенная панель  $\begin{bmatrix} \cdot & \frac{N}{\alpha^{n^a}} & \mathcal{P} \end{bmatrix}$ 

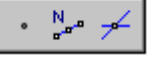

- a) Отрезки;
- b) Точка ;
- c) Вспомогательные прямые;

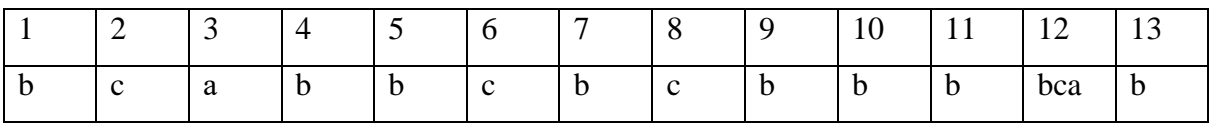

*Цель:* создать два вида детали.

*Задачи:*

1. Изучение базовых возможностей графической среды AutoCAD.

2. Освоение основных приемов обеспечивающих точность построения деталей.

3. Приобретение профессиональных навыков построения чертежей. **Задание.** Построить два вида детали, выполнить простановку размеров,

указать осевые линии, задать толщину линий.

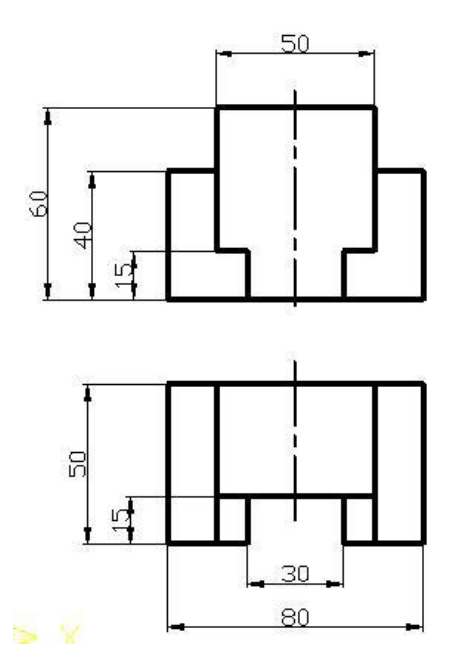

*Оборудование:* графические станции, лицензированное программное обеспечение - графическая среда AutoCAD.

# **Алгоритм выполнения задания.**

1. Активировать ОRТHО (ОРТО)

и OSNAP (ПРИВЯЗКИ) на <sup>20</sup> <sup>25</sup> панели состояния.  $\Box$ 

- 2. Активировать команду Line  $\sqrt{40}$ (отрезок) на панели Рисование. В На эскизе крайняя точка
- Орто: < 270, Нормаль: < 0° (узел) размера 60 3. На запрос командной строки строиться в режиме объектной трассировки

15

левой кнопкой мыши указать (отслеживания)

любую точку на рабочей области экрана, переместить курсор в вверх, ввести значение - 40 и нажать ВВОД, переместить курсор в право, ввести значение – 15, нажать ВВОД, далее построить цепочку отрезков: 20, 25 и 60. Замкнуть цепочку отрезков используя объектную привязку.

- 4. Активировать команду Line (отрезок) на панели Рисование и аналогично достроить внутреннюю часть детали главного вида.
- 5. Так как деталь симметрична относительно оси, то построение левой части детали будет выполняться, с ее последующим отображением относительно оси.
- 6. Активировать команду ЗЕРКАЛО

(MIRROR) <sup>Д</sup> на панели Рисование.

- 7. Секущей рамкой выбрать ранее созданные объекты и нажать ВВОД.
- 8. Указать ось отражения, которая определяется двумя точками и нажать ВВОД.

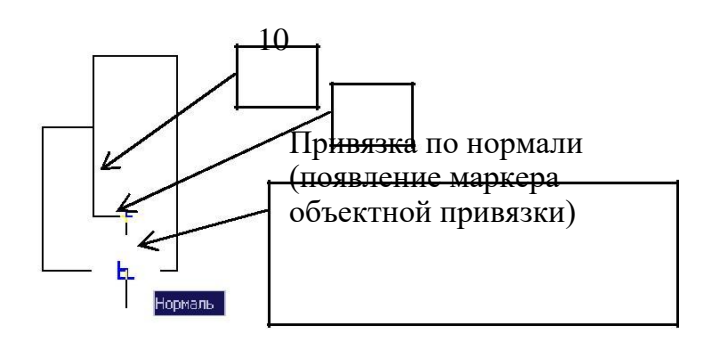

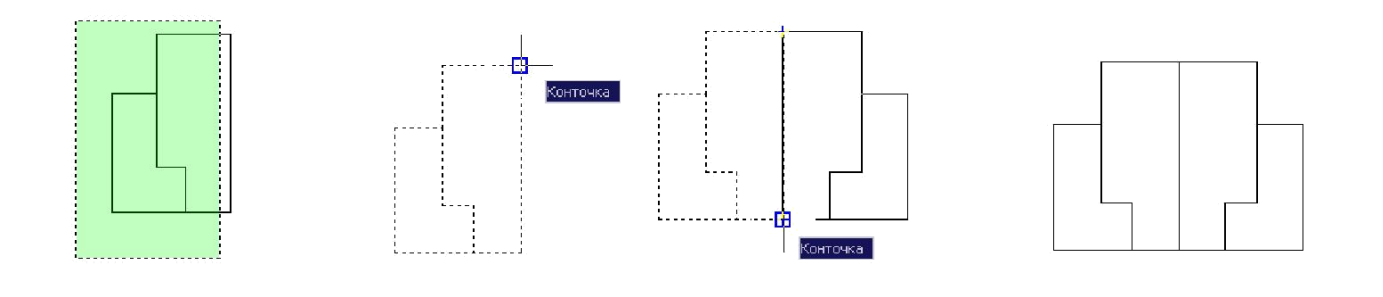

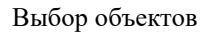

Выбор объектов Определение оси отражения (2 точки) Результат

9. Выбрать весь объект с помощью «ручек» и задать толщину линий (0,5) из падающего меню панели инструментов – Свойства объекта. Для выхода из режима «ручки», нажать клавишу <ESC> дважды.

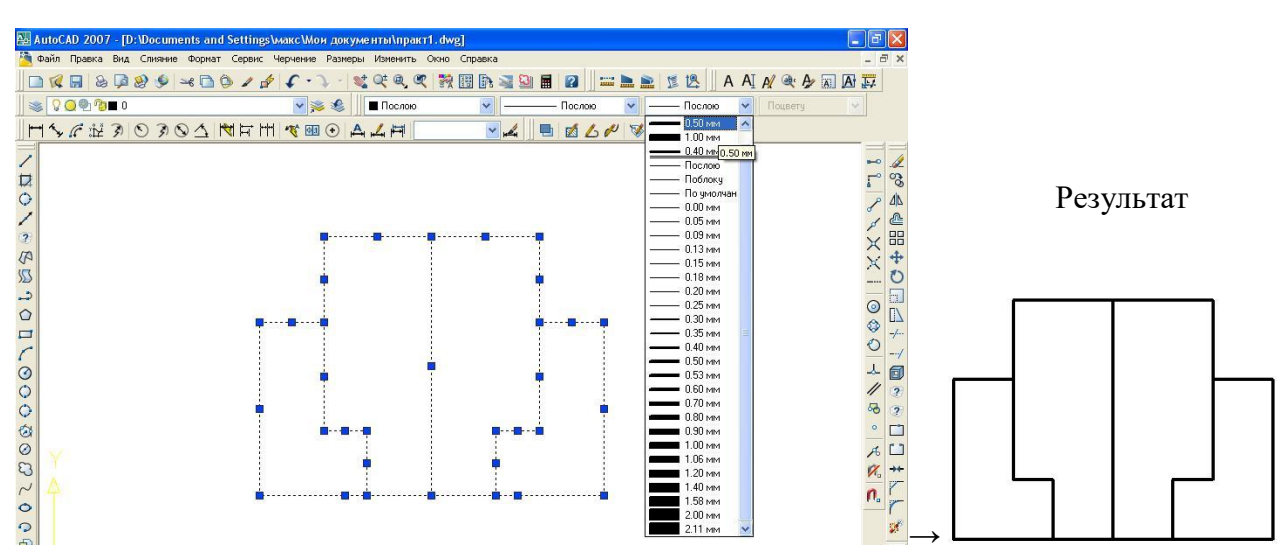

- 10. В строке состояний активировать клавишу (LWT)  $BEC$  режим экранного отображения толщины линий.
- 11. Для настройки осевой линии необходимо в падающем меню панели инструментов Свойства объектов войти в параметр Другое (Other),

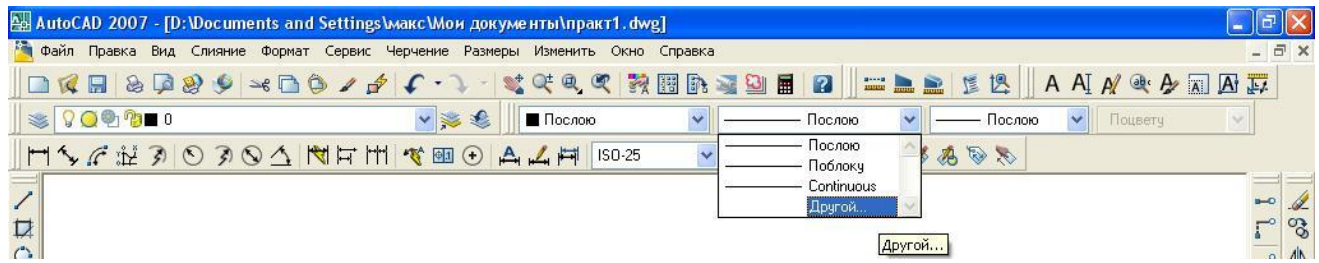

в открывшемся диалоговом окне «Диспетчер типов линий» нажать Загрузка

(Load), при этом откроется еще одно окно «Загрузка типов линий», где из списка выбрать необходимую осевую линию Осевая2 (CENTER) и нажать ОК.

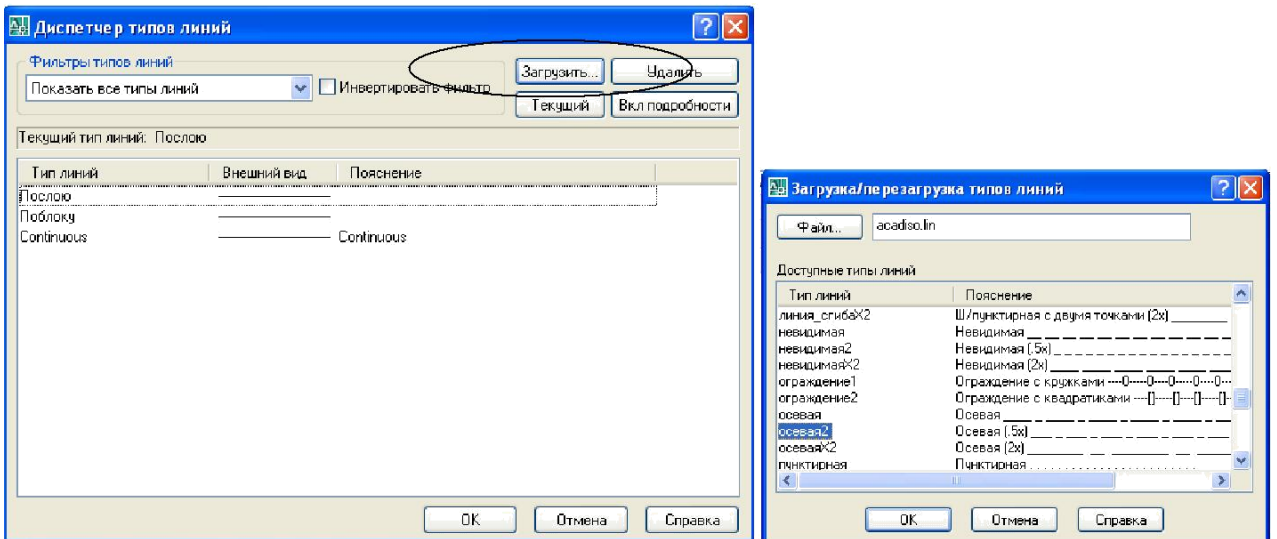

12. Выделить осевую линию с помощью режима «ручки», выбрать соответствующий тип линий из падающего меню на панели инструментов Свойства.

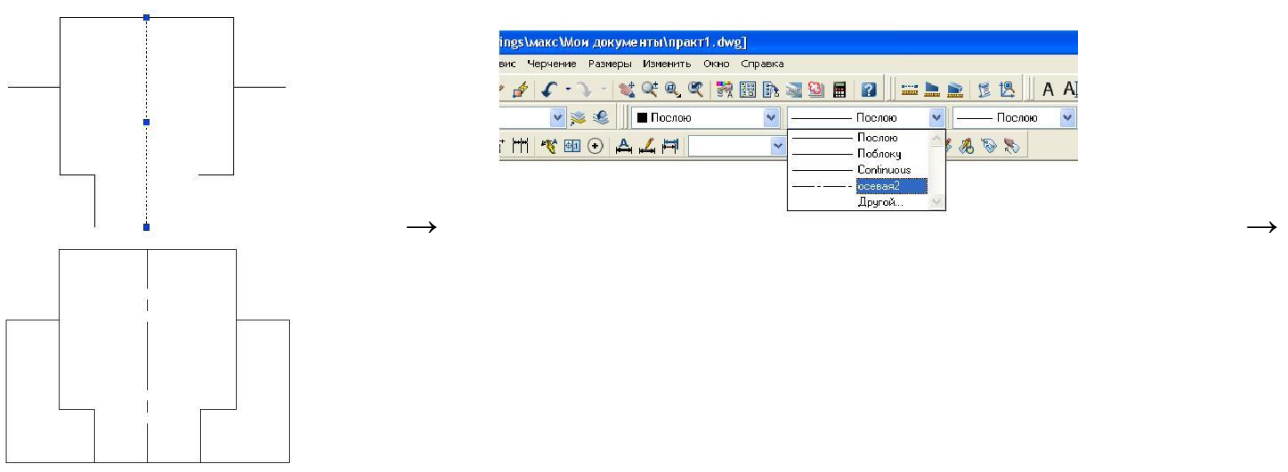

- 13. Используя режим редактирования «Ручки» задать толщину осевой линии 0,3 мм.
- 14. Для создания проекционной связи главного вида и вида сверху необходимо

использовать и опцию (Bep (Ver)) команды ВСПОМОГАТЕЛЬНАЯ ПРЯМАЯ (XLINE).

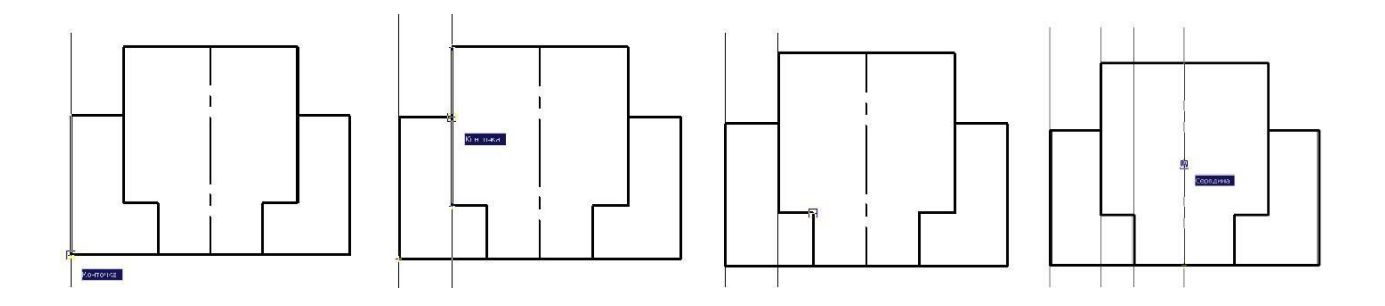

15. Используя опцию (Гор (Hor)) команды ВСПОМОГАТЕЛЬНАЯ ПРЯ-

МАЯ (XLINE), построить произвольно горизонтальную линию.

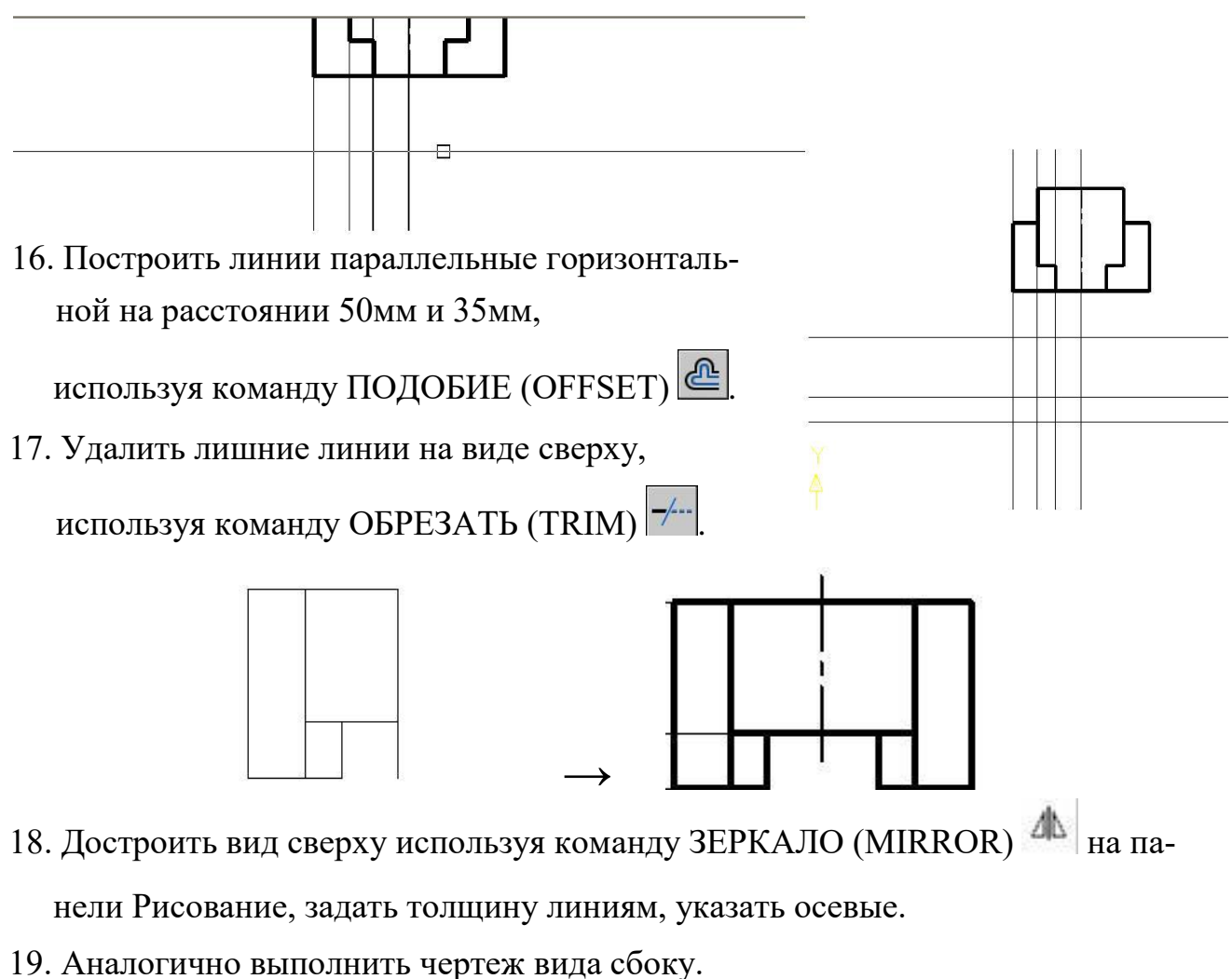

20. Выполнить простановку линейных размеров, используя команду - РЗМЛИНЕЙНЫЙ (DIMLINEAR) <sup>[++]</sup>.

# Государственное бюджетное профессиональное образовательное учреждение Иркутской области «Братский политехнический колледж» ( ГБПОУ ИО «БрПК»)

# **МЕТОДИЧЕСКИЕ МАТЕРИАЛЫ**

**по выполнению практических самостоятельных работ по курсу «Системы автоматизированного проектирования»**

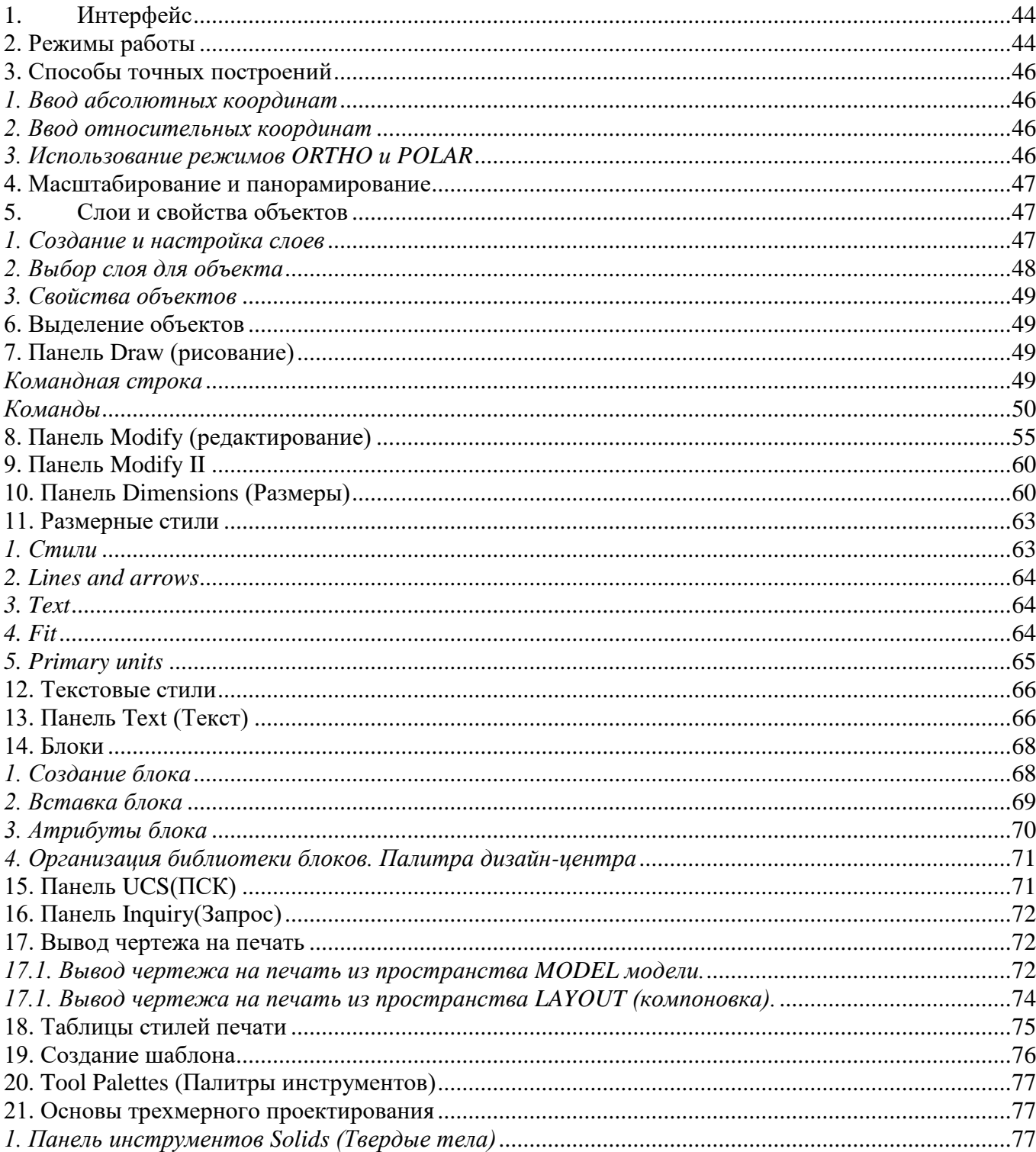

# Содержание

#### <span id="page-44-0"></span>Интерфейс  $1<sup>1</sup>$

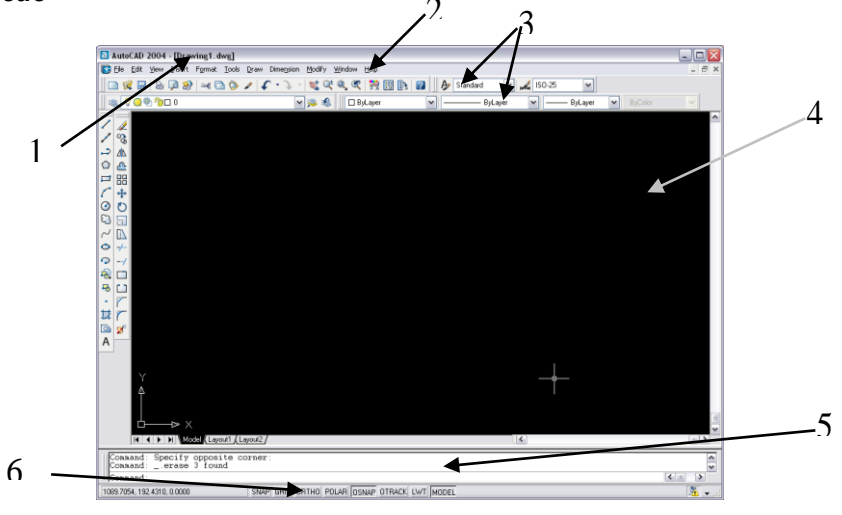

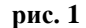

Интерфейс программы AutoCAD состоит из:

1. строки заголовка, на которой мы можем увидеть название программы, запущенной в данный момент и имя активного открытого в ней документа. Если документ еще не сохранен, то он получает временное рабочее название drawing1.dwg;

2. строки меню, содержащей названия доступных в программе меню с командами;

3. панелей инструментов; панелей в AutoCADe достаточно много, и для серьезной работы Вам потребуется большая часть этих панелей. Чтобы вывести на экран одну из скрытых панелей инструментов или спрятать ненужную панель, находящуюся на экране, нужно либо зайти в меню view ->toolbars (вид -> панели инструментов) и отметить крестиками нужные панели, либо нажать ПКМ на одну из панелей и в контекстном меню обозначить галочками те панели, которые нужно вывести на экран. Все панели можно перетаскивать на экране в удобное место за поперечную полосу в начале панели;

4. рабочей области чертежа, которая называется model (пространство модели). Ее размер определяется лимитами, которые задаются внешней кромкой чертежа. То есть размер чертежа может быть любым, и вычерчиваемые детали могут иметь реальные размеры;

5. командной строки, которая является новым и очень важным элементом интерфейса. С помощью КС пользователь ведет диалог с компьютером, то есть вводит туда команды и возможно получает на них ответы или сообщения об ошибках. Также с помощью КС пользователь получает подсказки от программы и запросы на ввод необходимых данных. При вводе данных в КС не нужно устанавливать туда текстовый курсор, так как все, вводимое с клавиатуры, программа воспринимает только для командной строки;

6. Строки состояния, на которой, кроме текущих координат курсора, мы можем устанавливать определенные режимы работы с помощью соответствующих кнопок. Настройки этих режимов также могут задаваться с помощью строки состояния. Подробнее об этих режимах поговорим в п. 2

# <span id="page-44-1"></span>2. Режимы работы

Для удобства работы в AutoCADe существует определенный набор режимов, которые при необходимости можно включать/выключать с помощью кнопок, находящихся на строке состояния. Если эта строка не отображается, значит, Вы находитесь в процессе выполнения одной из команд, в которой это действие недоступно. Для изменения настроек того или иного режима следует ПКМ нажать на кнопку на строке состояния, соответ-

ствующую этому режиму, и в контекстном меню выбрать команду settings (настройки).

# **SNAP**

Пошаговая привязка. При включении этого режима, курсор может находиться только в строго определенных точках на чертеже. При перемещении курсор не плавно движется по экрану, а перепрыгивает с одной точки на другую. Используется для повышения точности черчения.

Размер шага задается в настройках с помощью параметров Snap X spacing и Snap Y spacing. При изменении шага привязки по Х программа автоматически скорректирует значение по Y с тем, чтобы они были одинаковы. Если необходимо сделать эти значения разными, следует принудительно ввести в поле Snap Y spacing.

# **GRID**

Отображение вспомогательной сетки. Размер шага сетки задается в настройках с помощью параметров Grid X spacing и Grid Y spacing.

#### **ORTHO**

При включенном этом режиме черчение линий, отрезков, задание расстояний может производиться только в направлениях, строго параллельных осям Х и Ү.

#### **POLAR**

Этот режим позволяет задавать углы направления для построения отрезков, линий, а также перемещения и копирования. Шаг угла задается в настройках этого режима в поле Increment angle (приращение угла).

# **OSNAP**

Режим объектной привязки используется для установки привязок к определенным точкам объектов чертежа. В зависимости от настроек, привязка будет срабатывать для тех или иных точек. Понять, что привязка сработала, мы можем, увидев, что нужная точка обозначилась маркером характерной формы. Также при срабатывании привязки около точки, к которой сработала привязка, будет написан ее тип, например, center (центр), или endpoint (конечная точка). В этом случае точка притянется точно к точке привязки, где бы ни находился курсор в этот момент. Задать типы точек, к которым устанавливается привязка, можно, открыв окно настроек объектной привязки.

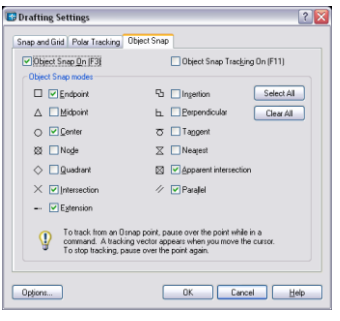

рис. 2

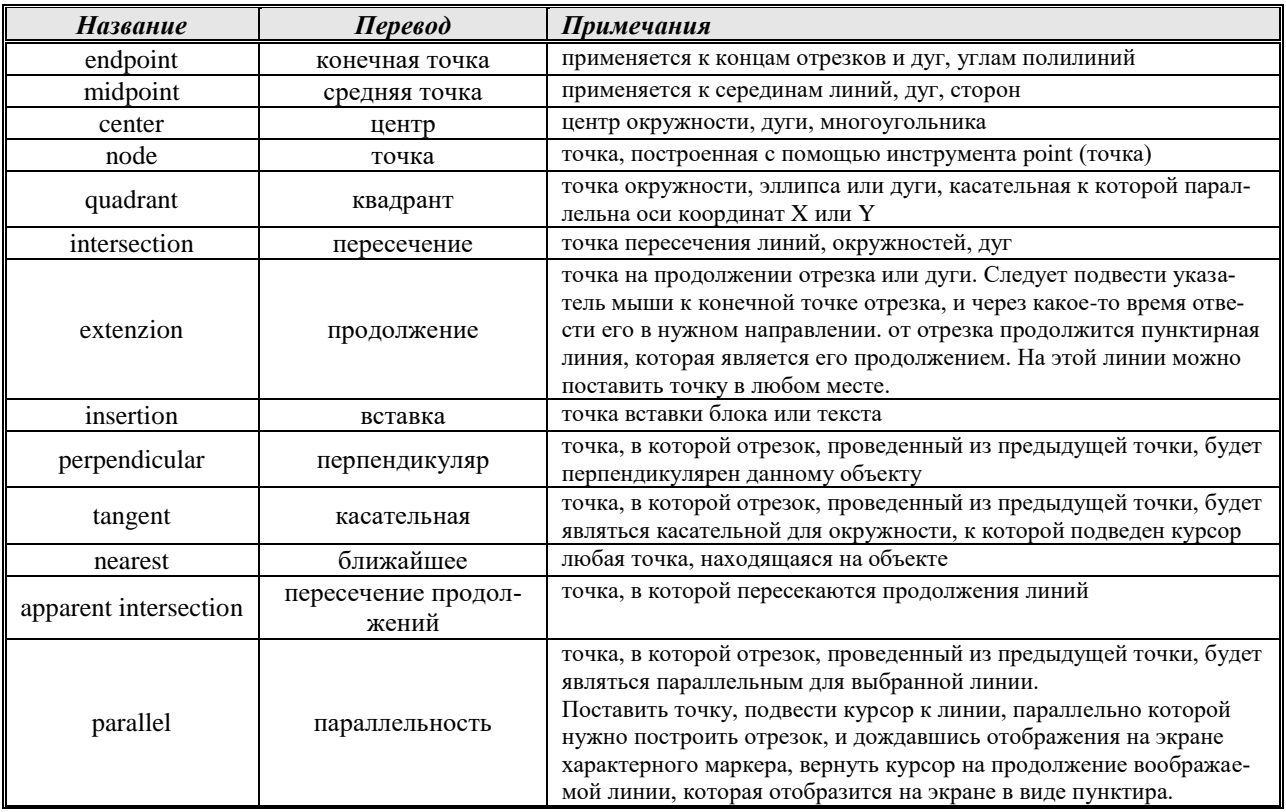

#### **OTRACK**

Режим «объектное слежение». Задает новые точки привязки чертежа методом воображаемого продолжения линий.

# **LWT**

Этот режим позволяет видеть на экране толщины линий. Если этот режим не включить, на экране все линии будут одинаковой толщины, различия видны только при выводе на печать.

# <span id="page-46-0"></span>3. Способы точных построений

Каждый раз, когда AutoCAD ждет от вас ввода новой точки, вы можете это сделать несколькими способами:

- $1.$ указать мышью на экране положение новой точки (возможно с использованием объектной привязки или привязки по сетке для повышения точности черчения)
- 2. введя в КС абсолютные координаты новой точки
- 3. введя в КС относительные координаты новой точки
- 4. задать расстояние до новой точки, указав мышью направление отрезка (возможно с использованием режимов ORTHO или POLAR)

# <span id="page-46-1"></span>1. Ввод абсолютных координат

Для задания положения новой точки можно просто ввести в КС ее координаты через запятую. Координат может быть 2 или 3 (X,Y,Z). При работе с плоским чертежом третья координата не требуется, и если ее не вводить, она автоматически приравнивается к нулю.

#### <span id="page-46-2"></span>2. Ввод относительных координат

Зачастую при указании положения для новой точки мы не можем точно знать ее координаты на плоскости. Скорее мы знаем расстояние от нее до предыдущей точки, угол наклона линии или параметры смещения ее относительно предыдущей точки.

Существуют два способа задания относительных координат.

Предыдущая точка временно определяется как начало координат, и мы задаем смещение новой  $\mathbf{a}$ точки относительно старой по осям Х и Ү. В этом случае для новой точки мы пишем в КС:

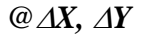

где  $X$  – смещение по оси X,  $Y$  – смещение по оси Y Например, как на рис. 3, @20,30.

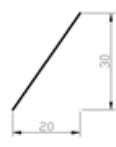

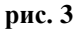

b. Задается расстояние от предыдущей точки до новой и угол наклона образуемой линии относительно оси Х против часовой стрелки. То есть для новой точки в КС пишется:

@l<α

где  $\ell$  - длина отрезка,  $\alpha$  - угол наклона например, как на рис. 4, @36.06<56.

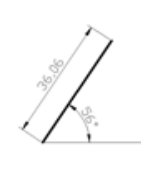

рис. 4

Замечание: обратите внимание, что в КС запятая используется как разделитель между координатами, а точка – как разделитель между целой и дробной частью.

# <span id="page-46-3"></span>3. Использование режимов ORTHO и POLAR

Оба эти режима похожи тем, что дают возможность задавать направления для построений под строго определенными углами. В режиме ОКТНО мы можем делать построения только используя углы 90°, 180°, 270° и 360°, а режим POLAR дает возможность чертить под любым углом, но с привязкой к определенным углам, с шагом, заданным пользователем.

В любом случае порядок работы такой:

- 1. Задать положение первой точки
- 2. Задать мышью направление движения, не нажимая на ЛКМ. На экране появится резиновая линия, показывающая направление движения. Если сработало полярное слежение, то эта линия продолжится дальше пунктиром, и около курсора появится расстояние до этой точки и значение угла в градусах в виде подсказки.
- 3. Ввести в КС нужное расстояние до точки
- 4. Нажать Enter.

#### <span id="page-47-0"></span>*4. Масштабирование и панорамирование*

Обычно на экране мы чертим в произвольном масштабе. Масштабировать чертеж в каких-то определенных пропорциях возможно только при настройке его вывода на печать.

Для того чтобы увеличить или уменьшить на экране чертеж, используется инструмент Zoom realtime (увеличение в реальном времени). Находится этот инструмент на панели инструментов Standard Toolbar (Стандартная). Взяв его, нужно навести его на рабочую область чертежа и с нажатой ЛКМ двигать мышью вверх (увеличение) или вниз (уменьшение).

Инструмент Pan – рука – используется как альтернатива полосы прокрутки. Выбрав его, подведите мышь к рабочей области чертежа и с нажатой ЛКМ двигайте чертеж в нужную сторону.

# <span id="page-47-1"></span>*5. Слои и свойства объектов*

В чертеже обычно присутствуют линии, обладающие различными свойствами – разной толщины, цвета и разного типа. Для удобства работы их можно разбить на группы – например, группа основных линий, группа осевых и группа размерных. Каждая группа получает соответствующие свойства – например, толщину и цвет – и передает эти свойства всем объектам этой группы. Предполагается, что каждая группа лежит на своей тонкой прозрачной пленке, именуемой слоем. То есть объекты находятся в одной плоскости, и в то же время один над другим. Но заслонять они друг друга не могут, так как все являются прозрачными. Соответственно, понятие слоев получается достаточно абстрактным – это просто один из способов логического разделения объектов. При необходимости любой слой можно спрятать, сделать недоступным для печати или редактирования.

# <span id="page-47-2"></span>*1. Создание и настройка слоев*

Для работы со слоями следует использовать панель инструментов Layers (слои).

Чтобы создавать, удалять или изменять слои, нажмите кнопку Layer properties manager (Менеджер слоев). Появится окно:

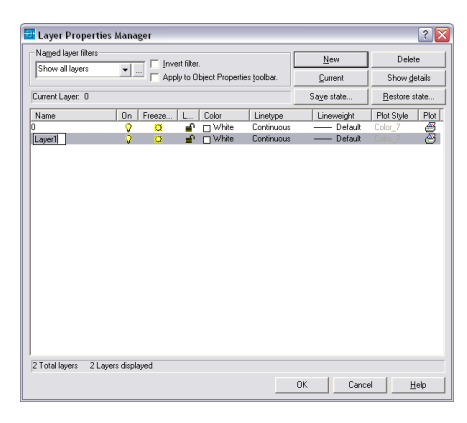

**рис. 5**

С помощью кнопки New можно создать новый слой.

В таблице появится новая строка.

*Свойства слоя:*

- 1.**Name**. В этом столбце задается название слоя. Никаких особенных ограничений на него не наложено, желательно только, чтобы по названию слоя было понятно, что за линии на нем расположены.
- 2.**On**. Режим видимости слоя. Если нажать на лампочку, она изменит цвет на синий, и все объекты, находящиеся на слое, перестанут отображаться на экране.
- 3.**Freeze.** Заморозка слоя. Если нажать на солнышко, оно превратиться в снежинку и все объекты, находящиеся на слое, перестанут отображаться на экране. Кроме того, в отличие от предыдущего пара-

метра, мы теряем возможность вообще как-либо работать с объектами в этом слое. То есть в нем нельзя ни создавать, ни удалять ничего.

- 4.**Lock**. Блокировка. Одним нажатием ЛКМ замочек можно замыкать/размыкать. При замкнутом замочке включается режим блокировки. В этом режиме видны все объекты слоя, но никакое действие к ним применить невозможно.
- 5.**Color**. Цвет. Изменение цвета объектов слоя. Если для объекта не был задан какой-то свой собственный цвет, он окрасится в цвет слоя.
- 6.**Linetype**. Тип линии. Это параметр позволяет выбрать тип линии. Но по умолчанию, в чертеже Auto-CAD предлагается только один тип линий – continuous (продолженная). Все остальные линии хранятся в отдельных файлах, и в программе есть специальная библиотека типов линий, которые для использования надо предварительно загрузить в чертеж. При нажатии на название типа линии появляется окно, изображенное на рис. 6. В нем перечислены все загруженные на этот момент типы линий. Чтобы добавить в список новые типы линий, нужно нажать на кнопку load (загрузить).

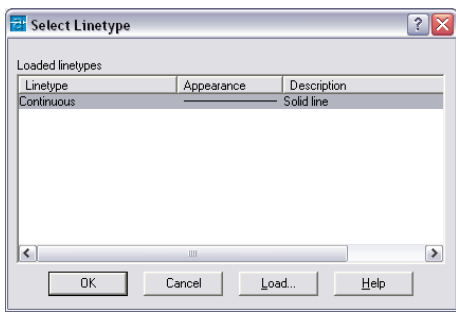

**рис. 6**

| <b>Et Load or Reload Linetypes</b> |                                                                                                  |
|------------------------------------|--------------------------------------------------------------------------------------------------|
| acadiso.lin<br>File                |                                                                                                  |
| Available Linetupes                |                                                                                                  |
| Linetvpe                           | Description<br>۸                                                                                 |
| ACAD ISO02w100                     | 190 dash .__________                                                                             |
| ACAD ISO03W100                     | ISO dash space $\_\_ \_ \_ \_ \_ \_ \_ \_ \_ \_$                                                 |
| ACAD ISO04W100                     |                                                                                                  |
| ACAD ISO05W100                     |                                                                                                  |
| ACAD ISO06W100                     | ISO long-dash triple-dot ____  ____  ____                                                        |
| ACAD ISO07w100                     |                                                                                                  |
| ACAD ISO08w100                     | ISO long-dash short-dash ____ __ __ __ __ ___                                                    |
| ACAD ISO09w100                     | ISO long-dash double-short-dash ____ _ _ _                                                       |
| ACAD ISO10w100<br>ACAD ISO11W100   | SO dash dot __ , __ , __ , __ , __ ; __ ; __ ;<br> SO double-dash dot __ __ , __ __ , __ __ , __ |
|                                    | $\checkmark$                                                                                     |
| $\left  \right $                   | $\rightarrow$<br>111                                                                             |
|                                    |                                                                                                  |
| <b>DK</b>                          | Cancel<br>Help                                                                                   |
|                                    |                                                                                                  |

**рис. 7**

В этом окне следует выбрать нужную линию, нажать кнопку OK, окно пропадет, и в окне на рис. 6 появится в списке новая строка. Теперь здесь нужный тип линии следует выбрать еще раз, и снова нажать кнопку OK. Тип линии задан.

- 7.**Lineweight**. Толщина линии. Нажать и задать толщину для линий объектов этого слоя.
- 8.**Plotstyle**. Выбор стиля печати.
- 9.**Plot**. Вывод на печать. Если на изображении принтера отображается красный перечеркнутый кружок, значит, ни один из объектов этого слоя не будет выводиться на печать.

Для удаления слоя его нужно сначала выделить, а затем нажать на кнопку Delete (удалить), находящуюся в правом верхнем углу окна.

По окончании создания слоев и изменения их настроек обязательно нажмите кнопку OK, иначе все ваши изменения будут считаться отмененными.

# <span id="page-48-0"></span>*2. Выбор слоя для объекта*

Для более оперативной работы со слоями справа от кнопки Layers (Слои) есть специальное поле, в котором можно быстро выбирать слой для работы. В этом поле можно увидеть параметры слоя, такие как видимость, заморозка, блокировка и цвет, и все эти параметры (кроме цвета) можно изменять, не выходя из этого меню, щелчками ЛКМ.

После выбора какого-то слоя, вы увидите, что он отображается в этом меню как текущий. Это значит, что все новые объекты будут принадлежать именно ему.

Если объект уже создан, и его необходимо перенести на другой слой, следует его выделить в режиме ручек (см. разд. 6) и выбрать нужный слой в меню, описанном выше.

# <span id="page-49-0"></span>*3. Свойства объектов*

Работая со слоями, вы прекрасно сможете управлять всеми свойствами объектов. Но может возникнуть такая ситуация, когда в создании слоев особенной необходимости нет, или объекту нужно присвоить какие-то свои собственные параметры (например, чертеж небольшой, и все объекты одинаковые, кроме одного). Что же, всетаки создавать для него отдельный слой?

С помощью панели инструментов Object Properties (Свойства объектов) можно менять свойства любого выделенного в режиме ручек объекта. Для этого на панели Object Properties есть три специальных поля – Color control, Linetype control и Lineweight control, которые отвечают за цвет, тип и толщину линий соответственно. По умолчанию в этих полях стоит значение ByLayer (по слою). Это значит, что пока данное свойство объекта наследуется из свойств слоя. Но если выбрать в этом поле что-то определенное, например, какой-то цвет, то вне зависимости от слоя, на котором он находится, он всегда будет одного определенного цвета.

# <span id="page-49-1"></span>*6. Выделение объектов*

Вы можете выделять объекты, находясь в нейтральном режиме ожидания, то есть, не выбирая никаких инструментов. При этом объекты, выделяясь, отображаются на экране пунктирными линиями, на которых в определенных точках могут появляться цветные маркеры в виде небольших квадратиков. Это называется «режим ручек». В этом режиме мы можем объекты удалять, перемещать и изменять, просто хватаясь мышью на экране за те или иные маркеры, и не выбирая специальных инструментов (см. п.10).

Для снятия выделения со всех объектов, следует нажать 2 раза на клавишу Escape на клавиатуре.

Для того чтобы удалить объект из группы выделенных, не снимая выделения с остальных, нужно выделить его еще раз, удерживая нажатой клавишу shift.

В AutoCADе есть 3 способа выделения объектов:

- 1.Поочередно щелкать ЛКМ по контурам объектов;
- 2.Секущей рамкой; этот способ позволяет выделять одновременно несколько объектов. Он отличается от обычного выделения рамкой тем, что углы рамки задаются щелчками ЛКМ, без ее удерживания и при этом должно выполняться обязательное условие – рамка создается **справа налево**. Для выделения объектов с помощью секущей рамки следует произвести действия: щелкнуть ЛКМ в свободном месте пространства модели справа от нужных объектов, перевести мышь по диагонали налево (от первой точки за мышью потянется рамка с **пунктирными** краями), и щелкнуть ЛКМ в противоположном углу задаваемой рамки. Должны выделиться все объекты, *частично или полностью* попавшие в рамку;
- 3.Рамкой. Действия такие же, как и в предыдущем случае. Отличие состоит в том, что рамка должна создаваться **слева направо**. При этом границы рамки обозначаются **сплошной линией**, и после ее построения выделяются только те объекты, которые оказались в рамке *целиком*.

# <span id="page-49-2"></span>*7. Панель Draw (рисование)*

# <span id="page-49-3"></span>*Командная строка*

Панель Draw (рисование) – основная панель в программе AutoCAD для создания плоского чертежа. Она обычно располагается вертикально слева от рабочей области и по умолчанию отображается на экране (то есть, как правило, специально ее доставать не надо). Наверное, повторюсь, если скажу, что для работы с этой панелью надо уметь работать с командной строкой. Дело в том, что некоторые инструменты для применения требуют ввода различных данных в несколько этапов. Причем иногда от того, какую команду выберет пользователь в процессе выполнения инструмента, будет зависеть весь ход дальнейших шагов. А выучить наизусть всю последовательность ввода данных практически невозможно. Командная строка нам в этом здорово помогает. В КС выводятся команды, которые мы должны выполнить, запрашиваются данные, которые мы должны вводить и отображаются сообщения об ошибках, если мы ошибаемся. Умея правильно работать с КС, можно без особого труда разобраться даже с незнакомым инструментом.

Каждое наше действие сопровождается соответствующим сообщением в КС. Например, если просто нажать на любой инструмент, в ней отобразится название этого инструмента и сообщение о том, с чего следует начать работу.

Если программа находится в режиме ожидания, а не в режиме выполнения какой-то команды, там просто написано Command:.

При работе с КС, в ней могут выводится не только команды, готовые к выполнению, но и те, которые возможно вызвать в качестве альтернативных команд или дополнительных настроек. Эти команды выводятся не в главной строке команды, а внутри квадратных скобок. Хотя бы одна из букв этой команды должна быть выделена заглавной. Назовем ее КЛЮЧ. Чтобы вызвать команду, появившуюся в строке в квадратных скобках, достаточно ввести в КС ее ключ и нажать Enter.

Например, при построении окружности: Specify radius of circle or [Diameter]: (Укажите радиус окружности [Диаметр]) – просят задать радиус, но если мы хотим задать вместо него диаметр, то вводим букву D, Enter и нам говорят: Specify diameter of circle (Введите диаметр окружности).

Ключи можно вызывать нажатием на ПКМ в пространстве модели. То есть, если в определенный момент вы хотите вызвать определенную ключевую команду, доступ к ней возможен также и через контекстное меню.

Внимание!! Если в КС Вы не видите нужной команды в квадратных скобках, то не пытайтесь ее вызвать с помощью ключа! Это невозможно, у вас выведется сообщение об ошибке!

# <span id="page-50-0"></span>Команды

#### Line (линия)

- 1. Щелкните на кнопке line.
- 2. В КС увидите приглашение Line. Specify first point. (Линия. Укажите первую точку.)
- В ответ Вам следует ввести точку одним из следующих способов:
- а. указать точку на экране
- б. ввести ее абсолютные координаты (см. п. 3.1) и нажать Enter.
- 3. КС ввелет приглашение Specify next point. (Укажите следующую точку.)
- Теперь можно ввести следующую точку:

а. указать точку на экране

б. ввести ее абсолютные координаты (см. п. 3.1) и нажать Enter

в. ввести ее относительные координаты (см. п. 3.1) или задать длину отрезка с помощью режима Ortho или Polar и нажать Enter.

Эта команда относится к разряду команд, которые могут выполняться многократно. Поэтому приглашение задать следующую точку у Вас будет появляться в КС до тех пор, пока Вы не нажмете Enter или ПКМ.

Ключи:

 $C(Close) - 3a$ мкнуть

U (Undo) - отменить предыдущую точку

# **Construction Line (конструкционная линия, прямая)**

Прямая линия строится по двум точкам, через которые проходит. Они либо задаются на экране мышью, либо, после указания первой точки, положение второй определяется с помощью задания абсолютных или относительных координат, либо с использованием режимов Ortho или Polar. Этот инструмент тоже относится к набору тех инструментов, которые позволяют создавать объекты многократно. То есть после указания второй точки прямой, когда прямая будет создана, он попросит еще точку, и еще - и в пространстве модели будет создано несколько прямых, проходящих через одну точку.

 $KC:$ 

\_xline Specify a point or [Hor/Ver/Ang/Bisect/Offset]: К.линия. Укажите точку или... Specify through point: Укажите точку, через которую проходит линия.

Ключи:

H(Hor) - построить горизонтальную прямую V(Ver) - построить вертикальную прямую A(Ang) построить прямую, задав угол ее наклона B(Bisect) построить прямую, которая будет биссектрисой для выбранного угла O(Offset) построить прямую, параллельную другой прямой

# Polyline (полилиния, ломаная)

Ломаная линия. На первый взгляд может показаться, что она не отличается от команды Line (линия), но в первую очередь все отрезки, созданные за один цикл выполнения этого инструменты, являются одним объектом, тогда как каждый отрезок команды Line является самостоятельным объектом.

Принцип работы такой же, как и у Line. Мы точками задаем углы ломаной, при желании используя любые методы точного построения.

Чтобы завершить работу с инструментом, нажмите Enter или ПКМ.

 $KC:$ 

pline (полилиния)

Specify start point (Укажите первую точку) Current line-width is  $0.0000 -$  (Текущая толщина линии - 0,0000 - это информационная строка, толщина 0 означает, что для полилинии используется текушая заданная толшина линий) Specify next point or [Arc/Halfwidth/Length/Undo/Width]: (Укажите следующую точку) Specify next point or [Arc/Close/Halfwidth/Length/Undo/Width]: Specify next point or [Arc/Close/Halfwidth/Length/Undo/Width]:

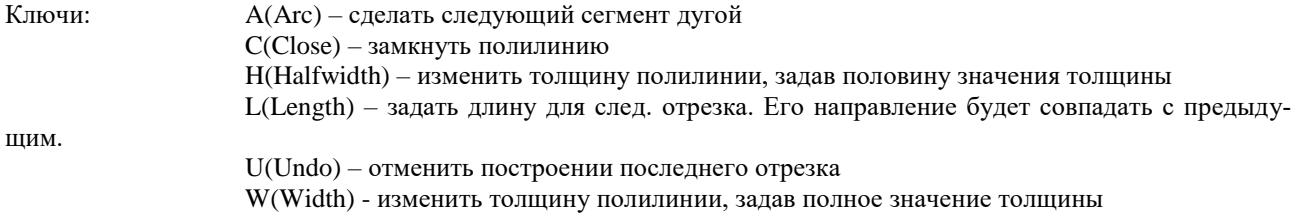

# Polygon (многоугольник)

Строится правильный многоугольник. Так как по правилам геометрии правильный прямоугольник может быть как вписан в окружность, так и описан около окружности, то кроме количества сторон в качестве параметров этой фигуры для задания ее размеров задаются параметры окружности, такие как центр и радиус.

# KC:

 $\lceil$  polygon Enter number of sides <6>: Многоугольник. Введите количество сторон (следует указать кол-во сторон и нажать Enter)

Specify center of polygon or [Edge]: Укажите центр многоугольника (Щелкнуть мышью на экране или задать координаты центра)

Enter an option [Inscribed in circle/Circumscribed about circle] <I>: Введите параметр [i – вписан в окружность, с – описан около окружности] (Введите вариант і или с и нажмите Enter)

Specify radius of circle: Укажите радиус окружности (На экране ее не будет. Вы просто задаете расстояние от центра многоугольника до середин сторон (в случае, если в предыдущей команде вы ввели «с» или до углов в случае выбора параметра «i»)

Ключи: **E(Edge)** – указывается двумя точками положение и длина одной из сторон

# Rectangle (Прямоугольник)

Прямоугольник строится путем задания двух противоположных углов. Самый простой способ построения прямоугольника - указать мышью на экране двумя щелчками эти углы. Если требуется построить прямоугольник по определенным размерам, то первую точку можно указать либо мышью на экране, либо с помощью задания абсолютных координат, а для второй точки можно воспользоваться заданием относительных координат (см. п. 3.2). В этом случае смещение по оси Х будет определять ширину фигуры, а смещение по  $Y$  – ее высоту. KC:

# Command: \_rectang - прямоугольник

Specify first corner point or [Chamfer/Elevation/Fillet/Thickness/Width]: Укажите положение первого угла Specify other corner point or [Dimensions]: Укажите положение другого угла

Ключи: C(Chamfer) - задать фаску. После ввода этого ключа AutoCAD попросит вас ввести поочередно 2 значения для скоса (со стороны одной и другой линии), после чего вам будет предложено построить прямоугольник обычным образом. Если его размеры позволяют создать фаску, то все углы прямоугольника будут срезаны. Если нет (например, скос имеет параметры 10 и 15, а размеры прямоугольника - 4 и 5), то будет построен обычный прямоугольник.

E(Elevation) - поднять прямоугольник над плоскостью. В обычном виде это никак не будет заметно, но если включить вид, например, изометрический, то будет понятно, что фигура находится над чертежом.

 $F$ (Fillet) – скругление углов. После ввода этого ключа AutoCAD попросит вас ввести радиус скругления для углов, после чего вам будет предложено построить прямоугольник обычным образом. Если его размеры позволяют сделать скругдение, то все углы прямоугольника будут скруглены. Если нет (например, радиус скругления - 15, а размеры прямоугольника – 10 и 6), то будет построен обычный прямоугольник.

**T(Thickness)** – Высота прямоугольника по оси Z. Этот параметр имеет значение только в том случае, если вы собираетесь использовать чертеж не только в виде сверху.

 $W(\text{Width})$  – задать толщину линии. По умолчанию этот параметр имеет значение 0.

D(Dimensions) - задать размеры. Один из способов точного построения этой фигуры. После ввода этого ключа AutoCAD попросит вас ввести отдельно длину и высоту прямоугольника.

#### *Arc(дуга)*

Построение дуги. По умолчанию предлагается построить дугу по 3 точкам. Можно их просто ставить мышью на экране. Если требуется построить дугу, используя какие-то другие параметры, то можно либо воспользоваться ключами, или выбрать инструмент дуга не на панели инструментов, а в меню Draw (рисование). Там вы сразу увидите список возможных вариантов построения дуги. **КС:**

*Command: \_arc Specify start point of arc or [Center]: - Дуга. Укажите начальную точку Specify second point of arc or [Center/End]: - Укажите среднюю точку Specify end point of arc: - Укажите конечную точку*

Ключи: C(Center) – указать центр E(End) – поставить конечную точку.

# *Circle(окружность)*

Построение окружности: укажите точку – центр и задайте радиус. Точку можно указать мышью на экране, а для радиуса можно задать определенную величину.

**КС:**

*\_circle Specify center point for circle or [3P/2P/Ttr (tan tan radius)]: - Окружность. Укажите точку центр Specify radius of circle or [Diameter] <113.2764>: Задайте радиус*

Ключи **3P** – Построение окружности по 3-м произвольным точкам **2P** – построение окружности по двум точкам, образующих линию, проходящую через

центр

**T(Tan tan radius)** – построение окружности определенного радиуса по двум касательным.

**КС:** 

*\_circle Specify center point for circle or [3P/2P/Ttr (tan tan radius)]: t Specify point on object for first tangent of circle: укажите любую точку на первой касательной Specify point on object for second tangent of circle: укажите любую точку на второй касательной Specify radius of circle <238.4778>: задайте радиус окружности* **D(Diameter) –** задать вместо радиуса диаметр.

#### *Revcloud(облако исправлений)*

Создает линию произвольной формы, состоящую из кусочков дуг, которая используется для того, чтобы обвести исправленную часть чертежа, чтобы привлечь к ней внимание. Чтобы это сделать, нужно, взяв инструмент, поставить первую точку линии и, не нажимая ЛКМ, перемещать указатель мыши вдоль желаемого периметра облака. При подведении курсора мыши к первой точке, линия замыкается автоматически, на чем и прекращается работа с инструментом.

**КС:**

*Command: \_revcloud*

*Minimum arc length: 15 Maximum arc length: 15 – Минимальная длина дуги – 15, максимальная длина дуги – 15. (Параметры линии) Specify start point or [Arc length/Object] <Object>: Укажите начальную точку*

*Guide crosshairs along cloud path... Ведите указатель вдоль линии*

*Revision cloud finished. Облако исправлений построено*

**Ключи: A(Arc length) –** длина дуги. Позволяет задавать размеры дуг, из которых состоит облако исправлений.

**O(Object) –** преобразовать объект в облако исправлений.

# *Spline(Сплайн)*

Кривая линия (сплайн).

Инструмент сплайн позволяет построить кривую линию по точкам, которые программа AutoCAD сама сглаживает по установленному алгоритму. В результате строится линия, обладающая определенным набором управляющих точек, которые могут не обязательно находиться на линии. Расстояние от точки до линии задается с помощью специального параметра Fit tolerance. Принцип построения следующий: Щелчками мыши в пространстве модели задаются управляющие точки, по которым строится кривая линия. Чтобы закончить работу с этим инструментом, следует 3 раза нажать на Enter.

КС:

*Command: \_spline - сплайн Specify first point or [Object]: - Укажите первую точку Specify next point: - Укажите следующую точку Specify next point or [Close/Fit tolerance] <start tangent>: - Укажите следующую точку* Specify next point or [Close/Fit tolerance] <start tangent>: Укажите следующую точку

И так до тех пор, пока не закончим.

Ключи:  $O(Object)$  – преобразовать полилинию, для которой был применен параметр spline инструмента pedit, в сплайн.

 $C(Close)$  - замкнуть полилинию

F(Fit tolerance) - задать близость управляющей точки к сплайну

#### **Ellipse**(эллипс)

Для создания эллипса требуется задать длины двух его осей. Причем первую ось строят как отрезок, задавая две его противоположные точки, то есть если нужно задать ее длину, можно воспользоваться методом ввода относительных координат (см п.3.2), так и любым другим методом для точных построений. Вторая ось по умолчанию всегда перпендикулярна первой, поэтому для нее достаточно просто задать половину длины. То есть последовательность действий такова:

Берем инструмент

Указываем на экране первую точку оси

Залаем вторую точку этой оси

Вводим в КС половину длины второй оси и нажимаем Enter(можно просто мышью на экране указать положение крайней точки этой оси эллипса)

#### KC:

Command: \_ellipse - эллипс Specify axis endpoint of ellipse or [Arc/Center]: - Укажите крайнюю точку оси эллипса Specify other endpoint of axis: - Задайте другую крайнюю точку оси эллипса Specify distance to other axis or [Rotation]: - Задайте длину другой оси

Ключи:

 $A(Arc)$  – построить эллиптическую дугу

C(Center) - Построить эллипс из центра

R(Rotation) - представить эллипс как окружность, повернутую под каким-то углом к плоскости, и задать этот угол.

#### Ellipse  $arc(5n\pi u nmu \vee c \kappa a n \partial vza)$

С помощью этого инструмента мы можем построить эллиптическую дугу, то есть эллипс, имеющий разрыв. Построение этого объекта во многом аналогично построению эллипса. Мы выполняем все шаги, требуемые для выполнения построения эллипса, и после того, как эллипс оказывается построен, «отрезаем» у него кусочек, превратив его в дугу. Для этого требуется указать две точки на эллипсе. Одна – начало дуги, вторая – конец.

#### $KC:$

Command: \_ellipse - эллипс Specify axis endpoint of ellipse or [Arc/Center]: - Укажите крайнюю точку оси эллипса Specify other endpoint of axis: - Задайте другую крайнюю точку оси эллипса Specify distance to other axis or [Rotation]: - Задайте длину другой оси Specify start angle or [Parameter]: - Задайте угол для начала дуги(достаточно просто поставить точку) Specify end angle or [Parameter/Included angle]: - Задайте угол конца дуги(достаточно просто поставить точ- $\kappa y)$ 

#### Point(mouka)

Точка. Шелчками ЛКМ ставим в пространстве молели точки. Можно залавать их с помошью залания абсолютных координат.

KC:

#### Command: \_point - точка

Current point modes: PDMODE=0 PDSIZE=0.0000 Текушие настройки точки: режим=0, размер точки=0 Specify a point: - Задайте точку

Точка может выглядеть на экране не только как простая точка, а, например, в виде кружка или квадратика определенного размера. Для этого нужно зайти в меню Format->Point style (Формат - стиль точки). На экране появится окно:

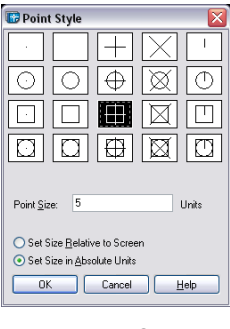

**рис. 8**

В этом окне мы выделяем ЛКМ вариант отображения точки.

Ниже в текстовом поле мы задаем размер точки. Единицы измерения выбираются ниже с помощью переключателей: Set size Relative to screen (Задать размер относительно экрана) или Set size in absolute units (Задать размер в абсолютных единицах). В первом случае мы задаем размер в процентном соотношении относительно размера экрана, и при масштабировании она ни увеличивается, ни уменьшается. Во втором – размер задается с помощью абсолютных единиц, принятых в чертеже за единицы измерения.

Стиль точки задается для всех точек, как уже созданных, так и для тех, которые будут создаваться.

#### *Hatch(штриховка)*

Штриховка – это узор, заполняющий область. Для удобства штриховку лучше создавать в отдельном слое, чтобы при необходимости ее можно было отключить или заморозить.

При нажатии на этот инструмент мы видим, что на экране появляется окно, изображенное на рис. 9.

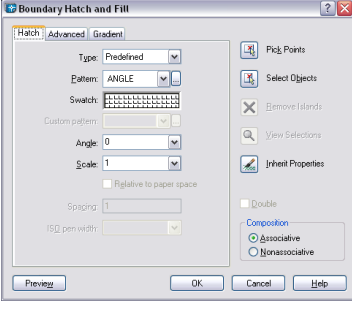

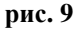

Первый раскрывающийся список Type (тип) предлагает выбрать один из трех вариантов:

Predefined (Предопределенный) – Позволяет выбрать один из предопределенных в Auto-CAD видов штриховки.

User-defined (Определенный пользователем) – позволяет самому управлять штриховкой, выбирая тип линий, угол наклона штриховки и расстояние между линиями.

Custom (настраиваемый) - позволяет выбрать один из определенных ранее трафаретов штриховки, хранящихся в файлах с расширением .pat

Поля Pattern(трафарет) и Swatch(образец) позволяют выбрать нужный трафарет штриховки.

В поле Angle (угол) задается угол наклона трафарета штриховки.

Если вы выбираете трафарет штриховки, в котором линии уже имеют определенный наклон, то для того, чтобы сохранить этот угол, в поле angle необходимо оставить значение 0. То есть, по умолчанию, те углы, которые приняты для предустановленных трафаретов штриховок, приравниваются к нулю.

Параметр Scale (масштаб) задает значение масштабирования штриховки. Если оставить в этом поле значение 1, то штриховка будет отображаться на чертеже так, как она определена. Если поставить, например, 2, она будет увеличена в 2 раза.

В правом верхнем углу окна выведены две кнопки. Первая – Pick points (выбор точки) – позволяет задать штриховку для замкнутых областей чертежа, ограниченных несколькими пересекающимися объектами. Чтобы задать точку, надо нажать на эту кнопку. Окно временно исчезнет и даст нам возможность выбрать нужные области. Если область замкнута, и может быть заштрихована, то она обозначится на экране пунктирной линией. По окончании выбора областей нажмите Enter.

Если нужно заштриховать не области, а определенные объекты, то следует нажать не Pick points, а Pick objects (выбрать объекты). Тогда после нажатия на эту кнопку вам нужно будет выделять объекты, которые впоследствии будут заштрихованы целиком.

Штриховка бывает ассоциативная и неассоциативная (assotiacive и non-associative). Ассоциативная штриховка связывает форму штриховки с границами заштрихованной области. Если форма или размер объекта изменятся, форма или размер штриховки тоже изменятся. В случае выбора неассоциативной штриховки штриховка будет являться самостоятельным независимым объектом, не связанным ни с какими объектами. Соответственно, если границы заштрихованной области будут меняться, саму штриховку в этом случае придется удалять и создавать заново.

Закладки Advanced (дополнительно) и Gradient (Градиент) позволяют нам задать дополнительные параметры штриховки, такие, как штриховка островков области или закраска областей градиентом.

Для выделения штриховки достаточно щелкнуть один раз на любой из линий. Штриховка является блоком.

#### *Region (область)*

Создается участок двумерной поверхности заданной формы. Выглядит она как полилиния, но имеет некоторые свойства трехмерного объекта, такие, как масса, объем, момент инерции. Обычно область создается для последующего использования ее для создания трехмерных объектов.

Чтобы создать область, возьмите инструмент region, выделите поочередно объекты, образующие область и нажмите Enter. Если эти объекты образуют собой замкнутую фигуру без пересечений, то в КС появится надпись:

*1 loop extracted. 1 область выделена 1 Region created. 1 область создана* Если выделенные объекты не образуют замкнутую область или пересекаются, то в КС появится надпись *0 loop extracted. 0 Region created.* Область не создастся.

# <span id="page-55-0"></span>*8. Панель Modify (редактирование)*

#### *Erease(удалить)*

Удаление объектов. Для активизации этого инструмента выберите его и поочередно выделяйте объекты, которые нужно удалить. По окончании выделения нажать Enter.

**КС:**  *Command: \_erase - удалить Select objects: 1 found – Выделить объекты: 1 выделен Select objects: 1 found, 2 total – Выделить объекты: 2 выделено* И т.д. пока не нажмете Enter

#### *Copy(копировать)*

# Копирование объектов.

Для копирования объектов следует взять этот инструмент и выделить копируемы объекты рамочкой или поочередно щелкая на них. По окончании выделения нажать Enter. После этого обязательно следует выбрать базовую точку для перемещения копий объектов. Базовая точка – это точка, относительно которой будет происходить перемещение. Ее указывают просто мышью на экране, можно использовать привязки.

После выбора базовой точки КС запрашивает расстояние смещения копии относительно исходных объектов. Для задания этого расстояния можно просто указать мышью на экране точку, куда эти объекты следует скопировать, или воспользоваться методом задания абсолютных или относительных координат.

**КС:** *Command: \_copy - копировать*

*Select objects: 1 found – Выбрать объекты: 1 выбран*

Выделяйте объекты, пока не выделите все, которые необходимо

*Select objects: Выбрать объекты*

Нажмите Enter

*Specify base point or displacement, or [Multiple]: Задать базовую точку*

Щелкните мышью на объектах или рядом с ними

*Specify second point of displacement or <use first point as displacement>: Задайте перемещение*

Задайте на экране точку, куда следует переместить копии объектов, или впишите в КС координаты, абсолютные или относительные, для перемещения копий объектов.

# *Mirror(зеркальное отображение)*

Сделать зеркальное отображение для выбранных объектов. Последовательность действий такая:

Взять инструмент, поочередно выделить объекты, нажать Enter. Затем задать зеркальную линию. Зеркальную линию проще всего задать, указав на экране 2 точки, через которые она проходит. Если необходимо отразить объекты строго вертикально или горизонтально, воспользуйтесь режимом ортогональности.

После того, как будет задана вторая точка зеркальной линии, отображаемые ранее на экране зеркальные копии объектов перестанут отображаться. В это время в КС появится вопрос *Delete source objects? [Yes/No] <N>: (удалить объекты-источники),* на который в КС следует ввести ответ Y(Yes) – да или N(No) – нет.

#### **КС:**

*Command: \_mirror – зеркальное отображение Select objects: 1 found – выделите объекты Select objects: выделите объекты (выделять, пока не нажмете Enter) Specify first point of mirror line: Задайте первую точку зеркальной линии Specify second point of mirror line: Задайте вторую точки зеркальной линии Delete source objects? [Yes/No] <N>: Удалить объекты источники?[Да или нет]*

#### *Offset(сдвиг)*

Инструмент сдвиг создает объект, все линии которого параллельны линиям выбранного объекта и находятся на определенном от них расстоянии. Для выполнения этой операции следует взять инструмент offset, задать дистанцию сдвига (можно вписать ее в КС), выделить объект, для которого будет создаваться сдвиг и поставить точку с той стороны, с которой его нужно создать.

Этот инструмент относится к тем инструментам, которые можно применять многократно. То есть после создания первой копии программа предлагает нам выбрать следующий объект, и т.д.

КС:

*Command: \_offset - сдвиг Specify offset distance or [Through] <Through>: 10 задайте расстояние сдвига Select object to offset or <exit>: - выделите объект для сдвига Specify point on side to offset: - выберите точку для указания направления сдвига Select object to offset or <exit>: - выделите объект для сдвига Specify point on side to offset: - выберите точку для указания направления сдвига Select object to offset or <exit>: - выделите объект для сдвига*

*…*

и.т.д., до тех пор, пока не нажмем Enter.

#### *Array(массив)*

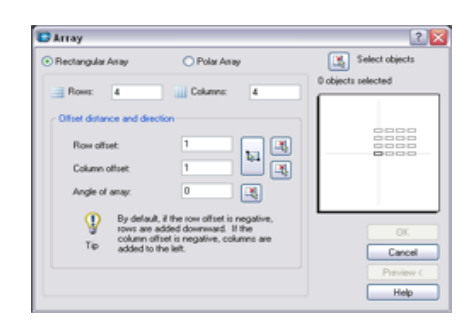

**рис. 10**

При нажатии на эту кнопку на экране появляется диалоговое окно (см. рис. 10), с помощью которого и происходит построение массива. Массив – это многократное копирование объектов. В первую очередь нужно определить порядок выстраивания объектов массива. Массив бывает прямоугольный (rectangular) и круговой (polar). Тип массива можно выбрать в верхней части окна с помощью специального переключателя.

На рис. 10 изображено окно с выбранным прямоугольным массивом, соответственно, и опции, которые вы видите, соответствуют опциям прямоугольного массива.

Для построения прямоугольного массива следует задать кол-во строк (rows), указав это количество в специальном поле, количество столбцов (columns), задать расстояние между строками (row offset) и столбцами (column offset), а также при необходимости указать угол наклона массива (angle of array). В конце надо не забыть указать, для какого объекта мы будем создавать массив. Для этого следует нажать на кнопку Select objects (выбор объектов) в правом верхнем углу окна. После нажатия на нее окно временно пропадает, позволяя нажатиями ЛКМ или рамкой выделить нужный набор объектов. Когда объекты выбраны, нажмите Enter, и окно появится снова.

Теперь в нем стали доступны еще 2 кнопки – Ok и Preview (предварительный просмотр). Нажать на кнопку Ok – значит согласиться со всеми параметрами и создать массив. Нажать на кнопку Preview – значит увидеть, как будет выглядеть массив после его создания. То есть диалоговое окно пропадет с экрана, а в пространстве модели построится массив по заданным параметрам и появится окно (рис.11). Нажать на Accept (согласиться) – значит оставить массив таким, какой он есть на экране. Нажать на Modify (изменить) – значит, вернуться к диалоговому окну на рис. 10, и изменить те параметры, которые вас не устроили.

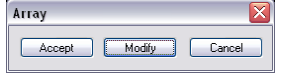

# **рис. 11**

Для построения кругового массива (массива, в котором все объекты выстроены по кругу) следует в левом верхнем углу окна поставить переключатель на значение Polar Array (круговой массив). В этом случае диалоговое окно должно изменить вид, как на рисунке 12.

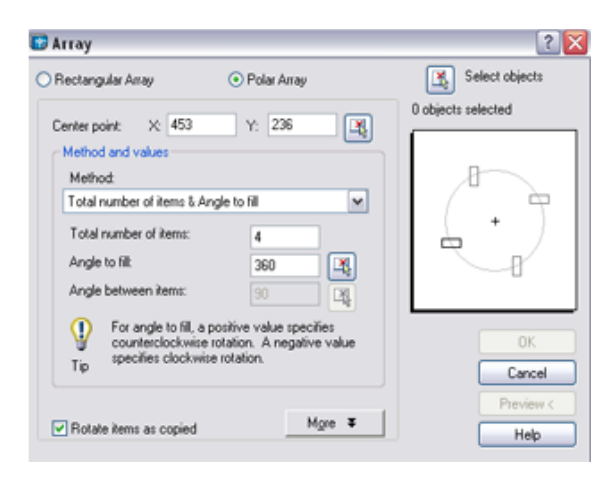

#### **рис. 12**

В первую очередь задается точка – центр окружности, вкруг которой выстраивается массив. В строке Center point (центральная точка) в полях Х и Y соответственно вписаны координаты какой-то точки. Вы можете, удалив их, ввести любые другие значения в эти поля (в том случае, если вам известны точные координаты центра массива). Но обычно эти значения никому не известны, и проще предоставить их определение программе AutoCAD. В таком случае нажмите кнопочку справа от поля со значениями координаты Y; окошко временно пропадет, предоставив вам указать нужную точку мышью на экране (Для повышения точности рекомендуется воспользоваться привязкой). После указания точки окно, указанное на рис. 12, появляется снова, поля строки Center point будут заполнены в нем в соответствии с координатами точки, которую вы указали.

Для кругового массива необходимо задать 2 и 3 следующих параметров: Total number of items (количество объектов), Angle to fit (угол заполнения – ведь не обязательно массив будет заполнять полный круг 360 градусов. Объекты можно расположить и на четверти круга, например) и Angle between items (угол между объектами). В поле под названием Method(способ), которое находится выше, можно выбрать, какие 2 из этих трех параметров вы можете или хотите заполнить.

Теперь нужно задать объекты, из которых будет состоять массив. Здесь уже повторяются те же действия, которые требовались для выбора объектов прямоугольного массива – нажимаем на кнопку Select objects (выбор объектов) в правом верхнем углу окна, выделяем мышью на экране нужный набор объектов и подтверждаем выделение нажатием клавиши Enter.

Теперь нажимаем на Ok или Preview(предварительный просмотр). Ok – массив создан. Preview – массив отображен на экране, осталось только в окошке (рис. 11) подтвердить создание массива (Accept) или изменить какие-то данные при неправильном построении массива (Modify).

#### *Move (перемещение)*

Перемещение объектов – см. копирование объектов.

#### *Rotate (поворот)*

Вращение объектов вокруг заданной (базовой) точки.

Для выполнения этой команды после взятия инструмента следует выделить нужные объекты, нажать Enter для подтверждения окончания выделения; указать на экране базовую точку (центр вращения) и определить угол поворота, который определяется относительно положительного направления оси Х против часовой стрелки. Давайте пошагово проследим за последовательностью действий:

**KC:**

*Command: \_rotate - поворот*

*Current positive angle in UCS: ANGDIR=counterclockwise ANGBASE=0 – текущие настройки: положительное направление угла – против часовой стрелки, начало отсчета - 0*

*Select objects: 1 found – выберите объекты (выделяем нужные объекты – по одному или рамкой)*

*Select objects: выделите объекты (если больше нечего выбирать, нажимаем Enter)*

*Specify base point: Укажите базовую точку (Щелкаем мышью на экране, указывая центр вращения, лучше с привязкой)*

*Specify rotation angle or [Reference]: - укажите угол поворота (Пишем в КС значение нужного угла и нажимаем Enter)*

# *Scale (масштаб)*

Пропорциональное изменение размера объектов.

Для выполнения этой команды следует взять инструмент, выделить все объекты, которые следует масштабировать, указать точку, относительно которой будет происходить масштабирование (базовую точку) и определить коэффициент масштабирования.

# **КС:**

*Command: \_scale - масштабировать*

*Select objects: 1 found – выберите объекты (выделяем нужные объекты – по одному или рамкой) Select objects: выделите объекты (если больше нечего выбирать, нажимаем Enter) Specify base point: Укажите базовую точку (Щелкаем мышью на экране, лучше с привязкой) Specify scale factor or [Reference]: Задайте коэффициент масштаба (например, 0.5 или ½ - уменьшить в 2 раза, 2 – увеличить в 2 раза) Нажмите Enter.*

# *Stretch (растянуть)*

Изменение формы объектов путем перемещения определенных точек.

Для выполнения этой операции следует, взяв инструмент, выделить *секущей(!)* рамкой (см. п. 6) те точки, которые нужно переместить и подтвердить это выделение нажатием на клавишу Enter. После этого операция напоминает операцию перемещения объектов – указываем базовую точку и задаем перемещение мышью или заданием относительных координат (см. п. 3.2)

# **КС:**

# *Command: \_stretch - растянуть*

*Select objects to stretch by crossing-window or crossing-polygon... Выделите объекты секущей рамкой Select objects: Выделите объекты (выделяем точки рамкой и нажимаем Enter)*

*Specify base point or displacement: - Укажите базовую точку перемещения*

*Specify second point of displacement or <use first point as displacement>: - Укажите вторую точку перемещения (указывает вторую точку перемещения мышью на экране или задаем смещения с использованием относительных координат, режимов ortho или polar)*

# *Trim (обрезка)*

Этот инструмент позволяет удалять объекты частично, разрывая их в точках пересечений с другими объектами. Для этого необходимо определить, точки пересечения с какими объектами будут рассекать другие объекты на части. Такие объекты называются «режущие кромки» Последовательность действий такова: После выбора инструмента следует выделить объекты, точки пересечения с которыми «подрезают» линии объектов. После этого нажать Enter и поочередно выделять те кусочки объектов, которые вам не нужны. Они тут же будут удаляться. Если все ненужные части объектов, которые можно было удалить, удалены, снова нажмите Enter, или Esc – для того чтобы отменить применение этого инструмента в том случае, если вы удалили что-то лишнее. **КС:**

# *Command: \_trim - обрезка*

*Current settings: Projection=UCS, Edge=None – Текущие настройки: указываются значения системных переменных Projection (используется для 3-мерных объектов) и edge (воображаемое пересечение))*

*Select cutting edges ... – выделите секущие кромки Select objects: 1 found – выделите объекты (выделяем объекты – секущие кромки и нажимаем Enter)*

*Select object to trim or shift-select to extend or [Project/Edge/Undo]: - Выделите объекты для подрезания (выделяем, объекты подрезаются. Когда подрезали все, что нужно, нажимаем Enter)*

# *Extend (продолжить)*

Удлинение объектов до граничной кромки. После выбора инструмента выделите объекты – граничные кромки, то есть те объекты, до которых нужно удлинить линии. После этого нажмите Enter и выделите объект, который следует удлинить, щелкнув на него с того конца, который необходимо продолжить. Нажать Enter. **КС:**

# *Command: \_trim - обрезка*

*Current settings: Projection=UCS, Edge=None – Текущие настройки: указываются значения системных переменных Projection (используется для 3-мерных объектов) и edge (воображаемое пересечение))*

*Select boundary edges ... – выделить граничные кромки*

*Select objects: 1 found – выделите объекты (выделяем объекты – граничные кромки и нажимаем Enter) Select object to trim or shift-select to extend or [Project/Edge/Undo]: - Выделите объекты для продолжения (выделяем, объекты продолжаются. Нажимаем Enter)*

# *Break (разрыв)*

Разрыв на объекте указывается двумя точками. Причем первой точкой разрыва считается та, на которую щелкнули мышью при выделении объекта. Таким образом, получается, что разрыв производится двумя щелчками – первым – при выделении объекта и одновременном задании первой точки, вторым – при указании второй точки.

При необходимости, введя в КС соответствующую команду (см. ниже), можно после выбора объекта указать дополнительно первую точку разрыва, а за ней - вторую.

**КС:**

*Command: \_break - разрыв Select object: - Выберите объект Specify second break point or [First point]: - Укажите вторую точку разрыва (Первая точка)*

**Ключи: F(First point)** – задать первую точку разрыва

# *Chamfer (фаска)*

Фаска или скос. Выполнение этой команды срезает угол между двумя линиями, для этого в настройках инструмента задаются 2 расстояния – от угла до скоса на первой линии и от угла до скоса на второй линии. При выборе определенных ключей можно изменять настройки инструмента.

Для выполнения этой операции нужно, выбрав инструмент, указать первую и вторую линию.

Ода из текущих настроек инструмента называется TRIM. Ее альтернативой является режим NOTRIM. При включенном режиме TRIM происходит обрезка скошенного угла. При активном режиме NOTRIM обрезка не происходит, а просто строится линия скоса дополнительно к существующему углу.

# **КС:**

*Command: \_chamfer - скос*

*(TRIM mode) Current chamfer Dist1 = 10.0000, Dist2 = 10.0000 – (Режим TRIM) Текущий скос расстояние1=10, расстояние2=10.* 

*Select first line or [Polyline/Distance/Angle/Trim/Method/mUltiple]: - Выберите первую линию или [Полилиния/Расстояние/Угол/Режим обрезки/Метод/Множественный] Select second line: - Выберите вторую линию*

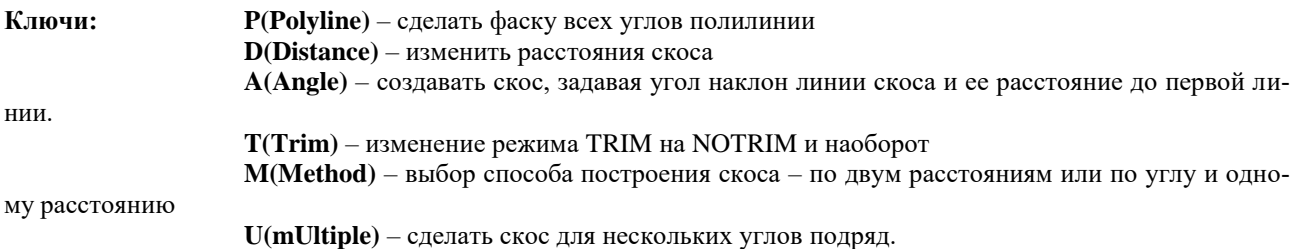

# *Fillet (скругление)*

Скругление. Выполнение этой команды скругляет угол между двумя линиями, для этого в настройках инструмента задается радиус скругления. При выборе определенных ключей можно изменять настройки инструмента. Для выполнения этой операции нужно, выбрав инструмент, указать первую и вторую линию. Аналогично предыдущему инструменту, инструмент скругление имеет режим TRIM и NOTRIM **КС:**

*Command: \_fillet - скругление*

*Current settings: Mode = NOTRIM, Radius = 0.0000 – Текущие настройки: режим = NOTRIM, радиус = 0 Select first object or [Polyline/Radius/Trim/mUltiple]:- Выберите первый объект или [Полилиния/Радиус/Режим обрезки/Множественный]*

*Select second line: - Выберите второй объект*

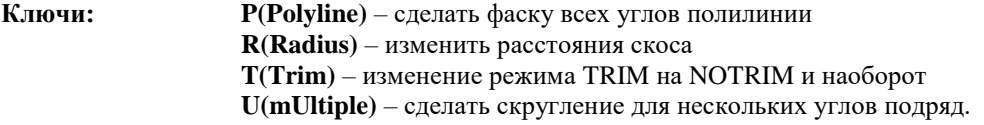

# *Explode (взрыв)*

Расчленение объекта. Расчленяет полилинии, блоки, штриховки и т.д. на более простые объекты.

Возможно выделение объекта как до, так и после выбора этого инструмента.

# <span id="page-60-0"></span>9. Панель Modify II

Панель Modify II (Изменение II) позволяет редактировать некоторые сложные объекты, исходя из их свойств. Например, для того, чтобы изменить уже готовую штриховку, необязательно ее удалять и создавать новую можно, воспользовавшись инструментом edit hatch, выделить штриховку. Тогда на экране снова появится окно свойств штриховки, в котором теперь можно задавать все ее параметры.

Рассмотрим работу с этой панелью на примере инструмента edit polyline(редактирование полилинии)

#### Edit poliline (pedit) (редактирование полилинии)

Выбрав этот инструмент, в КС вы увидите приглашение выделить объект, который вы собираетесь редактировать. Если объект уже является полилинией, то следующей строчкой в КС будет предложение выбора действия, то есть способа редактирования линии. Если же объект изначально не являлся полилинией, но может быть в нее преобразован, то в КС сперва появится вопрос, стоит ли преобразовывать объект в полилинию (Do you want to turn it into one?). При положительном ответе следующей строкой будет предложение выбора действия.  $\mathbf{K}$  $\mathbf{C}$ 

Command: \_pedit Select polyline or [Multiple]: - редактирование полилинии Выделите полилинию Enter an option [Close/Join/Width/Edit vertex/Fit/Spline/Decurve/Ltype gen/Undo]: - Выберите параметр [Замкнуть /Присоединить /Толщина /Редактирование вершин /Сгладить /Сплайн /отменить скругление /Тип линии/Отменить]

#### Ключи:

#### $C(Close) - 3a$ мкнуть

**J(Join)** - присоединить к полилинии другие объекты в качестве дополнительных сегментов. В этом случае линии должны очень точно стыковаться с полилинией в точках присоединения.

W(Width) - изменить толщину полилинии

E(Edit vertex) - редактирование вершин. Позволяет перемещать, добавлять новые, разрывать вершины полилинии.

F(Fit) - сгладить вершины полилинии

 $S(Spline)$  – преобразовать полилинию в сплайн **D**(Decurve) - отменить сглаживание или преобразование в сплайн L(Ltype gen) – изменить значение системной переменной PLINEGEN U(Undo) - отмена последнего действия

# <span id="page-60-1"></span>10. Панель Dimensions (Размеры)

В программе AutoCAD используется очень удобный инструментарий для простановки размеров. Каждый инструмент, находящийся на панели инструментов размеры, позволяет поставить на чертеже определенный тип размеров. При изменении (редактировании) точек измерений размерный текст пересчитывается динамически.

#### Linear dimension (линейный размер)

Проставляет размерные линии и значение размера между двумя точками в проекции на оси координат, то есть только горизонтально и вертикально. Если линия, соединяющая эти точки, параллельна осям координат, то этот инструмент показывает фактическое расстояние между точками. Для построения этого размера выберите инструмент, поочередно укажите первую и вторую точки, определяющие выносную линию, и задайте третьим шелчком положение выносной линии.

#### $KC:$

Command: \_dimlinear - линейный размер Specify first extension line origin or <select object>: - укажите первую точку размерной линии Specify second extension line origin: - укажите вторую точку размерной линии Non-associative dimension created. – неассоциативный размер создан Specify dimension line location or[Mtext/Text/Angle/Horizontal/Vertical/Rotated]: - укажите положение размерной линии или [Текст /Текст /Угол /Горизонтально /Вертикально /Поворот] Dimension text =  $508.43$  – Tekcm pasmepa =  $508.43$ 

Ключи: M(Mtext) - заменить размерное число, которое автоматически подставляется программой, или добавить к нему какой-то текст в специальном появляющемся окне

T(Text) - заменить размерное число непоматериаловенно в КС

A(Angle) - изменить угол наклона размерного текста

H(Horizontal) - жестко задать горизонтальное положение размера

V(Vertical) - жестко задать вертикальное положение размера

**R(Rotated) –** повернуть линейный размер, сделать его не вертикальным/горизонтальным, а повернутым под заданным углом.

#### *Aligned dimension (выровненный размер)*

Проставляет размерные линии и значение размера между двумя точками в параллельно линии, их соединяющей. На размерной линии соответственно отображается фактический размер. Для построения этого размера выберите инструмент, поочередно укажите первую и вторую точки, определяющие выносную линию, и задайте третьим щелчком положение выносной линии.

КС:

*Command: \_dimaligned – выровненный размер*

*Specify first extension line origin or <select object>: - укажите первую точку размерной линии Specify second extension line origin: - укажите вторую точку размерной линии Non-associative dimension created. - неассоциативный размер создан*

*Specify dimension line location or [Mtext/Text/Angle]: - Укажите положение размерной линии [Текст /Текст /Угол]*

*Dimension text = 575.66 – размерный текст = 575.66*

**Ключи: M(Mtext) –** заменить размерное число, которое автоматически подставляется программой, или добавить к нему какой-то текст в специальном появляющемся окне

**T(Text) -** заменить размерное число непоматериаловенно в КС

**A(Angle) –** изменить угол наклона размерного текста

Ordinate dimension (координатный размер)

Координатный размер проставляет координаты X, Y объекта, отсчитанные от начала координат (0,0). Указать точку, для которой надо вычислить координатный размер, и указать положение выноски.

КС:

*Command: \_dimordinate – координатный размер*

*Specify feature location: - указать положение точки*

*Non-associative dimension created. - неассоциативный размер создан*

*Specify leader endpoint or [Xdatum/Ydatum/Mtext/Text/Angle]: - Укажите положение выноски или [X-параметр/Y – параметр/Текст/Текст/Угол]* 

*Dimension text = 37.41 – Размерный текст – 37.41*

#### *Radius dimension (радиус)*

Простановка радиуса окружности или дуги. Для выполнения действия следует выбрать инструмент, указать окружность или дугу, для которой проставляется размер и указать положение размерной линии. **КС:**

*Command: \_dimradius - радиус Select arc or circle: - Выделите дугу или окружность Dimension text = 8.06 – Текст размера = 8.06 Specify dimension line location or [Mtext/Text/Angle]: - Укажите положение размерной линии [Текст /Текст /Угол]*

#### *Diameter dimension (диаметр)*

Простановка диаметра для дуги или окружности. Для выполнения действия следует выбрать инструмент, указать окружность или дугу, для которой проставляется размер и указать положение размерной линии. **КС:**

*Command: \_ dimdiameter - диаметр*

*Select arc or circle: - Выделите дугу или окружность*

*Dimension text = 8.06 – Текст размера = 8.06*

*Specify dimension line location or [Mtext/Text/Angle]: - Укажите положение размерной линии [Текст /Текст /Угол]*

#### *Angular dimension (угловой размер)*

Измерение дуги или угла в градусах. После выбора этого инструмента в КС выводится приглашение к выбору дуги или первой линии. При выборе линии AutoCAD просит выбрать вторую линию. При выборе дуги он сразу выводит приглашение указать положение размерной линии.

**КС:**

*Command: \_dimangular – угловой размер*

*Select arc, circle, line, or <specify vertex>: - выделите дугу, окружность, линию*

*Specify second angle endpoint: - укажите вторую линию угла*

*Specify dimension arc line location or [Mtext/Text/Angle]: - укажите положение размерной линии Dimension text = 248 - Текст размера = 248*

#### *Quick dimension (быстрая простановка размеров)*

Позволяет проставить размеры для нескольких объектов за один раз. Для этого после выбора инструмента выделите сразу несколько объектов, нажмите Enter и укажите положение размерной линии.

**КС:**

*Command: \_qdim – быстрый размер Associative dimension priority = Endpoint Select geometry to dimension: 1 found – Выберите объект Select geometry to dimension: 1 found, 2 total - Выберите объект Select geometry to dimension: 1 found, 3 total - Выберите объект Select geometry to dimension: - Выберите объект*

*Specify dimension line position, or [Continuous /Staggered /Baseline /Ordinate /Radius /Diameter /datumPoint /Edit /seTtings] <Continuous>: - Укажите положение размерной линии или [Цепь размеров/ Приблизительный/ От общей базы/ Координатный/ Радиус/ Диаметр/ Точка/ Редактирование/ Настройки] – (щелкните ПКМ и выберите нужный вариант)*

# *Baseline dimension (размер от общей базы)*

Чтобы построить такой размер, сначала нужно создать обычный линейный или выровненный размер. После этого возьмите инструмент и указывайте базовые точки размеров. AutoCAD использует первую выносную линию предыдущего размера в качестве общей базы. Если вы собираетесь использовать в качестве базового размера не последний созданный размер, а любой другой из имеющихся, то следует после выбора инструмента в КС или из контекстного меню, вызванного ПКМ, вызвать ключ S(Select). Этот ключ позволит вам использовать любой из имеющихся на чертеже размеров в качестве базового. Далее – указываем определяющие точки, с помощью которых мы можем построить несколько размеров от общей базы. При нажатии на клавишу Enter работа с инструментом приостанавливается.

КС:

*Command: \_dimbaseline – размер от общей базы*

*Specify a second extension line origin or [Undo/Select] <Select>: - укажите положение второй размерной линии Dimension text = 482.6 – размерный текст = 482.6*

*Specify a second extension line origin or [Undo/Select] <Select>: - укажите положение второй размерной линии Dimension text = 576 – размерный текст = 576*

#### *Continue dimension (цепочка размеров)*

Построение цепочки размеров в целом происходит аналогично построению размера от общей базы. В качестве начала размерной цепи AutoCAD использует вторую выносную линию последнего построенного размера. КС:

*Command: \_dimcontinue – размер от общей базы*

*Specify a second extension line origin or [Undo/Select] <Select>: - укажите положение второй размерной линии Dimension text = 150 – размерный текст = 150*

*Specify a second extension line origin or [Undo/Select] <Select>: - укажите положение второй размерной линии Dimension text = 140 – размерный текст = 140*

# *Quick leader (быстрая выноска)*

Выноска – это линия со стрелочкой, указывающей на объект, в конце которой можно расположить любой текст. Для построения выноски сначала укажите мышью на экране три точки – начальную точку выноски, которая обычно обозначается стрелочкой, и начальную и конечную точки выносной линии соответственно. Следующим шагом будет задание высоты текста выноски, которую можно задать мышью на экране, при этом предполагаемая высота текста обозначается от предыдущей точки в виде пунктирной линии. Также, высоту текста можно задать простым вводом высоты в КС. Далее в КС будет выведено приглашение *Enter first line of annotation text <Mtext>: (Введите первую строку текста).* Вводим текст и фиксируем конец каждой строки нажатием клавиши Enter. Ввод текста закончится, если нажать Enter, не введя в очередную строку ни одного символа.

**КС:**

*Command: \_qleader – быстрая выноска Specify first leader point, or [Settings] <Settings>: - укажите первую точку выноски Specify next point: - укажите следующую точку Specify next point: - укажите следующую точку Specify text width <0>: - укажите высоту текста Enter first line of annotation text <Mtext>: - введите первую строку текста*

*Enter next line of annotation text: - укажите следующую строку текста*

…

и т.д., пока не нажмем Enter

*Center mark (маркер центра)*

Обозначить крестиком центр окружности или дуги. После нажатия на значок инструмента выделите окружность или дугу.

#### *Dimension Edit (редактирование размера)*

Этот инструмент представляет собой четыре способа редактирования размерной надписи. После нажатия на значок инструмента специальное приглашение в КС *Enter type of dimension editing [Home/New/Rotate/Oblique] (Введите способ редактирования)* предлагает нам выбрать один из этих способов. Для этого в КС или после нажатия ПКМ выберите один из четырех вариантов:

**H(Home)** – вернуть. Возвращает размерную надпись на место, определенное ее размерным стилем.

**N(New)** – новый. Позволяет ввести новый текст взамен существующего, или добавить что-то к размерному тексту. В этом случае на экране появляется специальное текстовое окно, в котором угловые скобки  $\leq$ показывают текст размерного числа.

**R(Rotate)** – Поворот текста размерной надписи.

**O(Oblique)** – Наклонить выносные линии размера. Обратите внимание на то, что необходимо указывать абсолютный угол наклона, а не угол относительно текущего положения размерных линий.

#### *Dimension text edit (редактирование размерной надписи)*

Изменение положения текста размерной надписи. После нажатия на значок инструмента выделите размер, для которого производятся изменения, и укажите мышью новое положение надписи, или выберите из контекстного меню или КС один из пяти вариантов:

**L(Left)** – выровнять по левому краю

**R(Right)** – выровнять по левому краю

**C(Center)** – отцентрировать надпись

**H(Home)** – вернуть надпись в положение, предусмотренное настройками по умолчанию

**A(Angle)** – повернуть размерный текст

# <span id="page-63-0"></span>*11. Размерные стили*

# <span id="page-63-1"></span>*1. Стили*

Для оформления чертежей разработчики AutoCAD предлагают нам воспользоваться размерными стилями, которые полностью управляют внешним видом и поведением размеров. Размерный стиль определяет все параметры проставляемых размеров, от цвета линий до измеряемых единиц. По умолчанию программа предлагает нам некий уже готовый размерный стиль, и мы рассмотрим способы его изменения. Несмотря на то, что в программе имеется возможность создания и использования неограниченного количества размерных стилей, для правильности и красоты оформления рекомендуется не перегружать чертеж их многообразием. То есть при необходимости использования всего одного размерного стиля достаточно просто изменить стиль, предлагаемый по умолчанию.

Для выполнения этой операции выполните команду Format ->Dimension style (Формат- стиль размера) или нажмите соответствующую кнопку на панели инструментов Dimensions (размеры). Вы увидите окно, изображенное на рис. 13

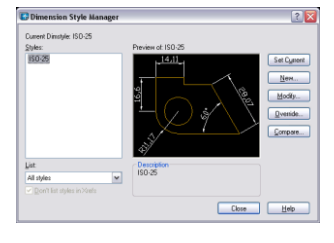

**рис. 13**

В левой части этого окна отображается список всех существующих в текущем файле размерных стилей. Далее мы видим образец выделенного в списке стиля и кнопки управления стилями. Для изменения выделенного в списке стиля нажмите на кнопку Modify. На рис. 14 Изображено окно, управляющее изменением размерного стиля.

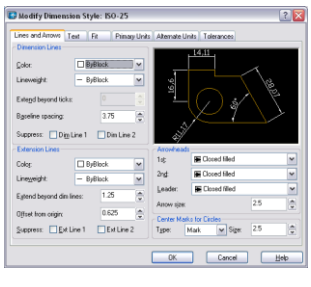

**рис. 14**

Окно, представленное на рис. 14, содержит 6 закладок, каждая из которых отвечает за определенную группу параметров стиля.

# <span id="page-64-0"></span>*2. Lines and arrows*

Первая закладка под названием **"Lines and arrows"**(«Линии и стрелки») позволяет задавать любые свойства размерных линий. Это окно делится на 4 блока параметров. Первый называется dimension lines (размерные линии). Позволяет задавать цвет (color), толщину (lineweight), возможность продления за выносные (extend beyond ticks), шаг размера от общей базы (baseline spacing)(для размера с общей базой) и дает возможность спрятать первую или вторую половину размерной линии (первая или вторая половина определяется порядком очередности простановки точек размера).

Второй блок параметров называется extension lines (выносные линии). В этом блоке задаются параметры выносных линий, такие, как цвет (color), толщину (lineweight), возможность продления за размерную линию (extend beyond dim lines), отступ от измеряемого объекта (offset from origin) и дает возможность спрятать первую или вторую выносные линии.

Третий блок параметров называется arrowhaeds (стрелки), который отвечает за внешний вид стрелок. Помимо разнообразных стрелок, мы можем использовать на концах размерной линии разного вида засечки. Первое поле, под названием 1<sup>st</sup>, задает внешний вид первой стрелки. При изменении параметра, изменяемого с помощью этого поля, предполагается, что на обоих концах размерной линии задаются однотипные стрелки, поэтому изменение внешнего вида первой влечет за собой и изменение внешнего вида второй. Если же есть необходимость указать стрелки разные, то следует изменить внешний вид второй стрелки отдельно, с помощью поля  $2^{\text{nd}}$ . Третье поле leader (выноска) задает вид наконечника выноски. Последнее поле этого блока (arrow size) отводится под размер стрелок.

Последний, четвертый блок параметров посвящен маркировке центров окружностей, их внешнему виду (type) и размеру (size).

# <span id="page-64-1"></span>*3. Text*

Следующая закладка "**Text"** представлена на рис. 15

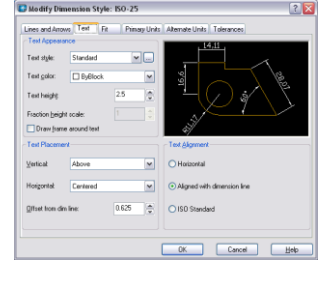

#### **рис. 15**

С помощью этой закладки мы можем изменять параметры внешнего вида текста, расположенного на размерной линии – это стиль текста (text style)(см.п. 13), цвет (color), высоту (text hight), обводить текст в рамку (draw frame around text); блок параметров text placement (размещение текста) дает нам возможность изменять положение текста на размерной линии. Поле Vertical (вертикально) позволяет менять положение текста относительно размерной линии, а поле horizontal (горизонтально) задает его расположение по отношению к выносным линиям. Параметр Offset from dim line (отступ от размерной линии) задает отступ размерного текста от его текущего положения.

# <span id="page-64-2"></span>*4. Fit*

Закладка "**Fit"** (подгонка), изображенная на рис. 15, задает параметры вида размера в ограниченном пространстве, при условии, что для размещения стрелок и размерного текста оказывается недостаточно места.

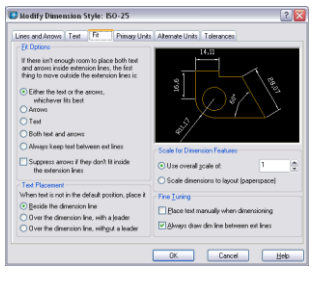

#### **рис. 16**

Для этого используется один из переключателей, задающих, что нужно вынести за пределы выносных линий: Either the text or the arrows, whichever fits best – текст или стрелки, что вписывается лучше. В этом случае Auto-CAD сам определяет, что следует оставить между выносными линиями – стрелки или текст

Arrows – стрелки выносятся наружу, а текст остается между выносными линиями

Text – текст выносится наружу, а стрелки

Both text and arrows – текст и стрелки располагаются только вместе – если они не могут поместиться между выносными линиями, они располагаются снаружи

Always keep text between text lines – всегда размещать текст между выносными линиями Suppress arrows, if they don't fit inside the extension lines – прятать стрелки, если они не помещаются между выносными линиями.

Блок параметров *Text placement* (размещение текста) предусматривает поведение текста в тех случаях, когда текст не может быть расположен в своем стандартном месте – между размерными линиями.

Beside the dimension line – рядом с размерной линией. Надпись можно при этом сдвигать в любое место правее или левее размерной линии, но не выше или ниже.

Over the dimension line, with a leader – Над размерной линией, с выноской.

Over the dimension line, without a leader – Надо размерной линией, без выноски.

# <span id="page-65-0"></span>*5. Primary units*

Закладка "**Primary units"** («Основные единицы»), изображенная на рисунке 16, определяет, в каких единицах и как будет выводится на экран размерная надпись.

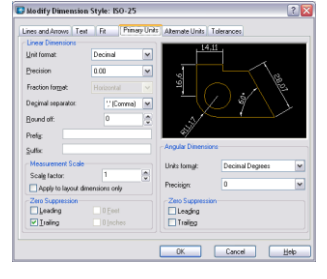

**рис. 17**

Группа параметров Linear dimensions (линейные размеры) позволяет задавать:

Unit format – формат единиц

Precision – точность (количество знаков после запятой)

Fraction format – формат представления дробной части (активен только тогда, когда выбраны соответствующие основные единицы, например, fractional (с дробной частью))

Decimal ceparator – разделитель целой и дробной частью

Round off – округление. Задается число, до которого происходит округление

Prefix – префикс (текст перед числом)

Suffix – суффикс (текст после числа)

Scale factor – коэффициент масштаба. Выводимый на экране размер будет умножаться на указанное число.

Zero suppression – подавление нулей. Этот флажок заставляет программу не отображать нули, оказавшиеся в начале или в конце числа размера. Таким образом, при установке флажка Leading такой размер как 0,12 будет выглядеть как **.**12. При установке флажка Trailing происходит подавление замыкающих нулей и такой размер, как 3,230000 будет выглядеть как 3**.**23.

Группа параметров angular dimension задается формат размерного числа для угловых размеров.

Unit format – формат единиц

Precision – точность.

#### <span id="page-66-0"></span>12 Текстовые стипи

При работе с текстом в программе AutoCAD, вид текста зависит от стиля, применяемого к этому тексту. Стиль - это набор текстовых параметров, отвечающих за его внешний вид, таких, как гарнитура (шрифт), кегль (размер текста), начертание и выравнивание. По умолчанию в программе принят стиль, называемый STANDARD. То есть при вводе текста, к нему применяется тот стиль, который принят по умолчанию, и текст принимает все параметры этого стиля. Если нас устраивают параметры, предлагаемые этим стилем, можно ничего с ним не делать, но при желании можно его изменить или создать сколько угодно дополнительных стилей, которые можно применять к тем или иным текстовым объектам, регулируя, таким образом, оформление чертежа. Для работы с текстовыми стилями выберите команду Format -> Text Style (Формат - стиль текста). После выбо-

ра этой команды на экране вы увидите диалоговое окно следующего вида (см. рис. 18).

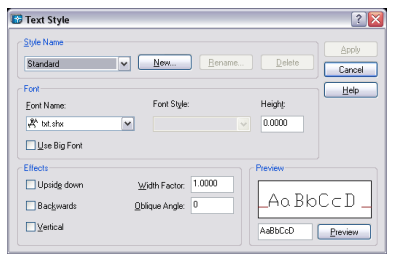

#### рис. 18

В группе параметров Style name (название стиля) следует выбрать название изменяемого стиля (если в этом файле не было создано ни одного стиля, то в списке выбора будет только стиль STANDARD). Для создания нового стиля нажмите на кнопку New (новый). Появится окошко создания нового стиля (рис. 19).

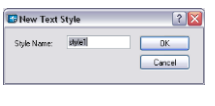

# рис. 19

В этом окне введите название, характеризующее стиль, который вы собираетесь создавать (например, comments или podpis), при этом постарайтесь, чтобы по этому названию и вам, и людям, которые кроме вас могут пользоваться этим чертежом, было понятно, для чего будет использоваться текст, к которому следует применять данный стиль. Название может содержать русские и латинские символы, максимальная длина названия стиля - 255 символов. Нажмите ОК.

При создании нового стиля изначально он принимает все параметры предыдущего. Для контроля за изменениями в правом нижнем углу окна отображается образец того, как будет выглядеть текст с применением этого стиля. При желании можно в текстовое поле слева от кнопки Preview (предпросмотр) ввести любой набор символов и смотреть, как изменения будут сказываться именно на них.

Блок параметров Font (шрифт) содержит окно Font name (имя шрифта, или гарнитура), в котором можно выбирать шрифт. После выбора шрифта для просмотра щелкните мышью на кнопке Preview.

В поле Height (высота) задается желаемый размер текста. Если оставить высоту нулевой, то останется возможность задавать высоту текста при его вводе.

В группе Effects (эффекты) можно задавать такие эффекты для шрифта, как

Upside down (перевернуть вертикально), Backwards (задом наперед) и Vertical (вертикальный), а также Width factor (сжатие/растягивание) и Oblique angle (угол наклона).

# <span id="page-66-1"></span>13. Панель Text (Текст)

В программе AutoCAD есть 2 типа текстовых объектов – Multiline text (многострочный текст) и Single line text (однострочный текст). В принципе в результате выглялят они практически одинаково, и различия состоят только в принципах создания и редактирования.

Однострочный текст проще создавать, но для редактирования и изменения свойств инструментарий в AutoCAD лучше подготовлен для многострочного текста. Но все же все эти рассуждения субъективны; конструктивно однострочный от многострочного текста отличается тем, что после создания каждая строка однострочного текста является отдельным объектом, а многострочный не разбивается по строкам, а остается целым параграфом. К тому же внешним видом однострочного текста можно управлять, только используя текстовые стили или палитру свойств, для многострочного же текста AutoCAD использует интерфейс, подобный интерфейсу программы Word.

#### Multiline text (многострочный текст)

Для создания многострочного текста щелкните на значок инструмента, и когда в КС появится приглашение *Specify first corner: (Укажите первый угол)*, задайте на экране границы текста, которые имеют вид прямоугольной рамки. После этого на экране появляется текстовое окно и специальная панель инструментов, с помощью которой происходит форматирование текста. Форматирование текста происходит с помощью полей выбора Style (стиль), Font (шрифт), Size (размер), кнопок управления начертанием B(Bold – полужирный), I(Italic – курсив), U(Underlined – подчеркнутый), отмена, возврат отмененного действия, переключения формата вывода правильной дроби и поля выбора цвета соответственно.

Для применения всех этих параметров следует либо предварительно задать нужные, или, если текст уже введен, выделить нужную часть текста и после этого выбирать нужные значения для вышеуказанных параметров.

При выборе шрифта некоторые названия гарнитур помечены двумя буквами Т. Это – шрифты True Type. Остальные – собственные шрифты AutoCAD.

Формат ввода правильной дроби означает, что обыкновенная дробь может выводиться как, например, «1/2», а может как «½».

Введите текст, отформатируйте его и нажмите Ok на панели инструментов.

В дальнейшем весь текстовый блок будет являться целым объектом.

#### *Single line text (однострочный текст)*

При создании однострочного текста после того, как вы щелкнете на кнопке этого инструмента, в КС появится строка: *Current text style: "Standard" Text height: 2.5000 (Текущий стиль текста: "Standard", высота текста 2,5)*, в которой указывается, какой текстовый стиль будет применен к создаваемому тексту. Вторая строка, отображенная в КС, является приглашением к выбору точки, из которой будет начинаться текст: *Specify start point of text or [Justify/Style]: (Укажите начальную точку текста или [Выравнивание/Стиль]).* Эта точка указывается щелчком ЛКМ на экране. После этого КС предложит нам задать высоту текста и угол его поворота. Если высота, указанная в текущих настройках, нас устраивает, а угол поворота будет равняться нулю, (то есть текст будет горизонтальным и направлен вправо), то в ответ на оба эти приглашения достаточно просто нажать клавишу Enter. Если же мы собираемся задавать другую высоту или другой угол поворота, то в соответствии с приглашением вводим в КС нужное значение для этих параметров.

Теперь в КС будет выводиться приглашение Enter text (введите текст). С клавиатуры вводится текст, который будет одновременно виден и на экране, и в КС. По окончании строки нажмите Enter. Программа снова предложит нам ввести текст, и так будет до тех пор, пока в ответ на очередное приглашение вы не нажмете Enter, не вводя в очередную строчку текст.

В дальнейшем каждая строка будет являться отдельным объектом, для редактирования текста, так и для работы с любым другим инструментом.

#### **КС:**

*Command: \_dtext - текст*

*Current text style: "Standard" Text height: 2.5000 - Текущий стиль текста: "Standard", высота текста 2,5 Specify start point of text or [Justify/Style]: - Укажите начальную точку текста Specify height <2.5000>: - Задайте высоту текста Specify rotation angle of text <0>: - Задайте угол поворота текста*

*Enter text: - введите текст Enter text: - введите текст*

*и т.д.*

**Ключи: J(Justify)** – выровнять. Изменить выравнивания текста. По-умолчанию текст начальная точка является его левой нижней точкой. Это выравнивание называется Left (слева). Есть еще такие типы вравнивания, как Align(выровнять по линии), Fit(подогнать по линии), Center (центр), Right (справа), Middle (середина), TL – верхний левый, TC – верхний центр, TR – верхний правый, ML – средний левый, MC – середина, MR – средний правый, BL – нижний левый, BC – нижний центр, BR – нижний правый.

**S(Style)** – стиль. Выбор стиля для текста.

#### *Edit text (редактирование текста)*

Редактирования текста, созданного любым способом. Имеет отношение даже к размерному тексту, расположенному на размерной линии и созданному в процессе простановки размеров.

Для выполнения этой команды достаточно щелкнуть на кнопке инструмента и после этого щелкнуть 1 раз ЛКМ на тексте, который необходимо отредактировать.

При редактировании однострочного текста появится окошко, в котором в специальном поле, предназначенном для ввода текста, будет отображена та строка, на которую вы нажали, с последующей возможностью ее редактирования. Кнопка OK – подтверждение редактирования, кнопка Cancel – отменить редактирование.

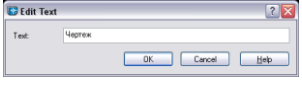

При редактировании многострочного или размерного текста снова появляется текстовое окно, заполненное имеющимся текстом, и панель форматирования. При редактировании размерного текста фактической значение размера, изменяющееся динамически, здесь выводится не цифрой, а треугольными скобочками (<>). Если их удалить, то фактический размер заменится на то, что будет введено в текстовое поле. Если к ним что-то дописать, то получится префикс или суффикс для размерного текста (см. п. 11.5).

#### *Find and Replace (найти и заменить)*

Это инструмент, предназначенный для поиска и замены определенных фрагментов текста в чертеже. После выбора этого инструмента на экране появится окно, изображенное на рис.

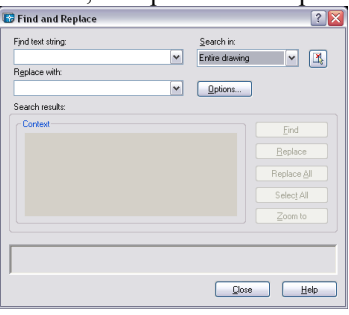

#### **рис. 21**

В поле find string (найти) вводится текст, который нужно найти. В поле Replace text (заменить) вводится текст, на который следует заменить найденный текст. Если замена не требуется, то это поле оставьте пустым. После заполнения первого из этих полей становятся активными кнопки, расположенные с правой части окна. Find – найти

Replace – заменить (выделенную строку)

Replace all – заменить все (заменить все найденные строки)

# *Text style (стиль текста)*

Выбор этого инструмента повторяет команду, находящуюся в меню формат. См. п. 12.

# <span id="page-68-0"></span>*14. Блоки*

Блок – это набор объектов, сохраненных под одним именем, которые при необходимости можно вставить в чертеж, выполнив набор несложных действий. Использование блоков целесообразно особенно в тех случаях, когда чертеж содержит в себе много одинаковых элементов – например, двери или окна в архитектурных чертежах, или гайки и болты. Блоки в этих случаях используются для упрощения работы, чтобы не приходилось перечерчивать многократно одинаковые объекты. Блок является одним объектом, поэтому с ним удобно работать, используя инструменты копирования, перемещения, поворота. При необходимости блок может быть разобран на отдельные составляющие.

AutoCAD позволяет создавать специальные библиотеки блоков, из которых готовые блоки могут вставляться в чертеж.

#### <span id="page-68-1"></span>*1. Создание блока*

Для создания блока, прежде всего следует его начертить. Для этого воспользуйтесь инструментами рисования и редактирования объектов. Блоком может стать любой объект или набор объектов.

Нажмите на кнопку Make Block (Создать блок), находящуюся на панели инструментов Draw (рисование). Вы увидите окно, изображенное на рис. 22

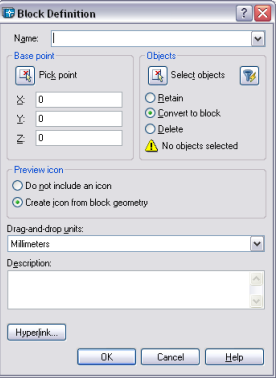

#### **рис. 22**

Для создания блока необходимо выполнить 3 условия: вписать имя блока в поле Name (имя), Нажав на кнопку Select objects (выделить объекты), выделить объекты, составляющие блок, и указать базовую точку блока, нажав на кнопку Pick point (выбрать точку).

При выборе объектов, так как их может быть несколько, после выбора всех нужных объектов нажмите Enter.

Базовой точкой блока является точка его вставки, то есть при вставке блок будет вставляться в чертеж относительно нее. Также эта точка используется как дополнительная точка привязки объектов к блоку.

Переключатели Retain, Convert to block и Delete дают возможность выбрать, что делать с объектами после создания блока. Retain(сохранить) оставляет объекты в том виде, в каком они были до создания блока. Переключатель Convert to block (преобразовать в блок) преобразовывает объекты в блок. Delete(удалить) – удаляет объекты, если они были созданы только для определения блока.

После выполнения всех этих условий нажмите на кнопку Ok.

Блок создан.

Определенный вышеописанным образом блок хранится в файле и может быть использован (вставлен в чертеж) даже в том случае, если из пространства модели он был удален.

# <span id="page-69-0"></span>*2. Вставка блока*

Для вставки блока нажмите на кнопку Insert Block (вставка блока). Вы увидите окно, изображенное на рис. 23

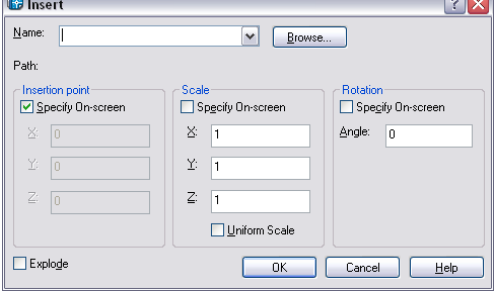

#### **рис. 23**

В поле Name (имя) выберите в списке имя вставляемого блока.

Блок параметров Insertion point (точка вставки) определяет место, в которое вставляется блок. Если два способа задания этой точки:

1-й способ – с включенным переключателем Specify on-screen (указать на экране). В этом случае точка вставки определяется интерактивно, то есть ее нужно будет указать мышью на экране.

2-й способ – если убрать галочку Specify on-screen, то можно задать абсолютные координаты точки вставки нового блока.

Блок параметров Scale (масштаб) задает масштаб блока. Причем включенный переключатель Specify on-screen опять дает возможность определить масштаб блока с помощью мыши на экране, но что касается масштаба, то его удобнее задавать в вышеуказанном окне. По-умолчанию значения масштаба для всех осей приравниваются к единице. При желании масштаб блока можно растянуть или сжать по какой-нибудь из осей, введя в соответствующее поле значение больше единицы (растянуть) или меньше единицы (сжать). Например, если ввести в поле Х значение 2, то блок при вставке будет растянут по оси Х в 2 раза.

Если нужно вставить блок, пропорционально изменив его размер, то следует поставить галочку в поле Uniform scale (пропорциональный масштаб), тогда активным останется только поле для ввода масштаба по оси Х, что предполагает, что по всем остальным осям масштаб будет изменяться точно так же.

Параметр Rotate (поворот) задает угол поворота блока относительно его изначального положения. Галочка Specify on-screen также позволяет задать этот угол мышью при вставке блока. По умолчанию в поле Angle (угол) указано значение 0, то есть блок повернут не будет. При необходимости в это поле вводится значение требуемого угла.

Поставив галочку в поле Explode, в результате вставки мы получим блок, разобранный по частям.

Задав все эти параметры, нажмите кнопку OK и укажите точку вставки блока.

# <span id="page-70-0"></span>*3. Атрибуты блока*

Атрибутом блока называется текстовая информация, которая в виде ярлычка прикрепляется к блоку и может выводиться на экран. Отличается атрибут блока от простой текстовой строки тем, что, в первую очередь, для каждого нового блока заполняется заново при его вставке. Это может быть маркировка детали, меняющееся значение какого-нибудь параметра, или просто текстовое пояснение. Например, один и тот же элемент электрической схемы может иметь различную мощность, или быть предназначенным для использования под определенным напряжением. Тогда для этого элемента создается блок, к которому создается атрибут, запрашивающий при вставке этого блока какой-то из вышеуказанных параметров.

Для создания блока с атрибутом нарисуйте блок, а затем вызовите окно attribute definition (определение атрибута) создания атрибута, используя команду Draw-Block-Define attribute (Рисование – блок – определить атрибут). Окно представлено на рис. 24.

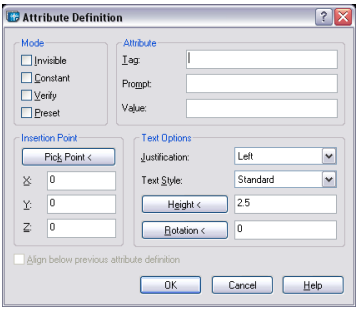

**рис. 24**

#### **Mode (настройки):**

*Invisible* – невидимый. Атрибут не выводится на экран, но заносится в базу данных чертежа.

*Constant* – постоянный. Не задается пользователем, выводится в виде простой текстовой строки.

*Verify* – контролируемый. При вводе значения производится проверка его правильности (ввод значения запрашивается 2 раза).

*Preset* – предустановленный. Существует значение по умолчанию. При вставке блока предлагается уже введенное значение по умолчанию, которое при необходимости можно изменить.

#### **Attribute**

*Tag* – тэг. Это имя атрибута. Оно соответствует полю в базе данных и не должно содержать пробелов. *Prompt* – подсказка. Текстовая расшифровка тэга, пояснение, что это за атрибут. *Value* – значение по умолчанию.

#### **Insertion point(точка вставки)**

С помощью кнопки Pick point (указать точку) задается точка вставки атрибута относительно блока. Ниже, в полях Х, Y и Z выводятся ее координаты относительно начала координат. Если вы нажмете ОК и забудете указать точку вставки атрибута, то он выбирает в качестве точки вставки точку с координатами 0,0, то есть начало координат. Если эта точка на экране не видна, может создаться впечатление, что атрибут исчез. В таком случае отмените последнее действие и выполните определение атрибута заново.

#### **Text options(параметры текста)**

*Justification* – выравнивание текста (относительно точки вставки) *Text style* – стиль текста *Height* – высота текста *Rotation* – угол поворота

После создания атрибутов, на экране вы увидите в точках вставки тэги этих атрибутов. Это будет происходить до тех пор, пока они не станут являться элементами блока.

Один блок может иметь несколько атрибутов. В таком случае для каждого из них повторите операцию по определению атрибута.

После создания атрибутов определите блок (см. 14.1), не забыв при этом выбрать атрибуты в качестве элементов блока.

# <span id="page-71-0"></span>*4. Организация библиотеки блоков. Палитра дизайн-центра*

При работе с чертежами, обладающими постоянным набором повторяющихся элементов, есть смысл организовать библиотеку этих элементов, чтобы не прорисовывать их каждый раз для каждого нового файла. Прорисовав однократно все эти элементы в отдельном файле и определив их как блоки, сохранив этот файл, мы выполним первый шаг к созданию библиотеки блоков.

Вторым шагом будет открытие палитры дизайн-центра для использования элементов библиотеки, находящейся в другом файле. То есть, создавая новый чертеж, вместо прорисовки этих элементов, мы каким-то образом получаем доступ к файлу, хранящему в себе набор этих элементов (библиотеке). Для этого возьмите на панели «стандартная» инструмент, вызывающий палитру дизайн-центра. На экране появляется палитра (см. рис. 25).

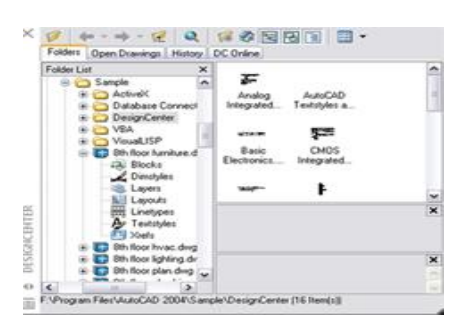

**рис. 25**

В левой части палитры, поочередно открывая папки, найдите файл, содержащий в себе элементы библиотеки элементов. Нажмите на «+» слева от его названия. Содержимое файла раскроется в виде дерева категорий. Выберите категорию, нужную вам – в данном случае это строка №1 под названием Blocks (Блоки). В правой части палитры выведется список всех блоков, созданных в этом файле. Найдя нужный блок, перетащите его иконку в пространство модели чертежа, в который предполагается вставка нового элемента, или щелкните на него дважды ЛКМ. При двойном нажатии ЛКМ на название блока откроется окно, описанное в п.14. 2, позволяющее изменить размер блока и задать угол его поворота. При простом перетаскивании эти действия недоступны, и блок вставляется с сохранением всех исходных размеров.

# <span id="page-71-1"></span>*15. Панель UCS(ПСК)*

UCS(ПСК) - User Coordinate System(Пользовательская система координат). Панель, с помощью которой происходит создание своей собственной системы координат. Та система координат, что предлагается нам по умолчанию, называется «мировая». Она является общепринятой. Ось X в ней направлена строго направо, ось Y – строго от нас, а ось Z – вверх. Все эти оси перпендикулярны друг другу. При желании пользователь может переместить точку – начало координат в любое место чертежа, или повернуть координатные оси под любым углом. Единственным обязательным условием является перпендикулярность осей относительно друг друга, что значительно упрощает процесс создания новой системы координат.

Ниже приведены некоторые из команд, находящиеся на этой панели:

# *UCS Previous(Предыдущая ПСК)*

Если было создано несколько систем координат и периодически происходила их смена, то эта команда позволяет перейти к той СК, которая использовалась ранее.

# *World UCS (Мировая СК)*

Переход к мировой системе координат

#### *Object UCS (Выравнивание ПСК по объекту)*

Эта команда направляет ось Х новой ПСК вдоль выбранного объекта, делая одну из его конечных точек новым началом координат.

Для выполнения этой команды щелкните ЛКМ на кнопку инструмента и выберите объект.

#### *Origin UCS (Новое начало координат)*

Задать новое начало координат без поворота осей.

Для выполнения команды выберите инструмент и щелкните ЛКМ в точке нового начала координат.
### *3 point UCS (ПСК по 3 точкам)*

Построение ПСК по 3 точкам. Для построения выберите инструмент, и укажите последовательно 3 точки. Первая точка – начало координат, вторая задает положительное направление оси Х, третья указывает положительное направление оси Y. Так как ось Y всегда перпендикулярна оси X, для ее задания просто укажите любую точку выше или ниже оси Х.

### *X(Y,Z) axis rotate UCS(Вращение вокруг оси X(Y,Z))*

Вращение ПСК вокруг оси X(Y,Z). Каждых из этих инструментов осуществляет поворот ПСК вокруг соответствующей оси. Для осуществления команды следует выбрать соответствующий инструмент и задать угол поворота системы координат. Для плоскостных чертежей пользуйтесь командой вращения вокруг оси Z.

### *16. Панель Inquiry(Запрос)*

Инструменты на панели Inquiry(Запрос) позволяют нам получать необходимую информацию об элементах чертежа, такую, как длина или площадь, не отображая ее в пространстве модели. Вся эта информация выводится только в КС. Используются эти команды в тех случаях, когда в чертеже эта информация использоваться не может или не должна.

### *Distance(Расстояние)*

Расстояние между двумя точками. После выбора этого инструмента указываются две любые точки чертежа, между которыми программа измеряет расстояние в текущих единицах. Кроме расстояния, в КС выводятся координаты этих точек, длины их проекций на каждую из осей координат, угол наклона по отношению к оси Х и плоскости XY.

### *Area(Площадь)*

С помощью этой команды вы можете измерить площадь и периметр любого контура или объекта чертежа. По умолчанию программа просит задать точки ломаной, для которой следует произвести указанные измерения. Последовательно укажите все точки ломаной и нажмите Enter.

Если нужно измерить площадь определенного объекта (окружности или замкнутой полилинии), в КС введите ключ O(Object) – объект, или нажав ПКМ в пространство чертежа, выберите соответствующую команду из контекстного меню. и выделите объект, для которого должны производиться измерения.

#### *Region/Mass Properties(Область/параметры массы)*

Вычисление объема, массы и других характеристик трехмерного твердого тела. Для вычисления выберите команду и выделите тела. Нажмите Enter.

### *List(Список)*

Вывод информации о свойствах выделенного объекта, таких, как слой, площадь, периметр, координаты точек и т.д.

### *Locate Point(Разместить точку)*

Выводятся координаты выбранной точки.

### *17. Вывод чертежа на печать*

Вывод двухмерного чертежа на печать может производиться двумя способами:

- прямо из пространства Model
- с использованием компоновок печатной области листа(Layout)

Использование компоновок немного усложняет процесс вывода на печать, предоставляя, в свою очередь, ряд дополнительных возможностей, таких, как сохранение различных настроек печати, вывод нескольких видов чертежа на одном листе, возможно с использованием различных масштабов, использование штампа в качестве элемента шаблона чертежа.

В свою очередь, если в вышеперечисленных возможностях необходимости нет, и чертеж выводится на печать в том виде, в каком он начерчен в пространстве модели, можно не создавать компоновку.

### *17.1. Вывод чертежа на печать из пространства MODEL модели.*

Создав чертеж, выберите команду File->Plot(Файл->печать) или File->Page Setup(Файл->параметры страницы). На экран выведется окно, указанное на рис. 26.

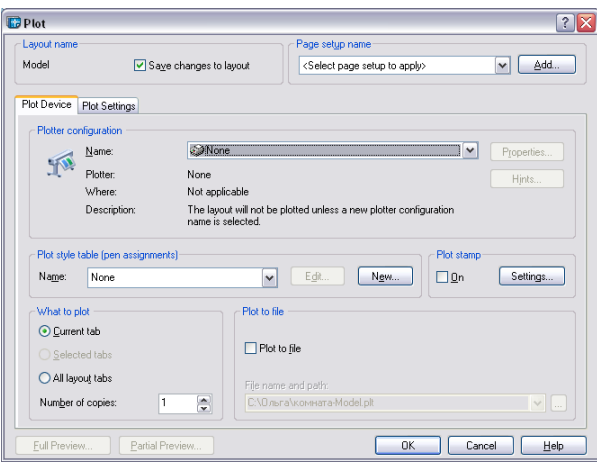

#### **рис. 26**

Первая закладка Plot Device(Настройки печати). Здесь следует выбрать текущий принтер (Plotter configuration – конфигурация плоттера). При необходимости в группе параметров Plot style table(Таблицы стилей печати) выберите нужный стиль (см. п. 18). Больше ничего в этом окне создавать не нужно.

На рис. 27 изображено окно, соответствующее второй закладке Plot settings, задающее настройки печати.

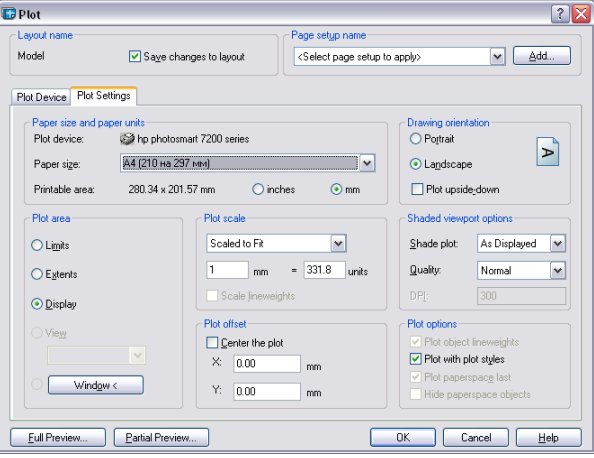

**рис. 27**

В группе параметров Paper size and paper units(размер бумаги и единицы измерения) выберите из списка размер листа и переключателем задайте единицы измерения – inches(дюймы) или mm(мм).

Группа Drawing orientation(ориентация листа) задает ориентацию бумаги: Portrait – портретная(лист располагается вертикально) и Landscape - ландшафтная(лист располагается горизонтально).

Группа параметров Plot area (область печати) задает границы печатаемой области документа. Для этого используется переключатель, находящийся в одном из трех положений – Limits(пределы чертежа, задаваемые в меню format(формат)), Extents(печатать все элементы чертежа, масштабировав их так, чтобы они помещались на листе) и Display(то, что видно на экране). Кнопка Window(окно) позволяет задать в пространстве модели рамку, объекты, находящиеся внутри которой, должны быть распечатаны.

В группе Plot scale (масштаб печати) можно выбрать масштаб чертежа. По умолчанию там выбрано значение Scaled to fit(подгонять масштаб), что означает, что масштаб для чертежа будет выбран с тем, чтобы все могло поместиться на листе в максимальном масштабе. Ниже показано, чему при этом будет при печати равняться единица чертежа.

В группе Shaded viewport option(параметры закраски) можно выбрать тип и качество выводимого на печать чертежа.

Группа Plot offset(Сдвиг чертежа) задает расположение чертежа на листе. Будет ли он располагаться по центру листа, или как будут соответствовать друг другу левый нижний угол области печати и листа бумаги.

Если все параметры заданы, то для вывода на печать нажмите на кнопку ОK, и чертеж будет выводиться на печать. Если использовалась команда «Параметры страницы», то чертеж соответственно печататься не будет. В меню File(файл) выберите команду Plot Preview(Предварительный просмотр печати). При выборе этой команды можно просмотреть, как чертеж располагается на листе, и правильно ли были заданы параметры печати. После этого можно выбрать команду file-plot, OK(все предварительно созданные настройки сохраняются), и чертеж выведется на печать.

### *17.1. Вывод чертежа на печать из пространства LAYOUT (компоновка).*

Режим Layout – это режим, в котором мы работаем в пространстве листа бумаги заданного формата, располагая в нем чертеж, нарисованный в пространстве модели, по своему усмотрению, и задавая ему нужный масштаб.

Для перехода в этот режим нажмите соответствующую закладку, расположенную в левом нижнем углу окна, справа от закладки Model. Таких закладок там две – Layout1 и Layout2. Это говорит нам о том, что мы можем, по крайней мере, 2 раза компоновать чертеж на листе по-разному, и при этом обе эти компоновки будут независимы друг от друга и сохранены в одном файле. При необходимости вы можете выбирать ту, которая нам нужна в данный момент, и выводить на печать. Например, один и тот же чертеж можно печатать в масштабе 1:2 или 1:3. Для этого Layout1 настраиваем на масштаб 1:2, а Layout2 – 1:3.

При первом переключении в режим Layout на экране появляется уже знакомое нам окно, изображенное на рис. 26, 27. Настройте в нем печатающее устройство, для которого создается компоновка, и все параметры бумаги – размер, ориентацию и т.д., после чего нажмите ОК.

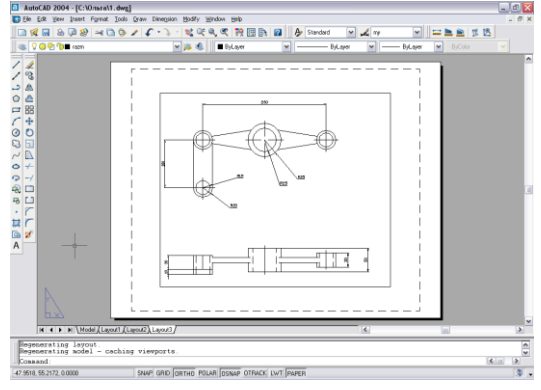

**рис. 28**

На рис. 28 показана рабочая область режима компоновки. На ней вы видите границы бумаги, пунктирной линией обозначены границы печатной области, а далее – сплошной линией – рамка, в которой находится чертеж. Дело в том, что чертеж, изначально начерченный в пространстве модели, никак не связан с Layout1. Для того, чтобы он там отобразился, необходимо создать некую рамку, в которой можно будет видеть нужную нам часть пространства модели. Эта рамка называется Viewport (видовой экран). Один видовой экран создается поумолчанию при первичном переходе в Layout(компоновку). Этот видовой экран сейчас является единственным объектом, находящимся на листе; чертеж, который в нем виден, в этом режиме можно только просматривать, его нельзя ни редактировать, ни двигать. Все перемещения чертежа на листе происходят поматериаловом перемещения видового экрана. Его можно двигать, используя обычный знакомый нам инструмент «перемещение», а для изменения размеров (например, чтобы растянуть его во весь экран), воспользуйтесь простым режимом ручек (см. п.5.6).

Для того чтобы задать для чертежа, изображенного в видовом экране, определенный масштаб, следует вывести на экран панель инструментов Viewports(видовые экраны или точки вида). Выделив видовой экран в режиме ручек, посмотрите в текстовое поле, отображенное в этой панели. Сейчас там указано какое-то, скорее всего дробное число, то есть какой-то масштаб, позволяющий помещать объекты в окне целиком. При желании мы можем, нажав на стрелку справа от этого окна, выбрать из списка нужный нам вариант, или, если он в списке отсутствует, вписать его от руки.

Двойным щелчком на видовом экране мы переходим в новый режим работы – режим model внутри пространства листа. То есть мы, находясь на листе, получаем возможность редактирования нашего чертежа. Может быть, редактировать его не очень удобно, зато можно двигать внутри видового экрана, используя инструмент pan(рука), или масштабировать «на глазок» с помощью инструмента Zoom(лупа). Обратите внимание, что на строке состояния на последней кнопке из кнопок, определяющих режимы, теперь написано Model. Если нажать на него ЛКМ, то слово Model изменится на слово LIST, что будет означать, что мы снова работаем только с листом и чертеж трогать не можем.

С помощью инструмента Single Viewport, находящегося на той же панели, можно создавать в пространстве листе сколько угодно видовых экранов и располагать в них чертеж в соответствии с требованиями и пожеланиями. Если нужно сделать так, чтобы границы Viewport-а не выводились на печать, перенесите его на слой, недоступный для печати. При этом все его содержимое останется в тех слоях, которые применялись к чертежу при построении. Печать отменится только для границ видового экрана.

Находясь в режиме LIST, можно чертить любые объекты на листе, используя обычные инструменты рисования. Они будут находиться только в текущей компоновке, к пространству модели не имея никакого отношения. Это используется для создания надписей, а также штампов.

Настроив компоновку печати, выберите в меню File(файл) команду Plot preview(просмотр печати). Чертеж немного изменится и предстанет на экране таким, каким он получится при печати. Если все хорошо, выйдите из режима просмотра, нажав ESC, и выполните команду File-plot(файли-печать).

### *18. Таблицы стилей печати*

Цветозависимые стили печати позволяют облегчить процесс вывода чертежа на печать, точнее, подготовки к ней. Используя их, можно не настраивать заранее ни типов, ни толщин линий. Для объектов задается только цвет. К этому цвету привязываются какие-то свойства, и при выводе на печать AutoCAD ищет, например, все линии красного цвета и делает их серыми, пунктирными и тонкими, а линии желтого цвета выводятся как черные сплошные. То есть цвет – как еще один способ логического разделения объектов на группы.

Именованные стили печати являются наборами свойств объекта, и могут применяться к слоям, задавая перечисленные в этих стилях свойства, всем объектам слоя при печати.

Рассмотрим создание цветозависимой таблицы стилей печати.

Для создания новой таблицы стилей выберите команду File - Page Setup (Параметры страницы), и в закладке Plot Device (Устройство печати) найдите группу параметров Plot Style Table(Таблицы стилей печати) (см. рис. 26). Нажмите там на кнопку New. Появится окно, изображенное на рис. 29.

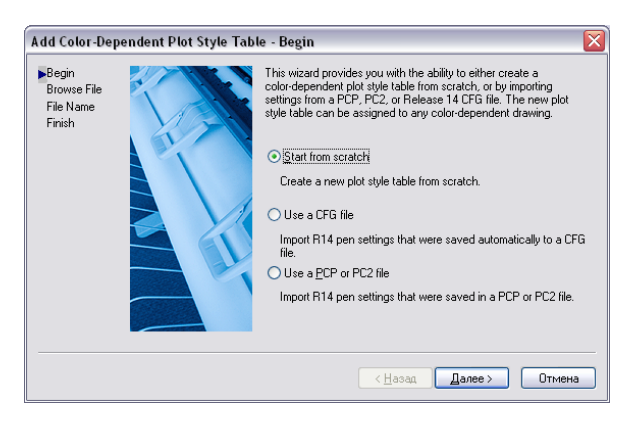

**рис. 29**

Выберите в этом окне переключатель Start from stratch (Начать с чистого листа) и нажмите на кнопку Next(Далее). Вид окна изменится и предложит вам ввести название для новой таблицы. Введите его и снова нажмите на кнопку Next(Далее). В новом окне, представленном на рис. 30, определитесь, какой из переключателей оставить:

Use this plot style table for the current drawing – Использовать эту таблицу стилей для текущего чертежа Use this plot style table for new and pre-AutoCAD 2004 drawings – Использовать эту таблицу стилей для новых чертежей

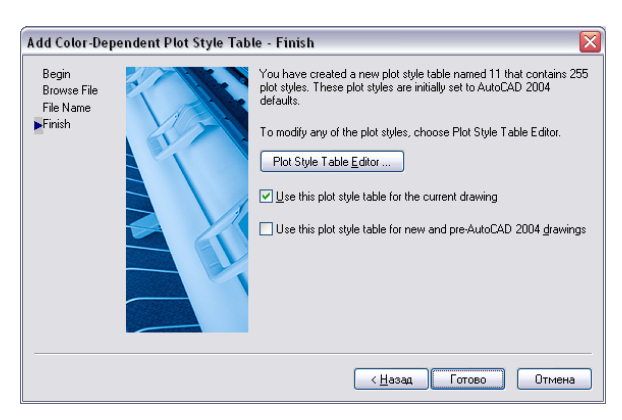

**рис. 30**

### Нажмите Finish (Готово)

Программа вернет вас в окно настроек печати, в котором уже созданный вами стиль печати выбран как текущий. Теперь его нужно настроить. Для этого нажмите кнопку Edit. В окне, показанном на рис. 31, выберите закладку Form View (Просмотр формы)

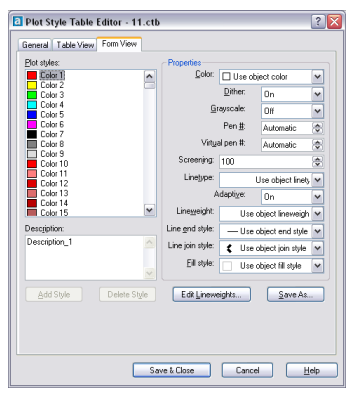

**рис. 31**

В левой части окна перечислены цвета, которым можно применять те или иные свойства. После выбора одного из цветов, вам предоставляется возможность их редактирования:

Color – цвет (выбор цвета для вывода на печать)

Dither – смешивание цветов. Применяется не на всех печатающих устройствах, методом смешения цветов позволяет использовать более богатую цветовую палитру

Pen, Virtual pen – номер пера и номер виртуального пера. Задаются для печати на перьевых плоттерах

Screening – качество печати, количество затраченных чернил. Возможна установка параметра от от 0 до 100. Рекомендуется ставить средний параметр – 50.

Linetype – выбор типа линии

Adaptive – подгонка масштаба типа линий под масштаб объекта.

Lineweight – толщина линий

Line end style – стиль концов линий. Задается для линий большой толщины. Выберите один из вариантов, изображенных в меню.

Line join style – соединение линий. Задается для линий большой толщины. Выберите один из вариантов, изображенных в меню.

Line fill style – стиль заполнения линий. Выберите один из вариантов, изображенных в меню.

После настройки параметров для нужных цветов этого стиля нажмите на кнопку Save and close (сохранить и закрыть).

При печати лини заданных цветов приобретут соответствующие параметры, описанные выше.

### *19. Создание шаблона*

Под шаблоном понимаются некие стандартные настройки файла, которые загружаются непоматериаловенно при его создании и их не нужно каждый раз делать заново. Например, размерные стили или стили печати, или настройки компоновки листа.

Для создания шаблона:

Создайте новый документ.

Создайте в нем необходимое количество текстовых стилей и настройте их соответствующим образом.

Создайте необходимое количество размерных стилей и настройте их.

Настройте компоновку вывода на печать. При необходимости можно начертить в ней штамп, работая в режиме LIST, используя все необходимые инструменты рисования и редактирования.

Преобразуйте штамп в блок.

Создайте нужное количество слоев, назовите их в соответствии с требованиями вашей работы и настройте соответствующим образом.

Сохраните файл в формате \*.DWT. При сохранении файла такого формата программа сама предложит вам поместить его в папку с шаблонами.

**Все эти настройки можно будет легко изменять и дополнять обычным образом после загрузки шаблона. Создание шаблона освободит вас от рутинной работы повторения одних и тех же действий для каждого нового файла**

Для загрузки шаблона, при создании нового файла выберите Create from Template (создать из шаблона), в окошечке запуска появится список шаблонов, среди которых выберите свой и отметьте его двойным щелчком ЛКМ. Шаблон загружен.

### *20. Tool Palettes (Палитры инструментов)*

Палитра инструментов – это окошко с шаблонами штриховок и образцами блоков. Это окно состоит из трех закладок, каждая из которых является отдельной панелью инструментов. Закладки вы можете создавать самостоятельно, размещая на них свои собственные блоки в виде инструментов.

Для создания своей собственной палитры инструментов лучше всего воспользоваться палитрой дизайн-центра (design-center) (см. п. 14.4).

В древовидной структуре папок и файлов палитры дизайн-центра найдите файл, содержащий нужные вам блоки. Щелкните на него ПКМ. В контекстном меню выберите команду Create Tool Palette (Создать палитру инструментов).

Для добавления дополнительного блока на палитру инструментов найдите в древовидной структуре дизайн-центра интересующий вас блок. Перетащите его ЛКМ на нужное место палитры инструментов.

## *21. Основы трехмерного проектирования*

Работая с чертежом, мы уже имеем дело с объектами, расположенными в трехмерном пространстве. Просто сами объекты являются плоскими и находятся в одной плоскости. Если вывести на экран панель инструментов View (Вид), можно увидеть чертеж в любом из доступных видов:

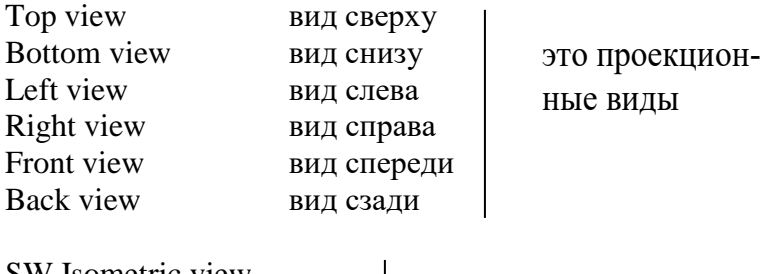

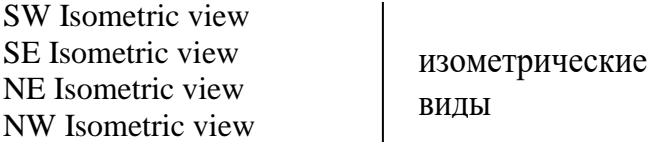

Проекционные виды, такие как вид слева, справа, спереди и сзади покажут плоский чертеж в виде лини (попробуйте посмотреть спереди на обычный лист бумаги). Изометрический виды покажут чертеж под каким-то определенным углом зрения.

## *1. Панель инструментов Solids (Твердые тела)*

## *Box(Параллелепипед)*

Построение параллелепипеда отличается тем, что, так как у параллелепипеда не два параметра (длина, ширина), а три (длина, ширина и высота), кроме прямоугольного основания для него приходится задавать еще и высоту.

Один из простых способов построения этой фигуры состоит в следующем:

- 1. Щелкнуть на кнопке инструмента Box
- 2. Указать одну из угловых точек основания
- 3. Указать противоположную угловую точку основания (если известны точные размеры основания, можно для этого воспользоваться вводом относительных координат (например, @50,25 где 50 – ширина, а 25 – длина)
- 4. Ввести в КС высоту параллелепипеда и нажать Enter.

**КС:** 

*Command: \_box - параллелепипед Specify corner of box or [CEnter] <0,0,0>: - Укажите угол параллелепипеда[Центр] Specify corner or [Cube/Length]:Укажите угол[Куб/Длина] Specify height: – Укажите высоту*

**Ключи: CEnter** – Центр. Указать положение центра основания **Cube** – Куб. Построение куба **Length** – Длина. Строить параллелограмм из заданной точки, задавая поочередно его длину, ширину и высоту.

# *Sphere (Сфера)*

Построение сферы. Щелкните ЛКМ на кнопке инструмента. Укажите мышью на экране центр сферы. Задайте в КС радиус сферы и нажмите Enter. Сфера построится в виде четырех пересекающихся окружностей, которые называются изолинии.

# **КС:**

*Command: \_sphere - сфера Current wire frame density: ISOLINES=4 – Текущая плотность сетки: Изолинии - 4 Specify center of sphere <0,0,0>: - Укажите центр сферы Specify radius of sphere or [Diameter]: - Укажите радиус сферы*

# *Cylinder (Цилиндр)*

Построение цилиндра. Щелкните ЛКМ на кнопке инструмента. Укажите мышью на экране центр основания цилиндра. Задайте в КС радиус основания и нажмите Enter. Задайте в КС высоту цилиндра и нажмите Enter. На экране построится цилиндр, построенный с помощью изолиний.

# **КС:**

*Command: \_cylinder – цилиндр Current wire frame density: ISOLINES=4 - Текущая плотность сетки: Изолинии - 4 Specify center point for base of cylinder or [Elliptical] <0,0,0>: - Укажите центральную точку для основания цилиндра Specify radius for base of cylinder or [Diameter]: - Укажите радиус основания цилиндра Specify height of cylinder or [Center of other end]: - Укажите высоту цилиндра*

**Ключи: E(Elliptical)** – Эллиптический – построение цилиндра с эллиптическим основанием

**D(Diameter)** – диаметр – построение основания цилиндра не по радиусу, а по

диаметру

**C(Center of the end)** – центр противоположного основания – позволяет задать не высоту цилиндра, а точку, до которой он будет продолжаться, таким образом он может быть направлен под любым углом.

# *Cone (Конус)*

Построение конуса происходит аналогично построению цилиндра.

# *Wedge (Призма)*

Построение призмы происходит аналогично построению параллелограмма.

## *Torus (Тор)*

Тор – это кольцо, имеющее два радиуса – радиус самого кольца и радиус его толщины.

Для построения кольца щелкните ЛКМ на кнопке инструмента Torus.

Щелчком ЛКМ укажите центр фигуры.

Задайте радиус тора и нажмите Enter.

Задайте радиус толщины тора и нажмите Enter.

## *Extrude (Выдавливание)*

Построение твердого тела методом выдавливания формы.

Сначала необходимо построить форму, которая будет являться сечением тела. Для этого необходимо создать либо замкнутую полилинию, не имеющую самопересечений (для этого можно построить форму с помощью любых инструментов построения, и с помощью Edit polyline, находящейся на панели инструментов Modify II (Изменение II), объединить их в одну полилинию (см. п. 9)), или область (воспользовавшись инструментом Region (Область)). Щелкните на кнопке инструмента.

Выделите форму, готовую для выдавливания.

Если этих форм несколько, выделите все формы, готовые для выдавливания.

Нажмите Enter.

Укажите высоту выдавливания и нажмите Enter.

Задайте угол заострения выдавливания (угол скоса граней к центру) и нажмите Enter. Если выдавливание предполагается без использования скоса, то угол можно не задавать, и просто нажать Enter.

### **КС:**

*Command: \_extrude - выдавливание Current wire frame density: ISOLINES=4 - Текущая плотность сетки: Изолинии - 4 Select objects: 1 found – Выделите объект Select objects: - Выделите объект (нажмите Enter) Specify height of extrusion or [Path]: - Задайте высоту выдавливания Specify angle of taper for extrusion <0>: - Задайте угол заострения выдавливания*

## *Выдавливание формы вдоль пути*

Это действие используется для создания трехмерных объектов, имеющих одно сечение по всей длине, но произвольное направление. Например, таким способом можно построить трубопровод, изогнутую ножку стула или плинтус.

Для выполнения этой операции используется тот же инструмент, что и для простого выдавливания формы. В качестве подготовительного этапа для построения объектов таким способом, построите сечение, являющееся замкнутой полилинией, не имеющей самопересечений, и путь, то есть линию, вдоль которой произойдет распределение формы. Путь и сечение обязательно должны находиться в разных плоскостях, и сориентированы друг относительно друга под тем углом, под которым сечение будет распределяться вдоль пути.

После завершения подготовительных построений выполните следующие действия:

Щелкните ЛКМ на кнопке инструмента.

Выделите сечение и нажмите Enter.

В КС или вызвав контекстное меню с помощью ПКМ, выбрать ключ P(Path).

Указать мышью на путь.

Если на экране не построен трехмерный объект, значит, это по какой-то причине невозможно. Например, сечение незамкнуто, или путь и сечение находятся в одной плоскости.

КС:

*Command: \_extrude - выдавливание Current wire frame density: ISOLINES=4 - Текущая плотность сетки: Изолинии - 4 Select objects: 1 found – Выделите объект Select objects: - Выделите объект (нажмите Enter) Specify height of extrusion or [Path]: P – Укажите высоту или [Путь]:Путь Select extrusion path or [Taper angle]: - Выделите путь для выдавливания*

## *Revolve (Вращение)*

Построение твердого тела методом вращения сечения вокруг оси. Этим способом создаются объекты, имеющие ось симметрии, например, ваза или воронка, или купол.

Для построения объекта этим способом сначала создайте профиль вращения объекта (сечение), используя для этого инструмент полилиния.

Затем щелкните ЛКМ на кнопке инструмента Revolve, выделите сечение и укажите на экране две точки линии вращения (оси вращения).

Впишите в КС угол вращения сечения (обычно это 360 – полный круг). Нажмите Enter.